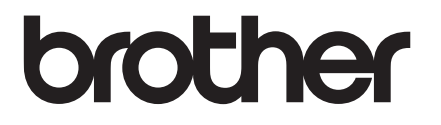

# **KÄYTTÖOPAS**

# TD-2020A TD-2125N TD-2135N TD-2125NWB TD-2135NWB

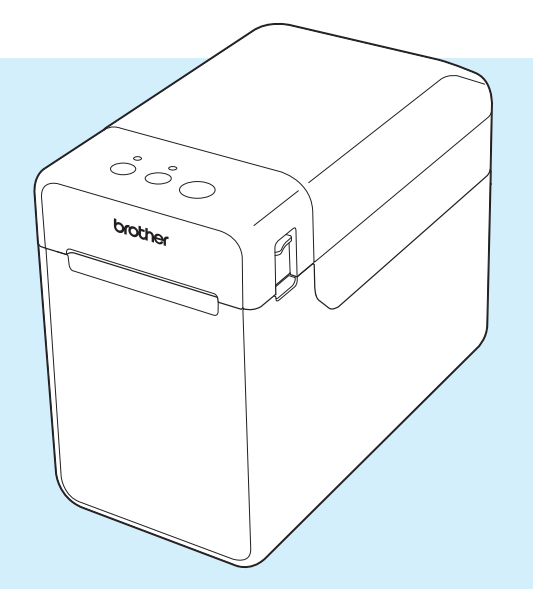

Lue tämä Käyttöopas ennen tämän tulostimen käyttämistä.

Suosittelemme pitämään tämän oppaan saatavilla, jotta voit käyttää sitä tarvittaessa.

Jos haluat tuotetietoja ja tutustua usein kysyttyihin kysymyksiin, käy verkko-osoitteessa [support.brother.com](http://support.brother.com). Versio 02

# **Johdanto**

Kiitos tulostimen Brother TD-2020A/2125N/2135N/2125NWB/2135NWB ostamisesta. TD-2020A/ 2125N/2135N/2125NWB/2135NWB (kutsutaan tästä eteenpäin nimellä "tulostin") on akku- tai verkkovirtaa käyttävä työpöydän lämpötulostin. Lue Käyttöopas, Tuotteen turvaohjeet, Pikaopas, Ohjelmiston käyttöopas ja Verkkokäyttäjän opas (vain TD-2125N/2135N/2125NWB/2135NWB) ennen tulostimen käyttämistä. Suosittelemme säilyttämään nämä asiakirjat, jotta voit käyttää niitä tarvittaessa.

Seuraavat asiakirjat ovat saatavissa tukisivustostamme osoitteesta [support.brother.com](http://support.brother.com):

- Käyttöopas
- Ohjelmiston käyttöopas
- Verkkokäyttäjän opas (vain TD-2125N/2135N/2125NWB/2135NWB)

# **Tässä käyttöoppaassa käytetyt symbolit**

Tässä käyttöoppaassa käytetään seuraavia symboleita:

# **A HUOMIO**

Tämä symboli ilmaisee ohjeet, joita pitää noudattaa oikein, jotta vältetään henkilövahingot tai tulostimen vahingoittuminen.

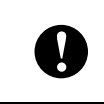

Tämä symboli ilmaisee, että ohjeita pitää noudattaa oikein, jotta vältetään tulostimen vahingoittuminen tai sen toimintahäiriöt.

# **HUOMAUTUS**

HUOMAUTUS antaa tulostimen oikean tai tehokkaamman käytön kannalta hyödyllisiä tietoja.

# **TÄRKEÄ HUOMAUTUS**

Tämä tulostin tukee Microsoft Windows 11 -käyttöjärjestelmää.

Tämä opas sisältää ohjeita Windows 8.1- ja Windows 10 -käyttöjärjestelmiä varten, mutta kaikki ominaisuudet ovat käytettävissä ja toimivat samalla tavalla Windows 11 -ympäristössä.

# **Tavaramerkit**

Apple, iPad, iPhone ja Safari ovat Apple Inc. -yhtiön rekisteröityjä tavaramerkkejä Yhdysvalloissa ja muissa maissa.

Wi-Fi® ja Wi-Fi Alliance® ovat Wi-Fi Alliance® -organisaation rekisteröityjä tavaramerkkejä.

WPA™, WPA2™, WPA3™ ja Wi-Fi Protected Setup™ ovat Wi-Fi Alliancen® tavaramerkkejä.

Android ja Google Chrome ovat Google LLC:n tavaramerkkejä.

Nimi Bluetooth® on Bluetooth SIG, Inc. -yhtiön rekisteröity tavaramerkki, ja Brother Industries, Ltd. käyttää kyseisiä merkkejä lisenssillä. Muut tavaramerkit ja kauppanimet ovat omistajiensa omaisuutta.

Brother-tuotteissa, liittyvissä tavaramerkeissä ja muussa materiaalissa olevat yritysten tavaramerkit ja tuotteiden nimet ovat kaikki kyseisten yritysten tavaramerkkejä tai rekisteröityjä tavaramerkkejä.

# **Sisällysluettelo**

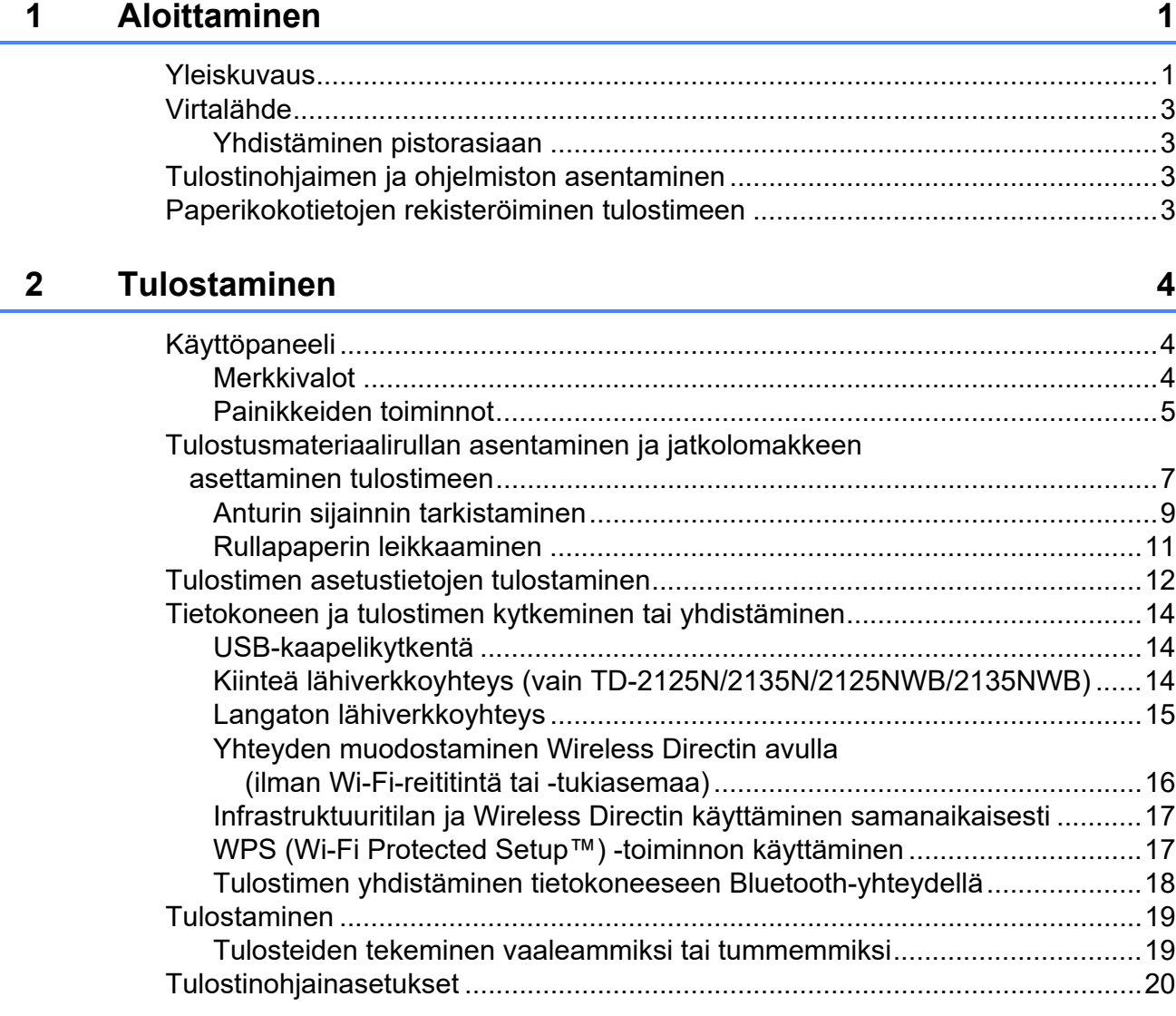

# **[3 Tulostinasetustyökalu 21](#page-26-0)**

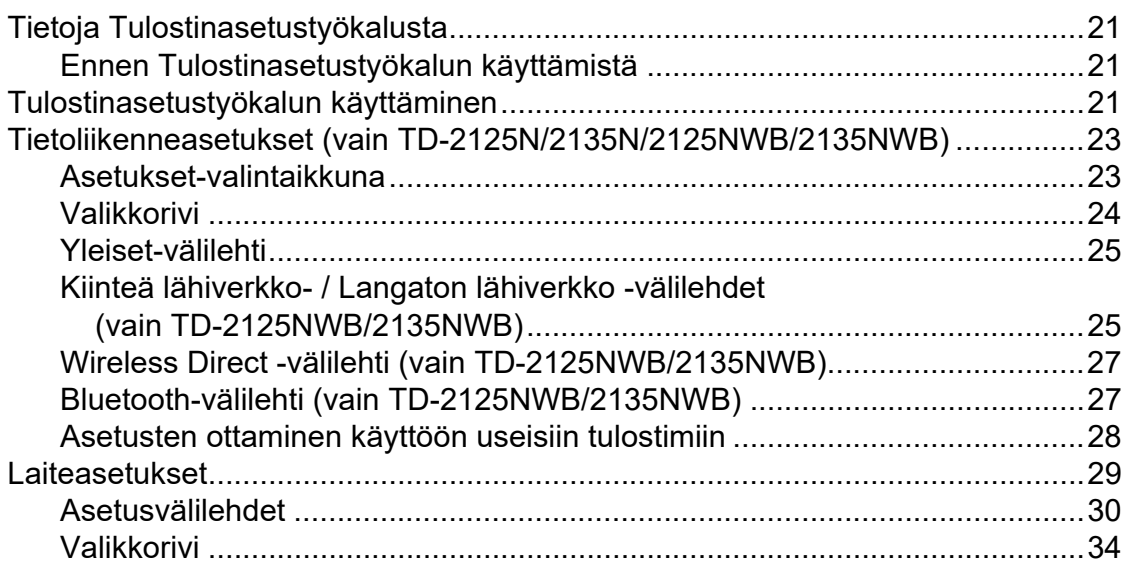

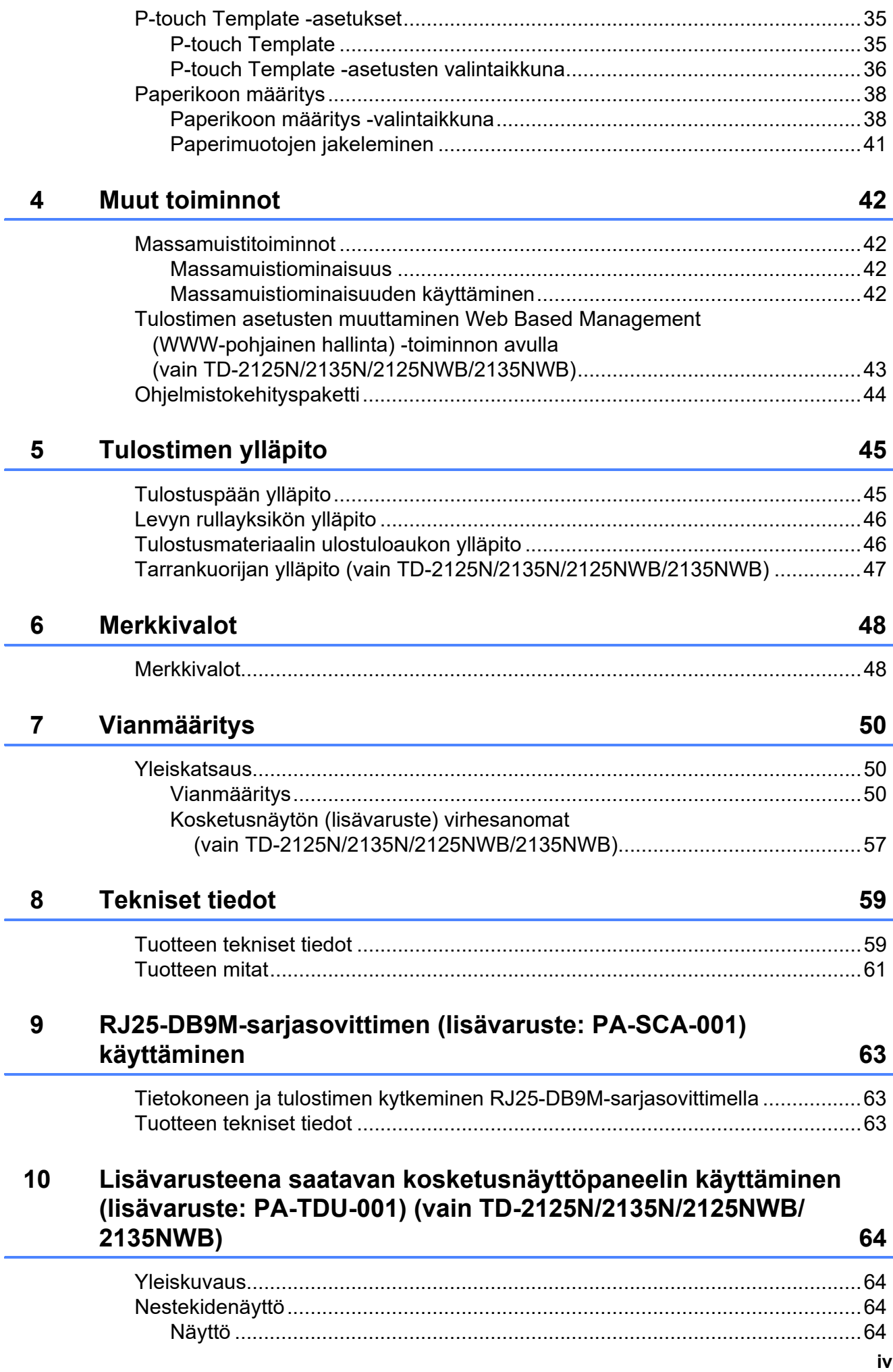

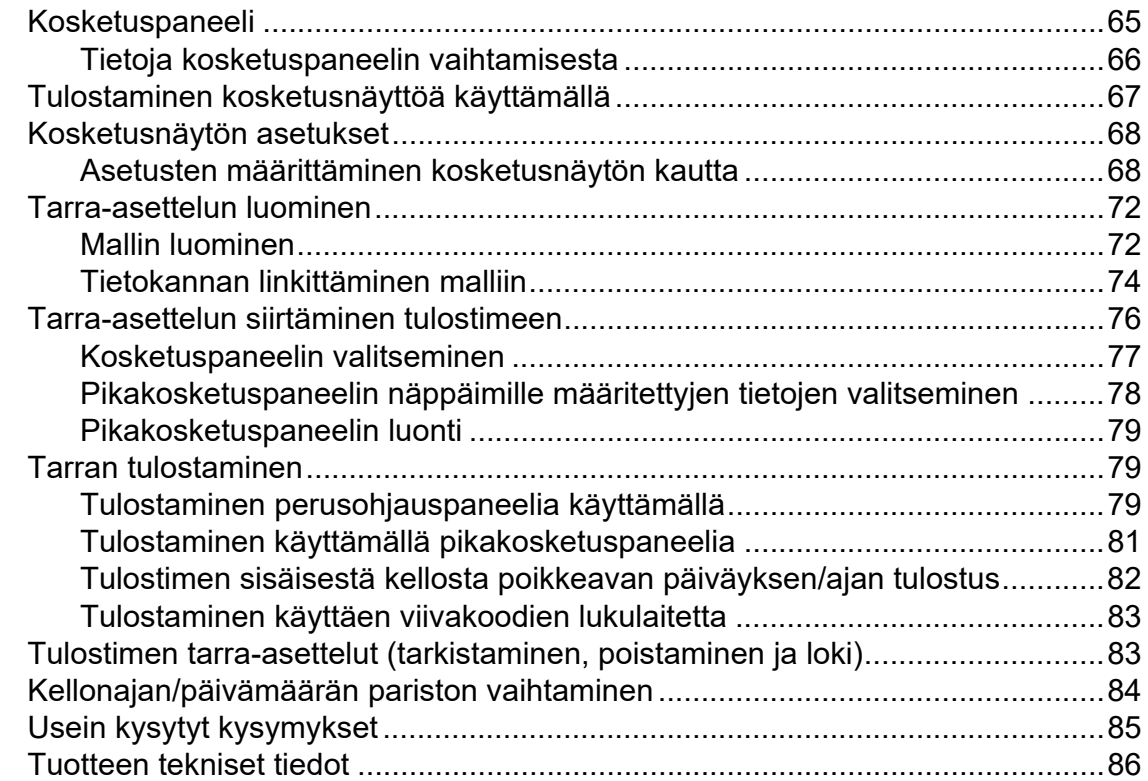

# **11 Tarranpoistajan (lisävaruste: PA-LP-001) [\(vain TD-2125N/2135N/2125NWB/2135NWB\) käyttäminen 87](#page-92-0)**

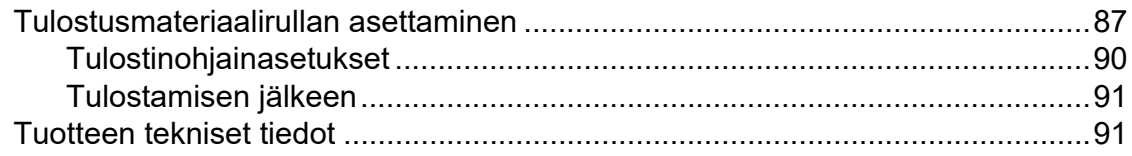

<span id="page-6-0"></span>**Aloittaminen <sup>1</sup>**

# <span id="page-6-1"></span>**1 1 POWER (VIRTA) -merkkivalo**

# **Edestä <sup>1</sup>**

**1**

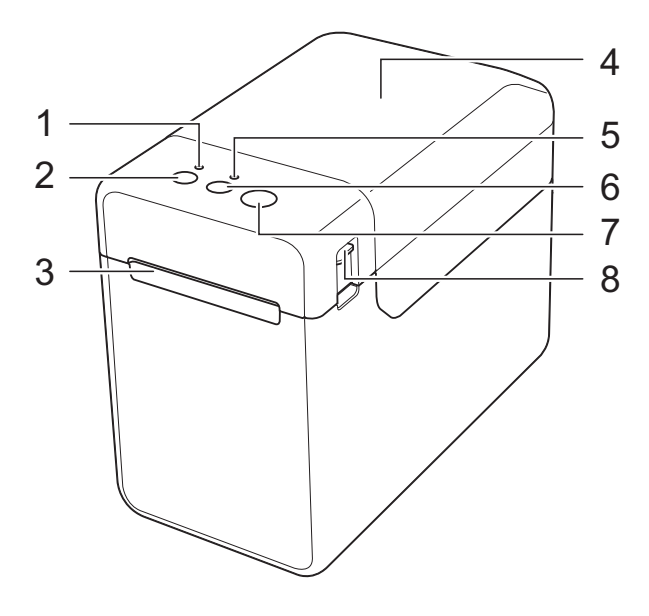

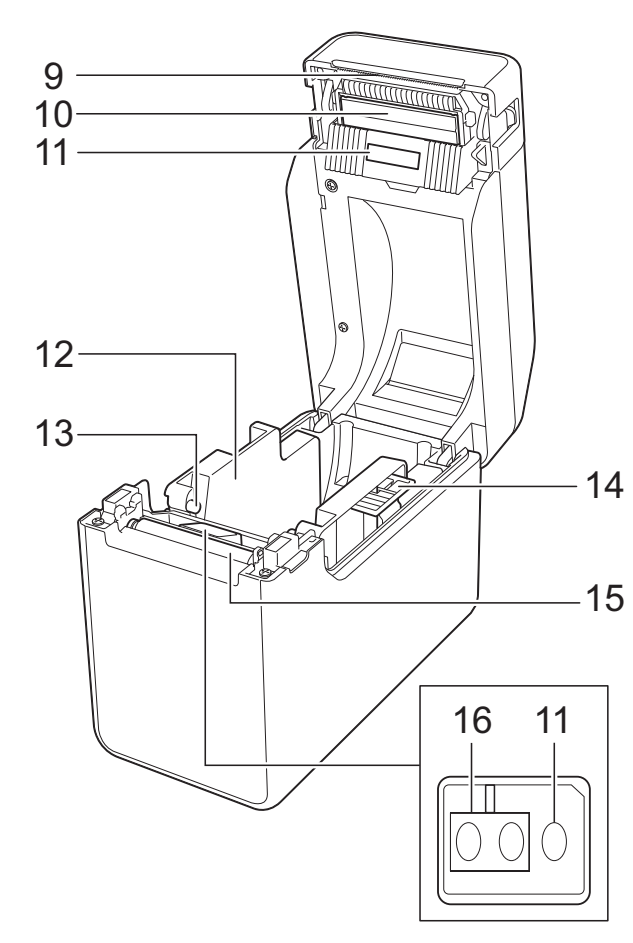

- **1 POWER (VIRTA) -merkkivalo**
- **2 : virtapainike**
- **3 Tulostusmateriaalin ulostulo**
- **4 Tulostusmateriaalirullalokeron yläkansi**
- **5 STATUS (TILA) -merkkivalo**
- **6 : syöttöpainike**
- **7 : tulostuspainike**
- **8 Kannen vapautin**
- **9 Katkaisupalkki**

Uusi tulostimesi on varustettu katkaisupalkin päälle asennetulla suojuksella.

### **HUOMAUTUS**

• Irrota katkaisupalkin päällä oleva suojus ennen tulostimen käyttämistä.

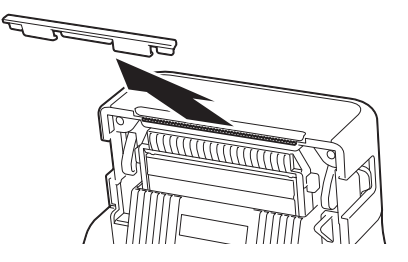

• Älä heitä irrotettua suojusta pois. Kiinnitä suojus takaisin katkaisupalkkiin loukkaantumisten välttämiseksi, kun tulostinta ei käytetä.

**A HUOMIO** 

Katkaisupalkki on terävä. Älä koske katkaisupalkkiin, ettet loukkaa itseäsi.

- **10 Tulostuspää**
- **11 Siirtoanturi (pituusanturi)**
- **12 Tulostusmateriaalin ohjain**
- **13 Tulostusmateriaalin pään ohjain**
- **14 Tulostusmateriaalin ohjaimen säätövipu**
- **15 Levyn rullayksikkö**
- **16 Heijastusanturi (mustan merkin anturi)**

# **Takaa (TD-2020A) <sup>1</sup>**

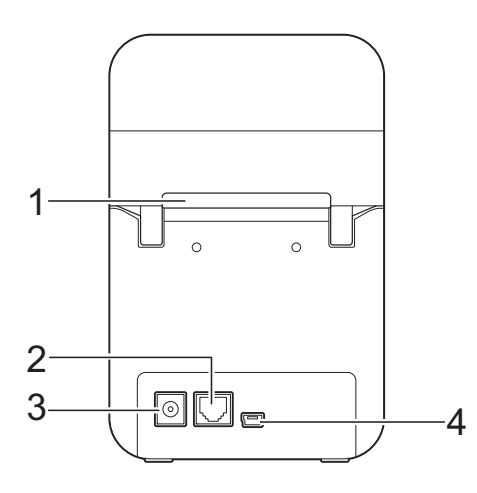

# **(TD-2125N/2135N) <sup>1</sup>**

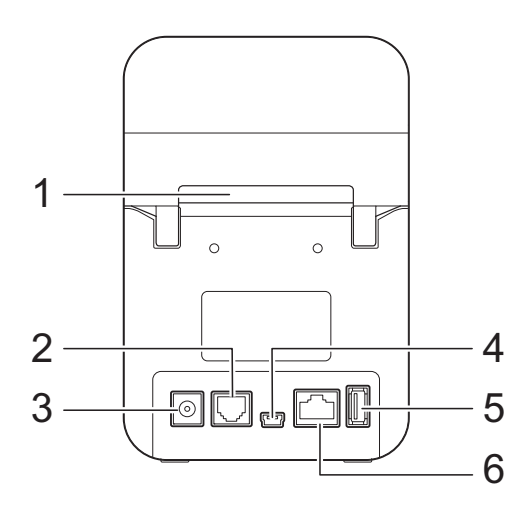

# **(TD-2125NWB/2135NWB) <sup>1</sup>**

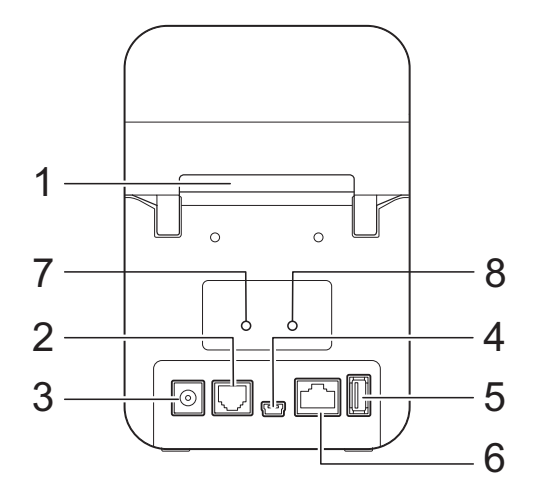

- **1 Ulkoisen tulostusmateriaalin syöttöaukko**
- **2 Sarjaportti**
- **3 Virtaliitin**
- **4 Mini-USB-portti**
- **5 USB-isäntäportti (vain TD-2125N/2135N/ 2125NWB/2135NWB)**
- **6 Ethernet-verkkoportti (vain TD-2125N/ 2135N/2125NWB/2135NWB)**
- **7 Wi-Fi®-merkkivalo (vain (TD-2125NWB/ 2135NWB)**
- **8 Bluetooth®-merkkivalo (vain TD-2125NWB/ 2135NWB)**

# **Asetukset <sup>1</sup>**

RJ25-DB9M-sarjasovitin (PA-SCA-001)

# **Lisävarusteet (vain TD-2125N/2135N/ 2125NWB/2135NWB) <sup>1</sup>**

- Kosketusnäyttö (PA-TDU-001)
- Tarrankuorija (PA-LP-001)

# <span id="page-8-0"></span>**Virtalähde <sup>1</sup>**

Tämä tulostin saa virtansa verkkolaitteesta (sisältyy tulostimen mukana toimitettuun pakkaukseen).

Verkkolaite antaa virtaa suoraan tulostimeen, joten se sopii suurten määrien tulostamiseen.

# <span id="page-8-1"></span>**Yhdistäminen pistorasiaan <sup>1</sup>**

Kytke verkkolaite tulostimeen ja kytke sitten virtajohto pistorasiaan, jotta tulostin saa virtaa.

- - Kytke verkkolaite tulostimeen.
	- Kytke mukana toimitettu virtajohto verkkolaitteeseen.
- $\blacktriangleright$  Kytke virtajohto lähellä olevaan vaihtovirtapistorasiaan (100–240 V, 50/60 Hz).
- $\overline{4}$  Kytke tulostimeen virta painamalla virtapainiketta (<sup>j</sup>). POWER (Virta) -merkkivalo alkaa palaa vihreänä merkkinä siitä, että tulostin on odotustilassa.

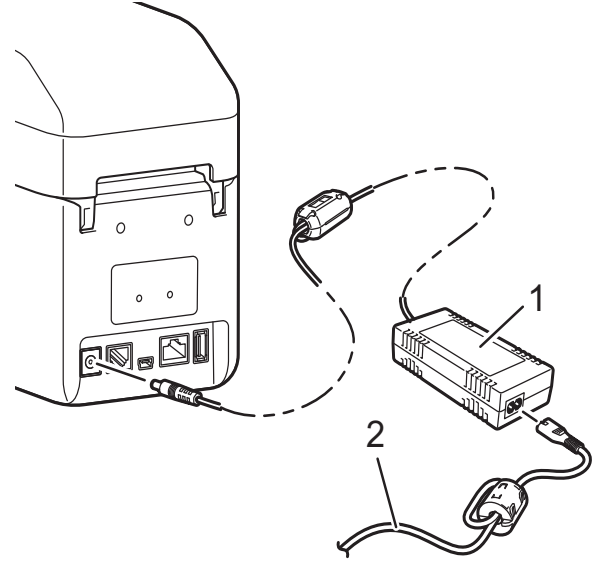

- **1 Verkkolaite**
- **2 Virtajohto**

 $\mathbf{V}$ 

Älä käytä johtoja, kun ne ovat niputettuina.

# <span id="page-8-5"></span><span id="page-8-2"></span>**Tulostinohjaimen ja ohjelmiston asentaminen <sup>1</sup>**

Tulostinohjain ja -ohjelmisto voidaan asentaa millä tahansa seuraavista neljästä tavasta:

- USB-kaapelikytkentä
- Kiinteä lähiverkkoyhteys (vain TD-2125N/ 2135N/2125NWB/2135NWB)
- Langaton lähiverkkoyhteys (vain TD-2125NWB/2135NWB)
- Bluetooth-yhteys (vain TD-2125NWB/ 2135NWB)

Siirry osoitteeseen [support.brother.com](http://support.brother.com) ja lataa tulostimesi tulostinohjaimet, ohjelmisto ja käyttöohjeet sekä tarkastele usein kysyttyjä kysymyksiä.

Kaksoisnapsauta ladattua tiedostoa ja noudata näytöllä olevia asennusohjeita.

# <span id="page-8-4"></span><span id="page-8-3"></span>**Paperikokotietojen rekisteröiminen tulostimeen <sup>1</sup>**

Paperikokotiedot on rekisteröitävä tulostimeen, jotta tulostin toimii oikein.

- Kytke tietokone tulostimeen USB-kaapelilla.
- b Valitse "Tulostinasetustyökalussa" [**Paperikoon määritys**]. Määritä käytettävän tulostusmateriaalin kokotiedot ja lisää sitten paperimuoto. Tulostimen asetuksia, mm. asetuksia [**Energiataso**], [**Tuo**] ja [**Vie**], voidaan säätää ja ne voidaan lisätä paperikoon tietoihin.
- Rekisteröi paperikokotiedot tulostimeen valitsemalla [**Paperikoon määritys**] valintaikkunassa [**Asetus**]-painike ja valitsemalla sitten [**Rekisteröi paperikoko tulostimeen**]. Katso lisätietoja kohdasta *[Paperikoon](#page-43-2)  [määritys](#page-43-2)* sivulla 38.

# <span id="page-9-1"></span><span id="page-9-0"></span>**Käyttöpaneeli <sup>2</sup>**

Käyttöpaneeli koostuu seuraavista painikkeista ja merkkivaloista.

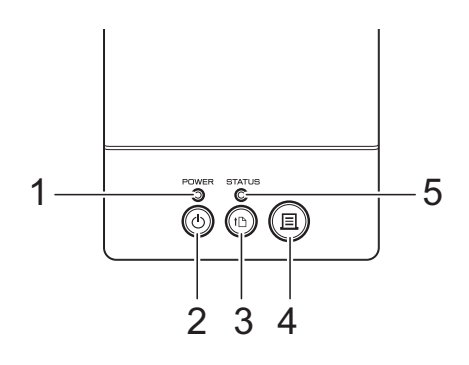

- **1 POWER (VIRTA) -merkkivalo**
- **2 : virtapainike**
- **3 : syöttöpainike**
- **4 : tulostuspainike**

# <span id="page-9-2"></span>**Merkkivalot <sup>2</sup>**

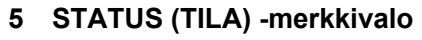

- **6 Wi-Fi-merkkivalo**
- **7 Bluetooth-merkkivalo**

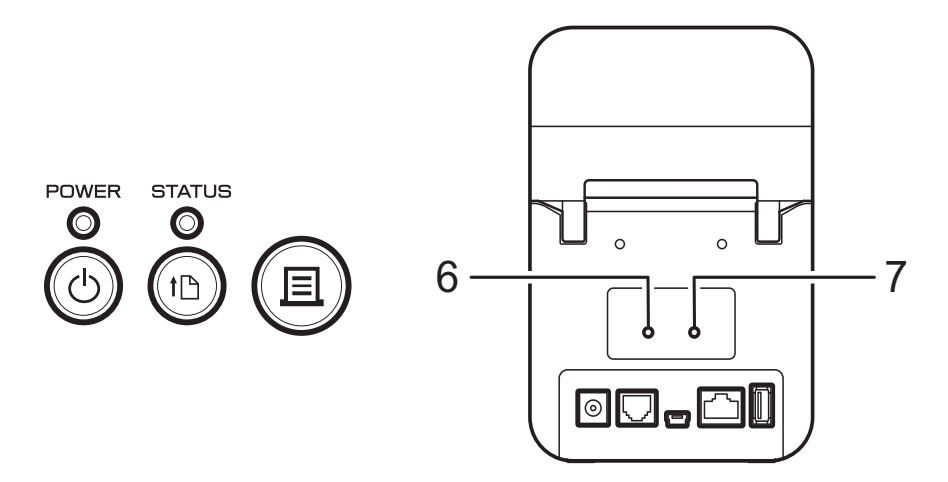

Merkkivalot ilmaisevat tulostimen tilan palamalla ja vilkkumalla. Jokainen merkkivalo voi palaa tai vilkkua vihreänä, punaisena, sinisenä tai oranssina. Katso lisätietoja kohdasta *[Merkkivalot](#page-53-2)* sivulla 48.

# <span id="page-10-0"></span>**Painikkeiden toiminnot <sup>2</sup>**

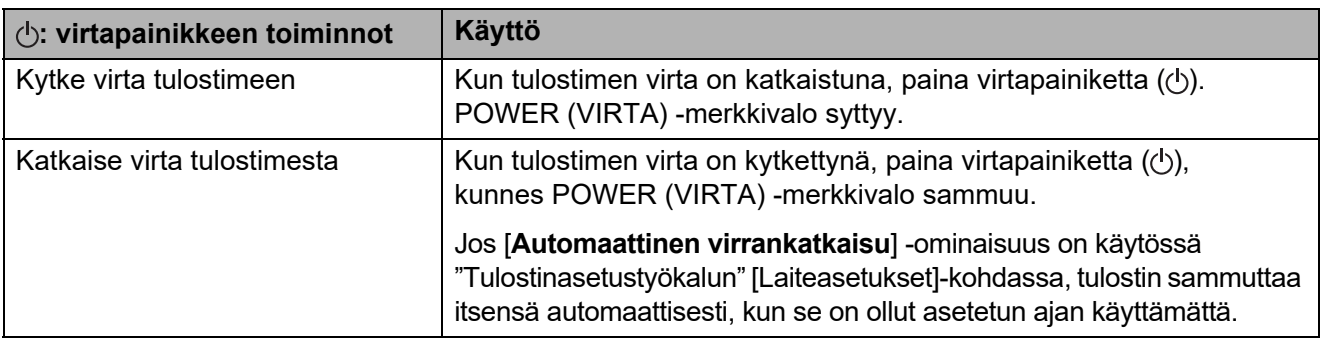

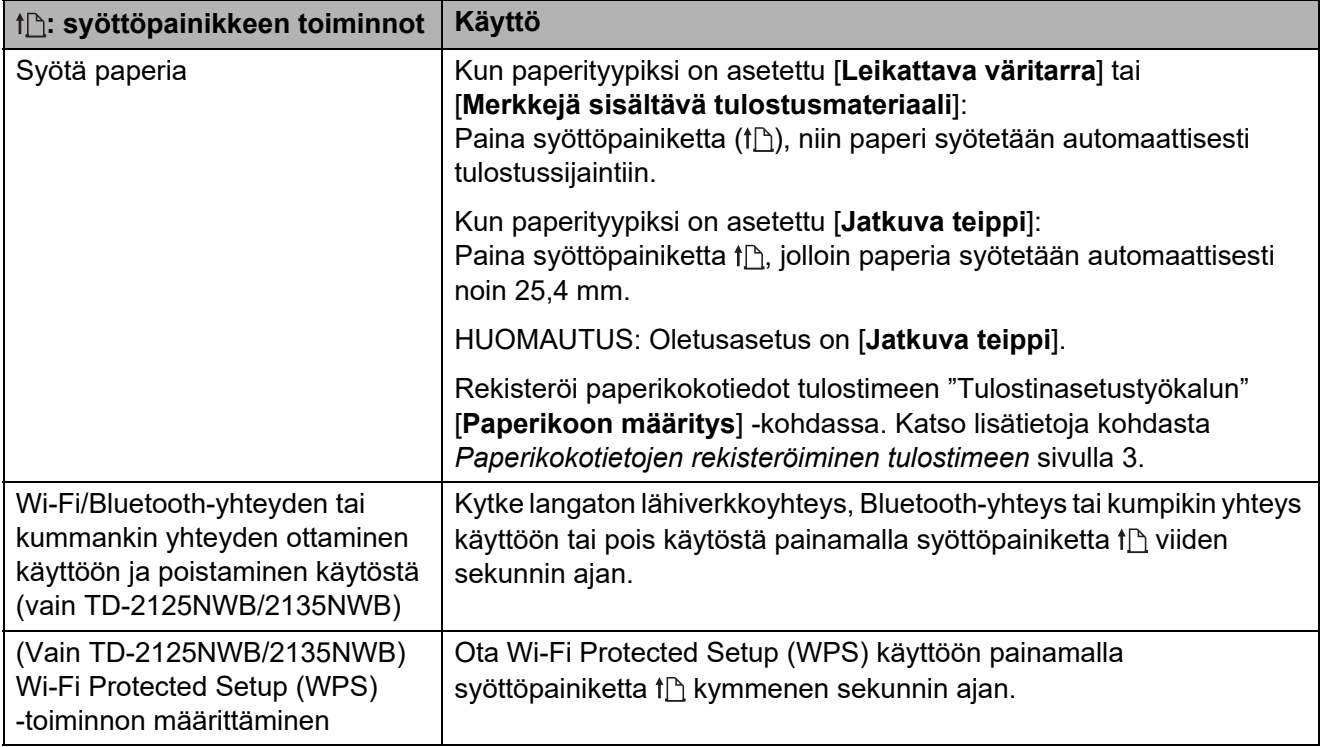

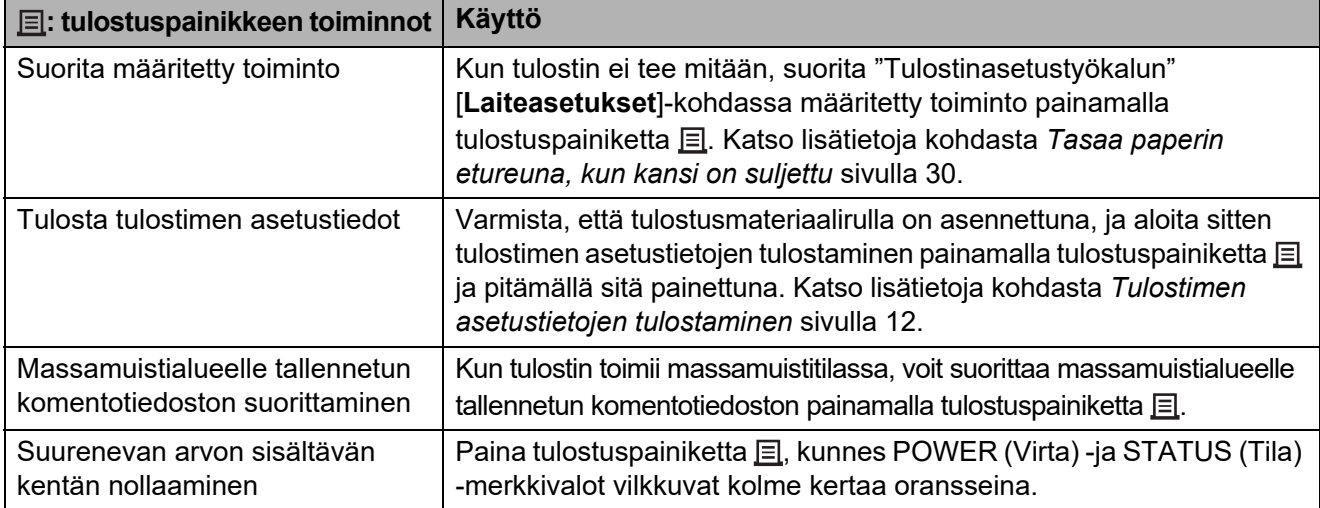

Luku 2

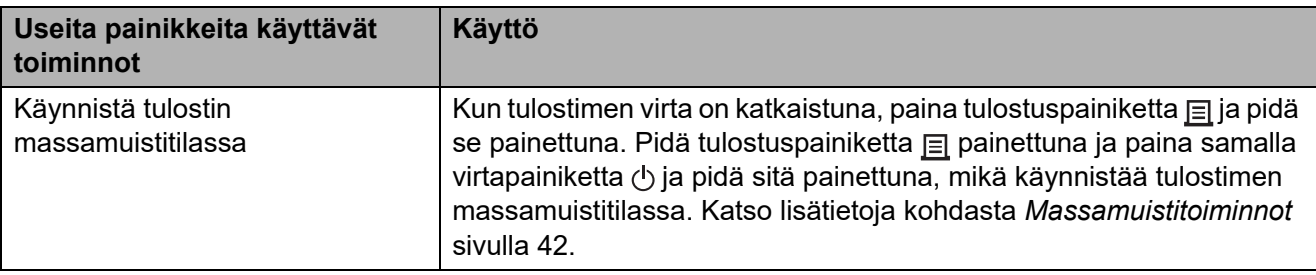

# <span id="page-12-0"></span>**Tulostusmateriaalirullan asentaminen ja jatkolomakkeen asettaminen tulostimeen2**

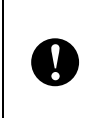

Suosittelemme aitoa Brotherin tulostusmateriaalirullaa. Aitoa Brotherin jatkuvaa taitettua tulostusmateriaalia ei ole saatavilla tällä hetkellä.

Katkaise virta tulostimesta painamalla virtapainiketta ( $\circlearrowright$ ) ja pitämällä sitä alaspainettuna.

Paina kummallakin puolella olevaa kannen vapautusvipua (1) ja avaa tulostusmateriaalirullalokeron yläkansi nostamalla se ylös.

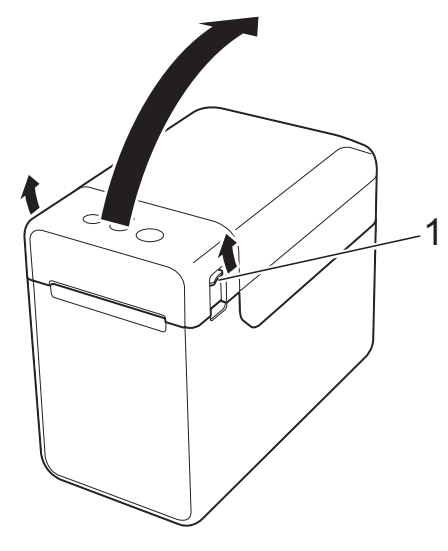

2 Avaa tulostusmateriaalin ohjaimet nostamalla tulostusmateriaalin ohjaimen säätövipua (1) ja vetämällä tulostusmateriaalin ohjaimia ulospäin.

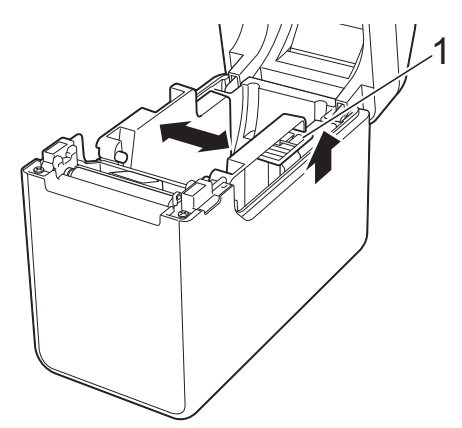

# **HUOMAUTUS**

Tulostusmateriaalin ohjaimet ovat täysin avattuina, kun tulostin toimitetaan tehtaalta.

- <span id="page-12-1"></span>8 Asenna tulostusmateriaalirulla tai lisää jatkolomakepaperia tulostimeen noudattamalla seuraavia ohjeita.
	- Tulostusmateriaalirullan asentaminen
		- **1** Asenna tulostusmateriaalirulla niin, että tarrat syöttyvät tulostuspuoli ylöspäin (1) kuvan mukaisesti.

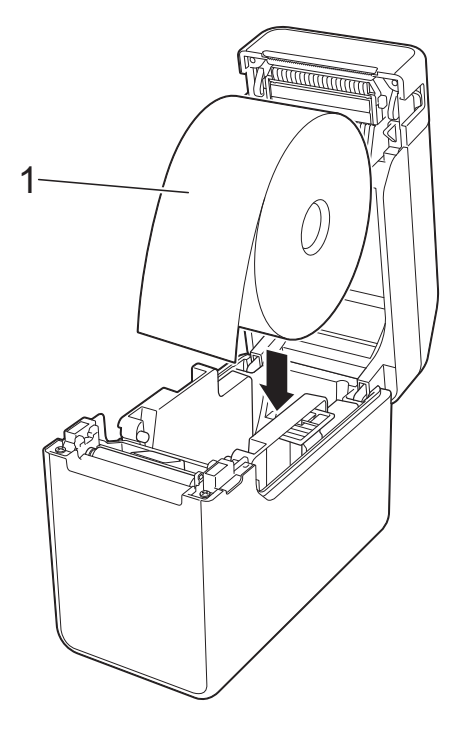

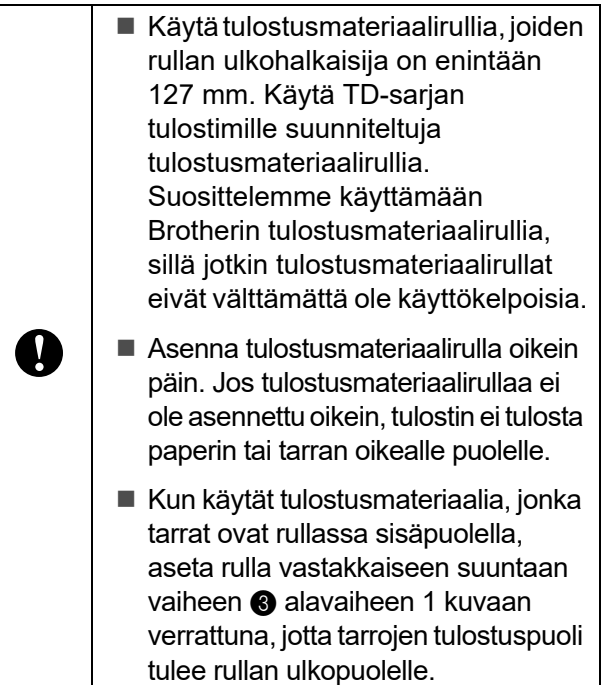

**2** Nosta tulostusmateriaalin ohjaimen säätövipua (1) ja työnnä samalla molempia tulostusmateriaalin ohjaimia (2) sisäänpäin, jotta ne ovat paperin leveyden mukaisesti.

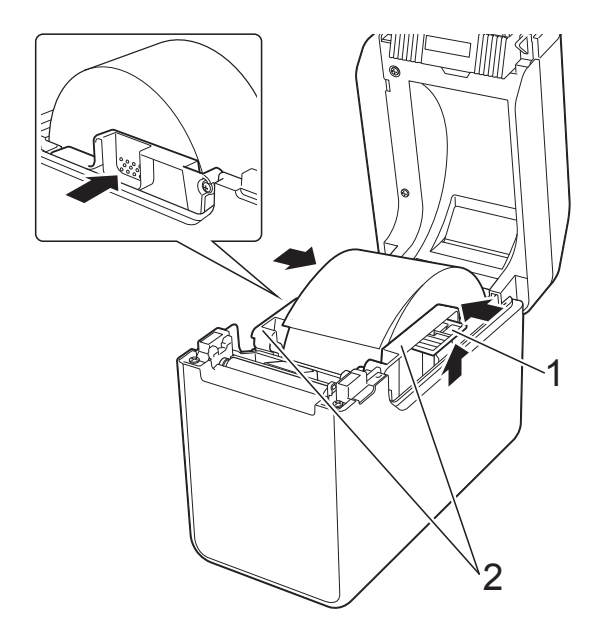

**3** Syötä tulostusmateriaalirullan pää tulostusmateriaalin pään ohjainten (1) alle.

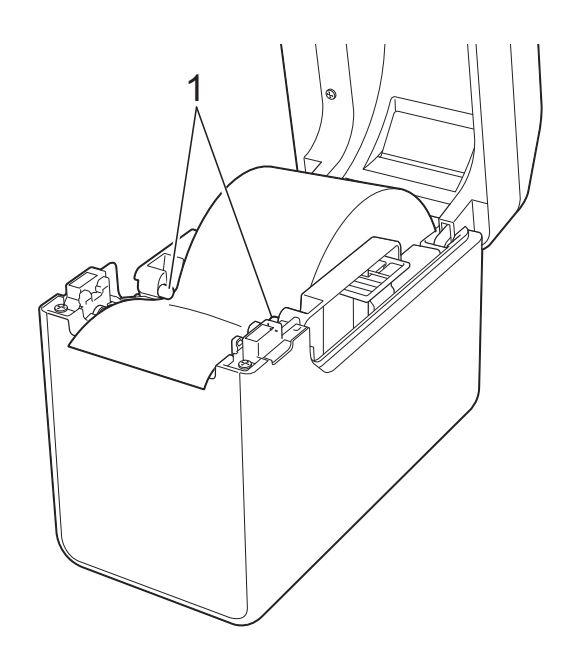

**4** Sijoita paperin pää keskitettynä levyn rullayksikön päälle ja hieman ulos tulostusmateriaalin ulostuloaukosta.

**5** Sulje tulostusmateriaalirullalokeron yläkansi painamalla sitä keskeltä alas, kunnes se napsahtaa paikalleen.

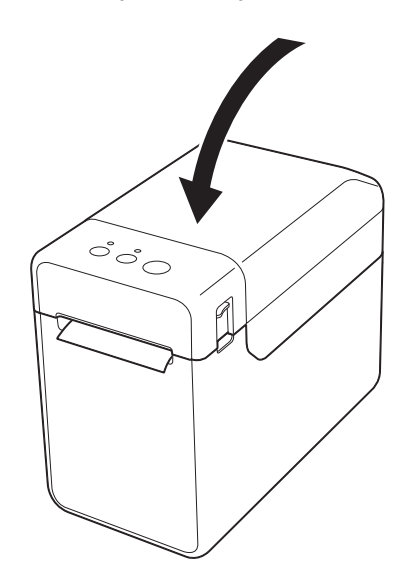

**2**

- Jatkolomakkeen lisääminen
	- **1** Aseta jatkolomake kuvassa esitetyllä tavalla.

![](_page_14_Figure_3.jpeg)

**1 Tulostuspuoli**

**2** Syötä jatkuvan taitetun paperin pää tulostusmateriaalin pään ohjainten (1) alle.

![](_page_14_Figure_6.jpeg)

- **3** Sijoita paperin pää keskitettynä levyn rullayksikön päälle ja hieman ulos tulostusmateriaalin ulostuloaukosta.
- **4** Sulje tulostusmateriaalirullalokeron yläkansi painamalla sitä keskeltä alas, kunnes se napsahtaa paikalleen.

![](_page_14_Picture_9.jpeg)

Kytke virta tulostimeen painamalla virtapainiketta  $($ *b* $).$ 

# **HUOMAUTUS**

Jos käytettävien leikattujen tarrojen paperikokotiedot on rekisteröity tulostimeen, syöttöpainikkeen  $(f)$ painaminen sijoittaa tarran oikeaan aloituskohtaan. Katso lisätietoja kohdasta *[Paperikokotietojen rekisteröiminen](#page-8-4)  [tulostimeen](#page-8-4)* sivulla 3.

# <span id="page-14-0"></span>**Anturin sijainnin tarkistaminen2**

Tarkista käytettävän paperityypin anturin sijainti.

■ Jos kyseessä on leikattu tarra, jossa ei ole mustaa merkkiä, siirtoanturi (pituusanturi) havaitsee tarran alun ja syöttää tarran oikeaan sijaintiin.

- Jos kyseessä on kuittipaperi, jossa ei ole mustaa merkkiä, heijastusanturi (mustan merkin anturi) havaitsee, jos paperi on loppunut.
- Jos kyseessä on tulostusmateriaali, jossa on musta merkki, heijastusanturi (mustan merkin anturi) havaitsee merkin ja syöttää tulostusmateriaalin oikeaan sijaintiin.

![](_page_15_Picture_244.jpeg)

### **Tulostusmateriaali, jossa on musta merkki**

Tasaa paperin musta merkki heijastusanturin (mustan merkin anturin) keskiviivan kanssa. (Katso *[Kuva 3](#page-15-2)*.)

Varmista, että heijastusanturin (mustan merkin anturin) keskiviivan vasemmalla ja oikealla puolella on mustasta merkistä vähintään 4 mm.

# <span id="page-15-0"></span>**Kuva 1 <sup>2</sup>**

![](_page_15_Picture_8.jpeg)

# **HUOMAUTUS**

Anturi on tässä asennossa heti tulostimen ostamisen jälkeen.

### <span id="page-15-1"></span>**Kuva 2 <sup>2</sup>**

![](_page_15_Picture_12.jpeg)

# <span id="page-15-2"></span>**Kuva 3 <sup>2</sup>**

![](_page_15_Figure_14.jpeg)

- **1 Tulostusmateriaalin kääntöpuoli**
- **2 Musta merkki**
- **3 Vähintään 4 mm**
- **4 Keskiviiva**
- **5 Heijastusanturi (mustan merkin anturi)**

# **HUOMAUTUS**

Kun käytät kuittipaperia, jonka enimmäisleveys on 63 mm, tee mustasta merkistä vähintään 9 mm:n pituinen joko paperin vasemmasta tai oikeasta reunasta lukien, jotta heijastusanturi (mustan merkin anturi) voi havaita mustan merkin. Jos musta merkki on liian lyhyt, heijastusanturi (mustan merkin anturi) ei pysty havaitsemaan sitä.

# <span id="page-16-0"></span>**Rullapaperin leikkaaminen <sup>2</sup>**

Rullapaperi voidaan leikata tulostimen katkaisupalkin avulla. Vedä ulos tulleen paperin yhtä reunaa ylös ja viistoon toista reunaa kohti.

# **A HUOMIO**

Katkaisupalkki on terävä. Älä koske katkaisupalkkiin, ettet loukkaa itseäsi.

# <span id="page-17-0"></span>**Tulostimen asetustietojen tulostaminen <sup>2</sup>**

Tulostuspainikkeen ( $\equiv$ ) avulla voit tulostaa raportin, joka sisältää seuraavat tulostinasetukset:

- Ohjelman versio
- Tulostimen käyttöhistoria
- $\blacksquare$  Puuttuvan pisteen testikuvio
- Luettelo siirretyistä tiedoista
- Tietoliikenneasetukset

# **HUOMAUTUS**

- "Tulostinasetustyökalun" [**Laiteasetukset**]-osan avulla voit asettaa etukäteen, mitkä kohteet tulostetaan. Katso lisätietoja kohdasta *[Tulostimen tietoraportti](#page-36-0)* sivulla 31.
- Myös solmun nimi näkyy tietoliikenneasetuksissa. Oletussolmunimi on "BRWxxxxxxxxxxxx". (Tässä "xxxxxxxxxxxx" perustuu tulostimesi MAC-osoitteeseen/Ethernet-osoitteeseen.)
- **1** Varmista, että tulostimeen on lisätty rulla 58 mm:n levyistä kuittipaperia ja että tulostusmateriaalirullalokeron yläkansi on suljettu. Tulostukseen tarvittava pituus vaihtelee tulostettavien tietojen mukaan.
- 2 Kytke virta tulostimeen.
- 3 Pidä tulostuspainiketta ( $\equiv$ ) painettuna, kunnes POWER (Virta) -merkkivalo alkaa vilkkua vihreänä ja tulostimen asetustiedot tulostetaan.

# **HUOMAUTUS**

- Jos haluat tulostaa tulostimen asetustiedot, suosittelemme 58 mm:n levyisen kuittipaperin käyttämistä. Tulostukseen tarvittava pituus vaihtelee tulostettavien tietojen mukaan.
- Tulostimen asetustiedot voidaan tulostaa myös "Tulostinasetustyökalun" [**Laiteasetukset**]-osasta. Katso lisätietoja kohdasta *[Tulosta tietoraportti](#page-40-2)* sivulla 35.

### **Esimerkki tulostimen asetustietojen raportista <sup>2</sup>**

<<PRINTER CONFIGURATION>> [Paper] [Printer]  $\bar{F}$ orm $\bar{V}$ er = 1.00  $Printer = TD-2020$  $PrintID = 3335$ SerialNo=H2Z345564 Region = US<br>ProgVer = VO.19 BootVer  $=10.05$ 00 00 18 00 00 00 00 00 01 18 00 00 00 00 FontVer  $=\sqrt{0.08}$ EEPROM = YO.010 [Printer Settings]<br>Command Mode  $PrnCt = 0000000057$ =P-touch Template PrnDis =0000000002 RomFree =6288712byte Print Density  $=+2$ Print Priority  $=$ Quality [ERROR HISTORY(PAGES)] Print Data After Printing =Keep Print Data =#01 Check Media<br>=01(000,012) Printer Information Reports =All Last =Do not Feed #01 Feed When Cover Closed Power on when Plugged in  $#02$  $=01(000,007)$  $=$ Disable  $\begin{array}{c} -01(000,000) \\ =00(000,000) \\ =00(000,000) \\ =00(000,000) \end{array}$ Auto Power Off #03  $=$ None #04 Default Print#  $=1$  $#05$ Exit Position  $=$ Tear #06  $=00(000,000)$ Print Key =Print Template  $#07$  $=00(000,000)$ Serialize Mode =Cont From Last  $= 00(000,000)$ <br>=00(000,000) #08 Text Direction  $=$ Normal Save Printer Print Log  $=$ Enable #09  $#10$  $=00(000,000)$ [PDL]  $=$  '^' (5EH)<br> $=$  '^' (7EH)<br>= ',' (2CH) FmtPrefix CtrPrefix Delimiter [Template List] Size Date/Time Connected Database Name **KFY Name** 2314B 2012/Nov/15 15:37 fruits\_datalist 1 fruits [Database List] Size Date/Time **KEY Name** 1 fruits\_datalist 174B 2012/Nov/15 15:37 Available memory: 6288712B

Tämä esimerkki on tarkoitettu vain havainnollistamaan raporttia.

# <span id="page-19-0"></span>**Tietokoneen ja tulostimen kytkeminen tai yhdistäminen <sup>2</sup>**

Tulostin voidaan yhdistää tietokoneeseen millä tahansa alla luetelluista tavoista.

- USB-kaapelikytkentä
- Kiinteä lähiverkkoyhteys (vain TD-2125N/ 2135N/2125NWB/2135NWB)
- Sarjakaapelikytkentä
- Langaton lähiverkkoyhteys (vain TD-2125NWB/2135NWB)
- **Bluetooth-yhteys** (vain TD-2125NWB/2135NWB)

# <span id="page-19-1"></span>**USB-kaapelikytkentä <sup>2</sup>**

![](_page_19_Picture_9.jpeg)

Asenna tulostinohjain ennen tulostimen kytkemistä tai yhdistämistä tietokoneeseen.

- Varmista ennen USB-kaapelin kytkemistä, että tulostimen virta on katkaistu.
- b Kytke kaapelin mini USB-pää tulostimen takaosan liitäntään.
	- Kytke USB-kaapeli tietokoneesi USB-porttiin.

![](_page_19_Picture_14.jpeg)

![](_page_19_Picture_15.jpeg)

 $\mathbf{I}$ 

Kytke virta tulostimeen.

# <span id="page-19-2"></span>**Kiinteä lähiverkkoyhteys (vain TD-2125N/2135N/ 2125NWB/2135NWB) <sup>2</sup>**

Jotta tulostin voi käyttää kiinteää IP-osoitetta tietoliikenteeseen kiinteän lähiverkkoyhteyden välityksellä, tulostinohjain sekä

### "Tulostinasetustyökalu" on asennettava ja kiinteän lähiverkkoyhteyden asetukset on määritettävä. Katso lisätietoja kohdasta *[Tulostinohjaimen](#page-8-5)  ja [ohjelmiston asentaminen](#page-8-5)* sivulla 3.

Varmista ennen lähiverkkokaapelin kytkemistä, että tulostimen virta on katkaistu.

**2 Kytke lähiverkkokaapeli tulostimen** takaosassa olevaan Ethernetverkkoporttiin ja kytke sitten tulostimeen virta.

# **HUOMAUTUS**

- Tulostimen tietoliikenneasetuksia voi muuttaa "Tulostinasetustyökalun" [**Tietoliikenneasetukset**] valintaikkunassa. Katso lisätietoja kohdasta *[Tietoliikenneasetukset \(vain](#page-28-2)  [TD-2125N/2135N/2125NWB/2135NWB\)](#page-28-2)* [sivulla](#page-28-2) 23.
- Voit myös käyttää "Tulostinasetustyökalua" tietoliikenneasetusten ottamiseen käyttöön useissa tulostimissa. Katso lisätietoja kohdasta *[Asetusten ottaminen käyttöön](#page-33-1)  [useisiin tulostimiin](#page-33-1)* sivulla 28.

# <span id="page-20-0"></span>**Langaton lähiverkkoyhteys <sup>2</sup>**

Seuraavat Wi-Fi-yhteysmenetelmät ovat käytettävissä:

- Wi-Fi-reitittimen tai -tukiaseman käyttäminen (infrastruktuuritila)
- ilman Wi-Fi-reititintä tai tukiasemaa (Wireless Direct)
- Infrastruktuuritilan ja Wireless Directin käyttäminen samanaikaisesti
- WPS (Wi-Fi Protected Setup™) -toiminnon käyttäminen.

# **Wi-Fi-reitittimen tai -tukiaseman käyttäminen (infrastruktuuritila) <sup>2</sup>**

Infrastruktuuritilassa voit yhdistää tulostimen tietokoneeseen tai mobiililaitteeseen Wi-Fireitittimen tai -tukiaseman kautta.

### **Ennen aloittamista**

Muista määrittää tulostimen Wi-Fiasetukset, jotta tietoliikenne Wi-Fireitittimen tai -tukiaseman kanssa on mahdollista. Kun tulostimen asetukset on määritetty, verkkosi tietokoneet ja mobiililaitteet pystyvät käyttämään tulostinta.

- Ennen kuin yhdistät tulostimen verkkoosi, ota yhteyttä järjestelmänvalvojaasi, jotta voit määrittää Wi-Fi-verkkoasetukset.
- Jos haluat määrittää Wi-Fi-asetukset uudelleen tai jos tulostimesi Wi-Fiyhteyden tila on tuntematon, nollaa tulostimen Wi-Fi-asetukset.
	- Pidä syöttöpainiketta (th) ja virtapainiketta ((b) painettuina, kunnes POWER (Virta) -merkkivalo alkaa palaa oranssina ja STATUS (Tila) -merkkivalo vilkkuu vihreänä.
	- Pidä virtapainiketta  $\circlearrowright$  painettuna ja paina syöttöpainiketta trukaksi kertaa.
	- **3** Päästä irti virtapainikkeesta  $(\circ)$ .
- Varmista, että langattoman reitittimen tai tukiaseman ja tulostimen välillä ei ole merkittäviä esteitä. Suuret esineet, seinät ja muut sähkölaitteet voivat vaikuttaa tulostustietojen tiedonsiirtonopeuteen.
- **Tulostimen yhdistäminen Wi-Fireitittimeen tai -tukiasemaan**

Muista määrittää tulostimen Wi-Fi-asetukset, jotta tietoliikenne Wi-Fi-reitittimen tai -tukiaseman kanssa on mahdollista. Kun tulostimen asetukset on määritetty, verkkosi tietokoneet ja mobiililaitteet pystyvät käyttämään tulostinta.

- Varmista, että tulostimen virta on katkaistu.
- b Kirjoita muistiin Wi-Fi-reitittimesi tai -tukiasemasi SSID (verkon nimi) ja salasana (verkkoavain).
- Kytke tulostin ja tietokone toisiinsa USB-kaapelilla.
- **4** Pidä tulostimen tulostuspainiketta  $\equiv$ , syöttöpainiketta  $\int$ ia virtapainiketta  $\int$ painettuina, kunnes POWER (Virta) -merkkivalo ja STATUS (Tila) -merkkivalo vilkkuvat vuorotellen vihreinä.
- **5** Päästä irti syöttöpainikkeesta t**h** ja tulostuspainikkeesta  $\equiv$  pitäen virtapainikkeen (b) edelleen painettuna pohjaan.

6 Voit muuttaa yhteystilaa painamalla tulostuspainiketta  $\equiv$  pitäen samalla virtapainikkeen (b) painettuna pohjaan. Merkkivalon vilkkuminen muuttuu aina kun painat tulostuspainiketta  $\equiv$  merkiksi yhteystilan vaihtumisesta.

 $\nabla$  Päästä irti virtapainikkeesta  $\langle \cdot \rangle$ , kun sekä POWER (Virta) -että Wi-Fimerkkivalot palavat vihreinä.

- Käyttäen Windowstietokonetta
- a. Käynnistä "Tulostinasetustyökalu" tietokoneessasi ja napsauta **Tietoliikenneasetukset**painiketta.
- b. Valitse **Yleiset**-välilehdestä **Langaton lähiverkko** -vaihtoehto **Valittu liitäntä** -kohdasta.
- c. Valitse **Langaton lähiverkko** -välilehdessä **Tietoliikennetila**asetukseksi **Langattoman verkon asetukset**.
- 8 Käynnistä "Tulostinasetustyökalu" Windows-tietokoneessasi ja napsauta **Tietoliikenneasetukset**-painiketta. Valitse **Langaton lähiverkko** välilehdessä **Langattoman verkon asetukset**. Syötä muistiin kirjoittamasi SSID tai valitse **Etsi** ja valitse SSID näyttöön tulevasta luettelosta.

![](_page_21_Picture_10.jpeg)

i Kirjoita salasana **Tunnuslause**kohtaan.

# **HUOMAUTUS**

Vaaditut tiedot määräytyvät todennusmenetelmän ja salaustilan mukaan; syötä vain verkkoympäristöäsi koskevat tiedot.

# **10** Valitse Käytä.

Kun tulostimen ja Wi-Fi-reitittimesi tai -tukiasemasi välille on muodostettu yhteys, sekä POWER (Virta) -että Wi-Fimerkkivalot palavat vihreinä.

# **HUOMAUTUS**

Jos haluat muuttaa muita verkkoasetuksia, käytä "Tulostinasetustyökalua".

# <span id="page-21-0"></span>**Yhteyden muodostaminen Wireless Directin avulla (ilman Wi-Fi-reititintä tai -tukiasemaa) <sup>2</sup>**

Wireless Directin avulla voit yhdistää tulostimen tietokoneeseen tai mobiililaitteeseen suoraan ilman Wi-Fireititintä tai -tukiasemaa.

- **Varmista, että tulostimen virta on** katkaistu.
- b Vahvista tulostimen Wireless Direct -asetukset.
	- Käyttäen Windows-tietokonetta
	- a. Kytke tulostin ja tietokone toisiinsa USB-kaapelilla.
	- b. Käynnistä "Tulostinasetustyökalu" tietokoneessasi ja napsauta **Tietoliikenneasetukset**painiketta.
	- c. Varmista, että **Wireless Direct** on valittu **Yleiset**-välilehdessä **Valittu liitäntä** -asetukseksi.
- Pidä tulostimen tulostuspainiketta  $\equiv$ . syöttöpainiketta  $f \upharpoonright$  ja virtapainiketta  $\langle f \rangle$ painettuina, kunnes POWER (Virta) -merkkivalo ja STATUS (Tila) -merkkivalo vilkkuvat vuorotellen vihreinä.
- 4 Päästä irti syöttöpainikkeesta  $f$ ] ja tulostuspainikkeesta  $\equiv$  pitäen virtapainikkeen (b) edelleen painettuna pohjaan.
- 6 Voit muuttaa yhteystilaa painamalla tulostuspainiketta  $\equiv$  pitäen samalla virtapainikkeen (b) painettuna pohjaan. Merkkivalon vilkkuminen muuttuu aina kun painat tulostuspainiketta  $\equiv$  merkiksi yhteystilan vaihtumisesta.
- 6 Päästä irti virtapainikkeesta  $\circlearrowright$ , kun sekä POWER (Virta) -että Wi-Fi-merkkivalot palavat vihreinä.
- **Valitse tietokoneesi tai mobiililaitteesi** avulla tulostimen SSID-tunnus ("DIRECT-\*\*\*\*\*\_TD-2135NWB"). Syötä tarvittaessa salasana ("213\*\*\*\*\*", jossa \*\*\*\*\* ovat tulostimen sarjanumeron viisi viimeistä numeroa).

# **HUOMAUTUS**

- Sarjanumerotarra sijaitsee tulostimen pohjassa. Voit myös vahvistaa sarianumeron tulostamalla tulostimen tiedot.
- Muuta tulostimen verkkoasetuksia käyttämällä "Tulostinasetustyökalua".
- Tulostinasetustyökalun avulla voit myös ottaa verkkoasetukset käyttöön useissa tulostimissa.
- Et pysty muodostamaan yhteyttä internetiin Wi-Fi-yhteydellä käyttämällä Wireless Directiä. Jos haluat käyttää internetiä, muodosta yhteys käyttäen Wi-Fi-reititintä tai -tukiasemaa (infrastruktuuritila).
- Suosittelemme, että määrität uuden Wireless Direct -salasanan käyttäen "Tulostinasetustyökalua", jotta voit suojata tulostimesi luvattomalta käytöltä.

# <span id="page-22-0"></span>**Infrastruktuuritilan ja Wireless Directin käyttäminen samanaikaisesti <sup>2</sup>**

Wireless Directin avulla voit yhdistää tulostimen tietokoneeseen tai mobiililaitteeseen suoraan ilman Wi-Fi-reititintä tai -tukiasemaa.

1 Aseta tulostin infrastruktuuritilaan ja Wireless Direct -tilaan.

- Käyttäen Windows-tietokonetta
- a. Käynnistä "Tulostinasetustyökalu" tietokoneessasi.
- b. Napsauta **Tietoliikenneasetukset**painiketta.
- c. Valitse **Yleiset** > **Tietoliikenneasetukset**.
- d. Varmista, että **Infrastruktuuri ja Wireless Direct** -vaihtoehto on valittu **Valittu liitäntä** asetukseksi.

# <span id="page-22-1"></span>**WPS (Wi-Fi Protected Setup™) -toiminnon käyttäminen <sup>2</sup>**

a Varmista, että Wi-Fi-reitittimessäsi tai -tukiasemassasi on WPS-symboli.

b Aseta tulostin Wi-Fi-reitittimesi tai -tukiasemasi kantaman sisälle. Kantama saattaa vaihdella ympäristön mukaan. Katso lisätietoja Wi-Fireitittimen tai -tukiaseman mukana toimitetuista ohjeista.

**3** Paina syöttöpainiketta t $\uparrow$  kymmenen sekunnin ajan, kunnes Status (Tila) -merkkivalo vilkkuu vihreänä.

Paina Wi-Fi-reitittimesi/-tukiasemasi WPS-painiketta. Kun yhteys on muodostettu, Status (Tila) -merkkivalo palaa vihreänä.

Katso lisätietoja Wi-Fi-reitittimen tai -tukiaseman mukana toimitetuista ohjeista. Kun yhteys on muodostettu, sekä POWER (Virta)- että Wi-Fi-merkkivalot palavat vihreinä.

Tietokoneet ja mobiililaitteet, jotka ovat samassa verkossa kuin tulostin, pystyvät käyttämään tulostinta.

# **HUOMAUTUS**

Jos tietokoneesi tai mobiililaitteesi tukee PIN-koodilla tehtävää todennusta, valitse [PIN-koodi]-asetus, joka parantaa laitteen suojausta.

# <span id="page-23-0"></span>**Tulostimen yhdistäminen tietokoneeseen Bluetoothyhteydellä <sup>2</sup>**

Noudata Bluetoothia tukevien laitteidesi (tietokoneet ja mobiililaitteet) tai Bluetoothsovittimesi valmistajan suosituksia ja asenna tarvittava laitteisto ja ohjelmisto.

**10 Varmista, että tulostimen virta on katkaistu.** 

- Pidä tulostuspainiketta  $\equiv$ , syöttöpainiketta t<sub>l</sub> ja virtapainiketta  $\bigcirc$  painettuina, kunnes POWER (Virta) -merkkivalo ja STATUS (Tila) -merkkivalo vilkkuvat vuorotellen vihreinä.
- $\boxed{3}$  Päästä irti syöttöpainikkeesta t $\boxed{1}$ ja tulostuspainikkeesta  $\equiv$  pitäen virtapainikkeen (b) edelleen painettuna pohjaan.
- 4 Voit muuttaa yhteystilaa painamalla tulostuspainiketta  $\equiv$  pitäen samalla virtapainikkeen  $\circlearrowright$  painettuna pohjaan.
- **5** Päästä irti virtapainikkeesta (<sup>j</sup>), kun STATUS (Tila) -merkkivalo muuttuu vihreäksi ja Bluetooth-merkkivalo muuttuu siniseksi, jotta Bluetooth voidaan ottaa käyttöön.

![](_page_23_Picture_13.jpeg)

Bluetooth-yhteys on nyt käytössä.

# **HUOMAUTUS**

- Voit muuttaa tulostimen tietoliikenneasetuksia "Tulostinasetustyökalun" avulla.
- Jos salakoodi näkyy nestekidenäytössä yhteyden muodostamisen aikana, tarkista, että se on sama kuin tietokoneen tai mobiililaitteen salakoodi, ja paina sitten **OK**-painiketta.
- Suosittelemme määrittämään uuden Bluetoothin PIN-koodin käyttäen "Tulostinasetustyökalua", jotta voit suojata tulostintasi luvattomalta käytöltä.

**2**

# <span id="page-24-0"></span>**Tulostaminen <sup>2</sup>**

Tällä tulostimella voi tulostaa eri tavoilla. Seuraavassa kuvataan tulostaminen tietokoneen avulla.

Käynnistä P-touch Editor ja avaa sitten tulostettava tiedosto. Voit ladata P-touch Editor -ohjelmiston ja -käyttöoppaan verkkosivustosta [support.brother.com.](http://support.brother.com)

- <sup>2</sup> Varmista, että tulostin on kytketty pistorasiaan.
- **63** Kytke virta tulostimeen. POWER (Virta) -merkkivalo muuttuu vihreäksi.

![](_page_24_Picture_6.jpeg)

# g Napauta sovellusvalikossa [**Tulosta**].

POWER (Virta) -merkkivalo vilkkuu vihreänä merkiksi siitä, että tulostin vastaanottaa tietoja ja asiakirjaa tulostetaan.

# <span id="page-24-1"></span>**Tulosteiden tekeminen vaaleammiksi tai tummemmiksi <sup>2</sup>**

Voit tehdä tulosteista vaaleampia tai tummempia säätämällä tulostustummuusasetusta tulostusohjaimen valintaikkunassa tai "Tulostinasetustyökalussa" (katso *[Tulostustiheys](#page-35-2)* sivulla 30).

![](_page_24_Picture_11.jpeg)

- **1 POWER (VIRTA) -merkkivalo**
- **2 : virtapainike**
- 4 Kytke tai yhdistä tulostin tietokoneeseen. Lisätietoja yhteydenmuodostustavoista ja -toimenpiteistä on kohdassa *[Tietokoneen ja tulostimen kytkeminen](#page-19-0)  [tai yhdistäminen](#page-19-0)* sivulla 14.
- 6 Aseta tulostusmateriaalirulla. Katso lisätietoja kohdasta *[Tulostusmateriaalirullan asentaminen ja](#page-12-0)  jatkolomakkeen asettaminen [tulostimeen](#page-12-0)* sivulla 7. Suosittelemme käyttämään aitoa Brotherin tulostusmateriaalirullaa.

6 Muuta tarvittaessa muuta tulostusasetuksia käyttämällä joko tulostinohjainta tai "Tulostinasetustyökalua" (katso *[Tulostinasetustyökalu](#page-26-4)* sivulla 21).

# <span id="page-25-0"></span>**Tulostinohjainasetukset <sup>2</sup>**

Voit määrittää tulostinohjaimen valintaikkunassa useita asetuksia, kuten paperikoon, kopioiden määrän ja tulostuslaadun.

# **HUOMAUTUS**

Voit määrittää kehittyneempiä asetuksia myös käyttämällä "Tulostinasetustyökalua".

Katso lisätietoja kohdasta *[Tulostinasetustyökalu](#page-26-4)* sivulla 21. **3**

# <span id="page-26-4"></span><span id="page-26-0"></span>**Tulostinasetustyökalu <sup>3</sup>**

# <span id="page-26-1"></span>**Tietoja Tulostinasetustyökalusta <sup>3</sup>**

Käyttämällä Tulostinasetustyökalua voit määrittää tulostimen tietoliikenneasetukset, laiteasetukset, P-touch Template -asetukset ja paperikokoasetukset tietokoneelta käsin.

# <span id="page-26-2"></span>**Ennen Tulostinasetustyökalun käyttämistä <sup>3</sup>**

- Varmista, että tulostin on yhdistetty pistorasiaan.
- Varmista, että asennettu tulostusohjain on oikea ja että se toimii.
- Yhdistä tulostin tietokoneeseen USBkaapelilla.

Asetuksia ei voi määrittää käyttäen kiinteää lähiverkkoyhteyttä, langatonta lähiverkkoyhteyttä tai Bluetooth-yhteyttä.

# <span id="page-26-3"></span>**Tulostinasetustyökalun käyttäminen <sup>3</sup>**

Kytke määritettävä tulostin tietokoneeseen.

Windows 10: valitse Aloitus-valikossa [**Brother**] ja napsauta sitten [**Printer Setting Tool**].

Windows 8.1: napsauta [**Sovellukset**] ja napsauta sitten [**Printer Setting Tool**].

# Pääikkuna tulee näkyviin.

![](_page_26_Picture_207.jpeg)

# **1 Tulostin**

Valitse määritettävä tulostin. Jos vain yksi tulostin on yhdistettynä, mitään muuta tulostinta ei näy.

### **2 Tietoliikenneasetukset (vain TD-2125N/ 2135N/2125NWB/2135NWB)**

Määritä kiinteän lähiverkon (vain TD-2125N/ 2135N/2125NWB/2135NWB), langattoman lähiverkon ja Bluetooth-yhteyden asetukset (vain TD-2125NWB/2135NWB).

![](_page_26_Picture_19.jpeg)

Jos haluat avata [**Tietoliikenneasetukset**], sinun on oltava kirjautuneena sisään järjestelmänvalvojan oikeuksin.

### **3 Laiteasetukset**

Määritä tulostimen laiteasetukset, kuten virta- ja tulostusasetukset. Asetukset voidaan määrittää myös kosketusnäytölle (vain TD-2125N/2135N/2125NWB/ 2135NWB).

![](_page_27_Picture_3.jpeg)

Jos haluat avata [**Laiteasetukset**], sinun on oltava kirjautuneena sisään järjestelmänvalvojan oikeuksin.

# **4 P-touch Template -asetukset**

Määritä P-touch Template -asetukset.

### **5 Paperikoon määritys**

Jos haluat käyttää kokoa, jota ei ole tulostinohjaimen [**Paperikoko**] luettelossa, sinun täytyy lisätä tulostusmateriaalitiedot ja -asetukset tulostinohiaimeen.

![](_page_27_Picture_9.jpeg)

Jos haluat avata [**Paperikoon määritys**] -asetukset, sinun on oltava kirjautuneena sisään järjestelmänvalvojan oikeuksin.

- **6 Lopeta** Sulkee ikkunan.
- **3** Tarkista, että määritettävä tulostin näkyy [**Tulostin**]-kohdan vieressä. Jos siinä näkyy eri tulostin, valitse haluamasi tulostin avattavasta luettelosta.

### **HUOMAUTUS**

Jos vain yksi tulostin on yhdistettynä, mitään muuta tulostinta ei näy.

 $\overline{4}$  Valitse asetukset, joita haluat muuttaa, ja määritä ne näyttöön tulevassa valintaikkunassa. Lisätietoja asetusvalintaikkunoista on kohdissa *[Tietoliikenneasetukset \(vain](#page-28-0)  [TD-2125N/2135N/2125NWB/](#page-28-0) [2135NWB\)](#page-28-0)* sivulla 23, *[Laiteasetukset](#page-34-0)* [sivulla](#page-34-0) 29, *[P-touch Template -asetukset](#page-40-0)* [sivulla](#page-40-0) 35 tai *[Paperikoon määritys](#page-43-0)* [sivulla](#page-43-0) 38.

**6** Kun olet muuttanut asetuksia, valitse asetusvalintaikkunassa [**Käytä**] ja sitten [**Lopeta**], jolloin asetukset otetaan käyttöön tulostimessa.

![](_page_27_Picture_17.jpeg)

Viimeistele asetusten määrittäminen valitsemalla pääikkunassa [**Lopeta**].

![](_page_27_Picture_19.jpeg)

Käytä "Tulostinasetustyökalua" tulostimen määrittämiseen vain silloin, kun tulostin on odotustilassa. Tulostimeen saattaa tulla toimintahäiriö, jos yrität määrittää asetukset tulostimen tulostaessa työtä.

# <span id="page-28-2"></span><span id="page-28-0"></span>**Tietoliikenneasetukset (vain TD-2125N/2135N/ 2125NWB/2135NWB) <sup>3</sup>**

"Tulostinasetustyökalun"

[Tietoliikenneasetukset]-kohdassa voit määrittää tai muuttaa tulostimen tietoliikennetietoja, kun tulostin ja tietokone kytketään USB-kaapelilla. Voit muuttaa vain yhden tulostimen tietoliikenneasetuksia tai ottaa samat asetukset käyttöön useissa tulostimissa.

# <span id="page-28-1"></span>**Asetukset-valintaikkuna <sup>3</sup>**

![](_page_28_Picture_5.jpeg)

### **1 Valikkorivi**

Tarjoaa pääsyn erilaisiin komentoihin, jotka on ryhmitelty kunkin valikon otsikon alle (Tiedosto-, Työkalut- ja Ohje-valikot) niiden toimintojen mukaan.

### **2 Solmun nimi**

Näyttää solmun nimen. Myös solmun nimen voi vaihtaa. (Katso *[Muuta solmun nimeä/](#page-30-2) [Bluetooth-laitteen nimeä](#page-30-2)* sivulla 25.)

**3 Asetusten näyttämis-/muuttamisalue** Näyttää valitun kohteen nykyiset asetukset.

### **4 Päivitä**

Päivitä näytössä näkyvät asetukset uusimmilla tiedoilla.

# **5 Lopeta**

Sulkee [Tietoliikenneasetukset] ja palaa "Tulostinasetustyökalun" pääikkunaan.

![](_page_28_Picture_15.jpeg)

Asetuksia ei oteta käyttöön tulostimille, jos [**Lopeta**]-painiketta napsautetaan napsauttamatta [**Käytä**]-painiketta asetusten muuttamisen jälkeen.

### **6 Käytä**

Ota asetukset käyttöön tulostimeen valitsemalla [**Käytä**].

Jos haluat tallentaa määritetyt asetukset komentotiedostoon, valitse avattavasta valikosta [**Tallenna komentotiedostoon**]. Tallennettua komentotiedostoa voi käyttää massamuistiominaisuuden kanssa ottamaan asetukset käyttöön tulostimeen. (Katso *[Massamuistitoiminnot](#page-47-4)* sivulla 42.)

![](_page_28_Picture_20.jpeg)

[**Käytä**]-painikkeen napsauttaminen ottaa kaikkien välilehtien kaikki asetukset käyttöön tulostimeen.

Jos [**Poista nämä asetukset käytöstä**] -valintaruutu on valittuna, kyseisen välilehden asetuksia ei oteta käyttöön.

### **7 Yksittäiset asetukset**

Kun [**Nykyinen tila**] on valittuna, nykyiset asetukset tulevat näkyviin asetusten näyttö-/ muuttamisalueelle.

Valitse yksittäinen asetus, jota haluat muuttaa.

### **8 Poista nämä asetukset käytöstä**

![](_page_28_Picture_27.jpeg)

Sellaisen välilehden asetuksia, jossa näkyy

**III**, asetuksia ei oteta käyttöön

tulostimessa, vaikka [**Käytä**] valittaisiin. Lisäksi

kyseisen välilehden asetuksia ei tallenneta tai

viedä, kun suoritetaan komento [**Tallenna** 

### **komentotiedostoon**] tai [**Vie**].

Jos haluat ottaa asetukset käyttöön tulostimessa tai tallentaa tai viedä ne, poista valintaruudun valinta.

### **9 Asetusvälilehdet**

Sisältävät asetukset, jotka voi määrittää tai joita voi muuttaa.

Jos välilehdessä näkyy **IIO**, asetuksia ei oteta käyttöön tulostimessa.

### **10 Tulostin**

Yhdistettyjen tulostinten luettelo näkyy tässä.

# <span id="page-29-0"></span>**Valikkorivi <sup>3</sup>**

**Tiedosto**-valikon vaihtoehdot

- **Ota asetukset käyttöön tulostimelle** Ottaa asetukset käyttöön tulostimeen.
- **Tallenna asetukset komentotiedostoon** Tallentaa määritetyt asetukset komentotiedostoon. Tiedostotunniste on .bin. Tallennettua komentotiedostoa voi käyttää massamuistiominaisuuden kanssa ottamaan asetukset käyttöön tulostimeen. (Katso *[Massamuistitoiminnot](#page-47-4)* sivulla 42.)

# **HUOMAUTUS**

Jos [**Poista nämä asetukset käytöstä**] -valintaruutu on valittuna, kyseisen välilehden asetuksia ei tallenneta.

![](_page_29_Picture_353.jpeg)

- <span id="page-29-1"></span>**• Tuo**
	- **Tuo nykyisen tietokoneen langattomista asetuksista (vain TD-2125NWB/2135NWB)** Tuo asetukset tietokoneesta.

# **HUOMAUTUS**

- Vain henkilökohtaiset suojauksen todennusasetukset (avoin järjestelmä, julkisen avaimen todennus ja WPA/WPA2-PSK/ WPA3-SAE) voidaan tuoda. Yrityksen suojauksen todennusasetuksia, kuten EAP-FAST-asetuksia, ei voi tuoda.
- Jos tietokoneesi käyttää useita langattomia lähiverkkoja, langattomina asetuksina tuodaan ne henkilökohtaiset suojausasetukset, jotka havaitaan ensimmäisenä.
- Vain asetukset (tietoliikennetila, SSID, todennusmenetelmä, salaustila ja todennusavain) [**Langaton lähiverkko**] -välilehden [**Langattoman verkon asetukset**] -ruudusta voidaan tuoda.

### **Valitse tuotava profiili**

Tuo viedyn tiedoston ja ottaa asetukset käyttöön tulostimeen.

Valitse [**Selaa**] ja valitse tiedosto, jonka haluat tuoda. Valitse tuotava tiedosto. Valitun tiedoston asetukset näkyvät asetusten näyttämisen/muuttamisen alueella.

# **HUOMAUTUS**

- Kaikki asetukset voidaan tuoda solmujen nimiä lukuun ottamatta.
- Vain valitun profiilin kanssa yhteensopivat profiilit voidaan tuoda.
- Jos tuodun profiilin IP-osoiteasetus on [**STATIC**], muuta tuodun profiilin IP-asetusta tarpeen mukaan niin, ettei se ole sama kuin verkossa jo olevan sellaisen tulostimen IP-osoite, jonka asetukset on viimeistelty.
- **Vie**

Tallentaa nykyiset asetukset tiedostoon.

# **HUOMAUTUS**

Jos [**Poista nämä asetukset käytöstä**] -valintaruutu on valittuna, kyseisen välilehden asetuksia ei tallenneta.

 $\mathbf{I}$ 

Vietyjä tiedostoja ei salata.

<span id="page-30-4"></span>**Työkalut**-valikon vaihtoehdot

**• Käynnistä tulostin automaattisesti uudelleen uusien asetusten käyttöönoton jälkeen**

Jos tämä valintaruutu on valittuna, tulostin käynnistetään automaattisesti uudelleen sen jälkeen, kun tietoliikenneasetukset on otettu käyttöön.

Jos tämä valintaruutu ei ole valittuna, tulostin on käynnistettävä manuaalisesti uudelleen.

# **HUOMAUTUS**

Kun määrität useita tulostimia, voit lyhentää asetusten muuttamiseen tarvittavaa aikaa poistamalla tämän valintaruudun valinnan. Suosittelemme tämän valintaruudun valitsemista, kun määrität ensimmäisen tulostimen, jotta voit varmistaa, että jokainen asetus toimii tarkoitetulla tavalla.

<span id="page-30-3"></span>**• Tunnistaa liitetyn tulostimen automaattisesti ja noutaa nykyiset asetukset** Jos tämä valintaruutu on valittuna ja tulostin on kytketty tai yhdistetty tietokoneeseen, tulostin tunnistetaan automaattisesti ja tulostimen nykyiset asetukset tulevat näkyviin [**Nykyinen tila**] -ruutuun.

# **HUOMAUTUS**

Jos kytketty tai yhdistetty tulostin on eri kuin avattavassa [**Tulostin**]-pudotusluettelossa näkyvä tulostin, kaikissa välilehdissä käytettävissä olevat asetukset muuttuvat vastaamaan kytkettyä tai yhdistettyä tulostinta.

- <span id="page-30-2"></span>**• Muuta solmun nimeä/Bluetooth-laitteen nimeä** Mahdollistaa kunkin solmun nimen ja Bluetooth-laitteen nimen vaihtamisen.
- **Palauta oletustietoliikenneasetuksiin** Palauttaa tietoliikenneasetukset niiden tehtaan oletusasetuksiksi.

**Ohje**-valikon vaihtoehdot

**• Näytä ohje** Näyttää Ohje-valikon.

# <span id="page-30-0"></span>**Yleiset-välilehti <sup>3</sup>**

#### **Tietoliikenneasetukset**

**• Verkkoasetukset, kun virta kytketään (vain TD-2125NWB/2135NWB)**

Määrittää ehdot, jotka koskevat yhteyden muodostamista verkkoon, kun tulostimeen kytketään virta. Valitse **Langaton lähiverkko oletuksena**, **Kiinteä lähiverkko oletuksena** tai **Säilytä nykyinen tila**.

- **Valittu liitäntä (vain TD-2125NWB/2135NWB)** Valitsee **Infrastruktuuri**-, **Infrastruktuuri ja Wireless Direct**- tai **Wireless Direct** -vaihtoehdon.
- **Bluetooth käytössä virtaa kytkettäessä (vain TD-2125NWB/2135NWB)** Määritä ehdot, jotka koskevat yhteyden muodostamista Bluetooth-yhteydellä, kun tulostimeen kytketään virta. Valitse **Päällä oletusarvoisesti**, **Pois päältä oletusarvoisesti** tai **Säilytä nykyinen tila**.

#### **IPv6 <sup>3</sup>**

- **IPv6-käyttö** Valitse Ota käyttöön tai Ei käytettävissä.
- **IPv6-osoite ensisijainen** Valitse tämä, jos haluat IPv6-osoitteen olevan ensisijainen.

# <span id="page-30-1"></span>**Kiinteä lähiverkko- / Langaton lähiverkko -välilehdet (vain TD-2125NWB/2135NWB) <sup>3</sup>**

#### **TCP/IP TCP/IP (langaton) <sup>3</sup>**

- **Boot Method** Valitse **AUTO**, **BOOTP**, **DHCP**, **RARP** tai **STATIC**.
- **IP-osoite / Aliverkon peite / Yhdyskäytävä** Määrittää erilaiset verkkoyhteyden arvot. Voit syöttää nämä asetukset vain, kun IP-osoitteen asetus on **STATIC**.
- **DNS-palvelinmenetelmä** Valitse **AUTO** tai **STATIC**.
- **Ensisijaisen DNS-palvelimen IP-osoite / Toissijaisen DNS-palvelimen IP-osoite** Syötä nämä asetukset vain, kun DNS-palvelimen asetus on **STATIC**.

#### Luku 3

### **IPv6 <sup>3</sup>**

- **Staattinen IPv6-osoite** Määrittää pysyvän IPv6-osoitteen.
- **Ota tämä osoite käyttöön** Ottaa käyttöön määritetyn staattisen IPv6-osoitteen.
- **Ensisijainen nimipalvelimen IPv6-osoite / Toissijainen nimipalvelimen IPv6-osoite** Määrittää DNS-palvelimen IPv6-osoitteet.
- **IPv6-osoiteluettelo** Näyttää IPv6-osoitteiden luettelon.

### **Kiinteän verkon 802.1x-todennus <sup>3</sup>**

Määrittää IEEE 802.1x -todennuksen.

- **Kiinteän verkon 802.1x-tila** Ota käyttöön kiinteiden verkkojen IEEE 802.1x -todennus tai poista se käytöstä.
- **Todennusmenetelmä** Valitse todennusmenetelmä.
- **Käyttäjätunnus/Salasana**

Määritä nämä asetukset vain, kun todennusmenetelmäksi on valittu EAP-FAST, PEAP, EAP-TTLS tai EAP-TLS. Lisäksi käytettäessä EAP-TLS:ää ei ole tarpeen rekisteröidä salasanaa, mutta asiakasvarmenne täytyy rekisteröidä. Jos haluat rekisteröidä varmenteen, muodosta yhteys tulostimeen selaimesta ja määritä varmenne sitten. Todennusvarmenteen asentaminen voidaan suorittaa myös Tulostinasetustyökalulla siirtymällä valikkoriville **Tiedosto** > **Asenna varmenteet**.

### **Langattoman verkon asetukset <sup>3</sup>**

**• Tietoliikennetila**

Näyttää käytettävissä olevat tietoliikennetilat.

**• SSID (verkkonimi)**

**Etsi**-painikkeen napsauttaminen näyttää SSID-valinnat erillisessä valintaikkunassa.

- **Kanava** Näyttää automaattisesti valitun kanavan.
- **Todennusmenetelmä/Salaustila** Todennusmenetelmille tuetut salaustilat näkyvät alla olevassa taulukossa.

![](_page_31_Picture_341.jpeg)

Kattavampien suojausasetusten määritys:

Kun varmennetarkistus suoritetaan EAP-FAST-, PEAP-, EAP-TTLS- tai EAP-TLS-todennusmenetelmillä, varmennetta ei voi määrittää Verkkoasetustyökalusta. Kun tulostin on määritetty niin, että se voi muodostaa yhteyden verkkoon, määritä varmenne käyttämällä tulostinta verkkoselaimesta. Jos haluat tietoja selaimen käyttämisestä, katso *[Tulostimen](#page-48-1)  asetusten muuttaminen Web Based* 

*[Management \(WWW-pohjainen hallinta\)](#page-48-1)  -toiminnon avulla (vain TD-2125N/ [2135N/2125NWB/2135NWB\)](#page-48-1)* sivulla 43.

![](_page_31_Picture_24.jpeg)

- **WEP-avain** Määritä asetus vain, kun salaustilaksi on valittu **WFP**
- **Tunnuslause** Määritä asetus vain, kun todennusmenetelmäksi on valittu WPA3-SAE tai WPA/WPA2-PSK/ WPA3-SAE.
	- **Käyttäjätunnus/Salasana** Määritä nämä asetukset vain, kun todennusmenetelmäksi on valittu EAP-FAST, PEAP, EAP-TTLS tai EAP-TLS. Lisäksi käytettäessä EAP-TLS:ää ei ole tarpeen rekisteröidä salasanaa, mutta asiakasvarmenne täytyy rekisteröidä. Jos haluat rekisteröidä varmenteen, muodosta yhteys tulostimeen selaimesta ja määritä varmenne sitten.
- **Näytä avain ja salasana näytössä** Jos tämä valintaruutu on valittuna, avaimet ja salasanat näytetään tekstimuodossa (salaamattomana tekstinä).

# <span id="page-32-0"></span>**Wireless Direct -välilehti (vain TD-2125NWB/2135NWB)3**

### **Wireless Direct -asetukset <sup>3</sup>**

- **SSID:n/verkkoavaimen luonti** Valitse **AUTO** tai **STATIC**.
- **SSID (verkkonimi) / Verkkoavain** Määrittää SSID:n (enintään 25 ASCII-merkkiä) ja verkkoavaimen (enintään 63 merkkiä), joita haluat käyttää Wireless Direct -tilassa.

# **HUOMAUTUS**

- Oletusarvon mukaiset SSID ja salasana ovat seuraavat:
	- SSID: "DIRECT-\*\*\*\*\*\_TD-2125NWB / DIRECT-\*\*\*\*\*\_TD-2135NWB", jossa \*\*\*\*\* on tulostimen sarjanumeron viimeiset viisi numeroa.
	- Salasana: 212\*\*\*\*\* (TD-2125NWB) 213\*\*\*\*\* (TD-2135NWB) jossa \*\*\*\*\* on tulostimen sarjanumeron viimeiset viisi numeroa.
- Sarjanumerotarra sijaitsee tulostimen pohjassa.

# **• Kanava**

Määrittää Wireless Direct -tilalle käytettävän kanavan.

# <span id="page-32-1"></span>**Bluetooth-välilehti (vain TD-2125NWB/2135NWB) <sup>3</sup>**

#### **Bluetooth-asetukset Bluetooth-tila <sup>3</sup>**

Valitsee hallintatilan, kun Bluetooth on käytössä.

### **Perinteinen <sup>3</sup>**

- **Näkyy muille laitteille** Sallii muiden Bluetooth-laitteiden havaita tulostimen.
- **Vaihda PIN-koodi** Vaihtaa PIN-koodin.
- **Näytä PIN-koodi näytössä** Näyttää PIN-koodin tietokoneellasi.
- **Laiteparin muodostaminen edellyttää käyttäjän vahvistusta tulostimella** Jos tämä valintaruutu on valittuna käyttäessä Bluetoothin Perinteinen-tilaa, on tehtävä muita tulostimen painiketoimintoja, kun laitepari

muodostetaan Bluetooth 2.1:tä tai uudempaa käyttävien laitteiden kanssa.

**• Automaattinen laiteparin luonti**

Määrittää, muodostetaan yhteys automaattisesti uudelleen aiemmin yhdistettyyn Applelaitteeseen (iPadiin, iPhoneen tai iPod touchiin).

### **Vähäinen virta <sup>3</sup>**

- **Vähimmäissuojaustila** Valitse vähimmäissuojaustaso käytettäessä **Vain vähänen virta** -tilaa.
- **Laiteparin muodostaminen edellyttää käyttäjän vahvistusta tulostimella**

Jos tämä valintaruutu on valittuna käytettäessä **Vain vähänen virta** -tilaa, on tehtävä muita tulostimen painiketoimintoja, kun laitepari muodostetaan Vähäinen virta -yhteensopivien (vähän virtaa käyttävien) laitteiden kanssa.

# <span id="page-33-1"></span><span id="page-33-0"></span>**Asetusten ottaminen käyttöön useisiin tulostimiin <sup>3</sup>**

<span id="page-33-2"></span>Kun olet ottanut asetukset käyttöön ensimmäiseen tulostimeen, irrota tietokoneen ja tulostimen välinen kaapeli ja kytke toinen tulostin sitten tietokoneeseen.

 $\sqrt{2}$  Valitse juuri kytketty tulostin [**Tulostin**]-pudotusluettelosta.

# **HUOMAUTUS**

Jos [**Tunnistaa liitetyn tulostimen automaattisesti ja noutaa nykyiset asetukset**] -valintaruutu on valittuna [**Asetukset**]-valintaikkunassa, USB-kaapelilla kytketty tulostin valitaan automaattisesti.

Jos haluat lisätietoja, katso *[Tunnistaa](#page-30-3)  [liitetyn tulostimen automaattisesti ja](#page-30-3)  [noutaa nykyiset asetukset](#page-30-3)* sivulla 25.

# <span id="page-33-3"></span>c Valitse [**Käytä**].

Samat asetukset, jotka otettiin käyttöön ensimmäiselle tulostimelle, otetaan käyttöön toiselle tulostimelle.

# **HUOMAUTUS**

Jos [**Käynnistä tulostin automaattisesti uudelleen uusien asetusten käyttöönoton jälkeen**] -valintaruutu ei ole valittuna, tulostimia ei käynnistetä uudelleen asetusten muuttamisen jälkeen, mikä lyhentää tulostinten määrittämiseen tarvittavaa aikaa. Suosittelemme kuitenkin [**Käynnistä tulostin automaattisesti uudelleen uusien asetusten käyttöönoton jälkeen**] -valintaruudun valitsemista ensimmäisen tulostimen määrittämisen yhteydessä, jotta voit varmistaa, että yhteys tukiasemaan voidaan muodostaa oikein asetuksia käyttäen. Jos haluat lisätietoja, katso *[Työkalut-valikon](#page-30-4)  [vaihtoehdot](#page-30-4)* sivulla 25.

Toist[a](#page-33-2) vaiheet  $\bigcirc$  $\bigcirc$  $\bigcirc$ – $\bigcirc$  kaikille tulostimille, joiden asetuksia haluat muuttaa.

![](_page_33_Picture_12.jpeg)

Jos IP-osoiteasetus on [**STATIC**], tulostimen IP-osoite muutetaan samaksi osoitteeksi, joka ensimmäisellä tulostimella on. Muuta IP-osoitetta tarvittaessa.

# **HUOMAUTUS**

Jos haluat tallentaa nykyiset asetukset tiedostoon, valitse [**Tiedosto**] - [**Vie**].

Samat asetukset voidaan ottaa käyttöön toiseen tulostimeen valitsemalla [**Tiedosto**] - [**Tuo**] ja valitsemalla sitten viedyn asetustiedoston. (Katso *Tuo* [sivulla](#page-29-1) 24.)

# <span id="page-34-0"></span>**Laiteasetukset <sup>3</sup>**

"Tulostinasetustyökalun" [**Laiteasetuksilla**] voidaan muuttaa tulostimen oletusasetuksia sekä kosketusnäytön (lisävaruste, vain TD-2125N/2135N/2125NWB/2135NWB) asetuksia.

Kun tulostetaan tietokonesovelluksesta, tulostinohjaimesta voidaan määrittää eri tulostusasetuksia. "Tulostinasetustyökalun" [**Laiteasetusten**] avulla voidaan kuitenkin määrittää kehittyneempiä asetuksia.

Kun [**Laiteasetukset**] avataan, tulostimen nykyiset asetukset noudetaan ja näytetään. Jos nykyisiä asetuksia ei voitu noutaa, näytetään aiemmat asetukset. Jos nykyisiä asetuksia ei voitu noutaa, eikä aiempia asetuksia ole määritetty, tämän työkalun oletusasetukset näytetään.

![](_page_34_Picture_341.jpeg)

#### **1 Valikkorivi**

Valitse kunkin valikon sisältämä komento luettelosta.

#### **2 Tulostin**

Valitse tulostin, jonka asetukset määritetään. Jos vain yksi tulostin on kytkettynä, valintaa ei tarvitse tehdä, koska vain kyseinen tulostin tulee näkyviin.

### **3 Asetusvälilehdet**

Napsauta välilehteä, joka sisältää määritettävät tai muutettavat asetukset.

# **HUOMAUTUS**

- Jos välilehdessä näkyy **IIO**, kyseisen välilehden asetuksia ei voi määrittää tai muuttaa. Lisäksi välilehden asetuksia ei oteta käyttöön tulostimeen, vaikka [**Käytä**]-painiketta napsautettaisiin. Kyseisen välilehden asetuksia ei myöskään tallenneta tai viedä, kun suoritetaan komento [**Tallenna komentotiedostoon**] tai [**Vie**] suoritetaan.
- "**Paneeliasetukset (1)**" ja "**Paneeliasetukset (2)**" näkyvät vain, jos TD-2125N/2135N/2125NWB/2135NWB on valittuna [**Tulostin**]-kohdassa. Määritä asetukset, kun kosketusnäyttöä (lisävaruste) käytetään.

### **4 Nykyiset asetukset**

Napsauta tätä painiketta, niin voit noutaa parhaillaan asetukset yhdistettynä tai kytkettynä olevasta tulostimesta ja näyttää ne valintaikkunassa. Myös kuvakkeen sisältävien välilehtien parametrien asetukset noudetaan.

# **HUOMAUTUS**

Kun [**Nykyinen päivämäärä/aika**] -painiketta napsautetaan, nykyinen aika noudetaan tietokoneesta ja näytetään [**Aseta kello**] -kohdassa "**Paneeliasetukset (2)**" -välilehdessä. (Kosketusnäytön on oltava liitettynä, jotta kellon asetukset voi määrittää.)

### **5 Parametrit**

Näyttää nykyiset asetukset. Muuta asetuksia tarpeen mukaan avattavien valikoiden avulla, antamalla asetukset suoraan tai käyttämällä muita tilanteen mukaisia tapoja.

**6 Lopeta**

Lopettaa [**Laiteasetukset**] ja palaa "Tulostinasetustyökalun" pääikkunaan.

#### **7 Käytä**

Ota asetukset käyttöön tulostimeen valitsemalla [**Käytä**].

Jos haluat tallentaa määritetyt asetukset komentotiedostoon, valitse avattavasta valikosta [**Tallenna komentotiedostoon**].

Tallennettua komentotiedostoa voi käyttää massamuistiominaisuuden kanssa ottamaan asetukset käyttöön tulostimeen. (Katso *[Massamuistitoiminnot](#page-47-4)* sivulla 42.)

Luku 3

# <span id="page-35-0"></span>**Asetusvälilehdet <sup>3</sup>**

# **Perusasetukset-välilehti <sup>3</sup>**

#### **C** Laiteasetukset .<br>Ti<u>e</u>dosto <u>T</u>yökalut Ohji Tulost: Brother TD-2130N  $\overline{\phantom{0}}$ Nykyiset asetukset Perusasetukset io Lisäasetukset io Anturin säätö io Paneeliasetukset [1] io Paneeliasetukset [2] 1 -<br>Eoista nämä asetukset käytöstä 2 Ei käutettävissä 3 .<br>Automaattinen virrankatkaisu Ei mitään  $\overline{\phantom{0}}$ -<br>- Tulostusasetuksel 4 —Ulgstul, sij. Repairy  $\overline{\phantom{a}}$ 5 .<br>Ko<u>m</u>entotila P-touch Template  $\overline{\phantom{a}}$ 6 —<br>Tekstjn suunta  $\overline{\phantom{a}}$ Normaali —<br>Tulostuspjioriteett 7 Nopeus 8 -Tulostustiheys  $\overline{\phantom{a}}$ —T<u>a</u>saa paperin etureuna, kun kansi on<br>- suljettu: 9 Ala svota .<br>- Säätö<br>-------Tulostuksen alkukohta 10  $\frac{1}{2}$  mm l arra<u>n</u> leveyssuunnassa \* Ei vaikuta rasteritulostuk: Tarran pituussuunnassa  $\overline{0.0}$  $\frac{1}{2}$  mm 11lepäisykohta:  $\overline{0.0}$  $\frac{1}{2}$  mm Käytä + Lopeta

### **1 Poista nämä asetukset käytöstä**

Kun tätä valintaruutua napsautetaan, tulee näkyviin välilehteen, eikä asetuksia enää voi määrittää tai muuttaa.

Asetuksia välilehdessä, jossa **II**O näkyy, ei oteta käyttöön tulostimeen, vaikka [**Käytä**]-vaihtoehto valittaisiin. Lisäksi kyseisen välilehden asetuksia ei tallenneta tai viedä, kun suoritetaan komento [**Tallenna komentotiedostoon**] tai [**Vie**] suoritetaan. Jos haluat ottaa asetukset käyttöön tulostimeen tai tallentaa tai viedä ne, poista valintaruudun valinta.

### **2 Virta kytkettynä liitettäessä**

Valitse, kytketäänkö tulostimen virta automaattisesti, kun virtajohto kytketään pistorasiaan.

Käytettävissä olevat asetukset: [**Ota käyttöön**], [**Poista käytöstä**]

#### **3 Automaattinen virrankatkaisu**

Määritä aika, joka kuluu, ennen kuin tulostimen virta katkaistaan automaattisesti.

Käytettävissä olevat asetukset: [**Ei mitään**], 10–60 minuuttia (10 minuutin askelin).

### **4 Ulostulon sijainti (vain TD-2125N/2135N/ 2125NWB/2135NWB)**

Valitse tulostusmateriaalin ulostulosijainti. Käytettävissä olevat asetukset: [**Repäisy**], [**Kuorinta**]

### **5 Komentotila**

Valitse tulostimen komentomuoto. Käytettävissä olevat asetukset: [**Rasteri**], [**ESC/P**] ja [**P-touch Template**]

### **6 Tekstin suunta**

Valitse tulostussuunta.

Käytettävissä olevat asetukset: [**Normaali**], [**Käännetty 180 astetta**]

Tämä asetus otetaan käyttöön vain, jos tulostinohjainta ei käytetä. Jos tulostinohjainta käytetään, tulostinohjaimessa määritetty asetus otetaan käyttöön.

### **7 Tulostusprioriteetti**

Valitse tulostimen tulostuslaatu. Käytettävissä olevat asetukset: [**Laatu**], [**Nopeus**]

# **HUOMAUTUS**

Myös [**Tulostusprioriteetti**] voidaan muuttaa tulostinohjaimen avulla, mutta asetus poistetaan, kun tulostimen virta katkaistaan. Jos asetusta muutetaan tämän työkalun avulla, asetus säilytetään, tulostimen virta katkaistaisiin. Jos aiot tulostaa käyttämättä tulostusohjainta, muuta siis tätä asetusta tämän työkalun avulla.

### <span id="page-35-2"></span>**8 Tulostustiheys**

Säätää tulostimen tulostustiheyttä. Käytettävissä olevat asetukset: -5–+5

<span id="page-35-1"></span>**9 Tasaa paperin etureuna, kun kansi on suljettu**

Valitse, syötetäänkö paperi automaattisesti, kun kansi on suljettuna. Käytettävissä olevat asetukset: [**Syötä**], [**Älä syötä**]

### **10 Tulostuksen alkukohta**

Säädä tulostuksen alkukohdan sijaintia. Tämä korjaa tulostinmallien eroista tai joidenkin sovellusten kiinteistä reunuksista aiheutuvat virheellisesti sijoitetut tulosteet. Alkukohtaa ei voi säätää rasteritulostukselle.

#### **11 Repäisykohta**

Säädä leikkauskohtaa, kun paperi leikataan katkaisupalkin avulla. Käytettävissä olevat asetukset: -10,0 mm – 10,0 mm.
## **Lisäasetukset-välilehti <sup>3</sup>**

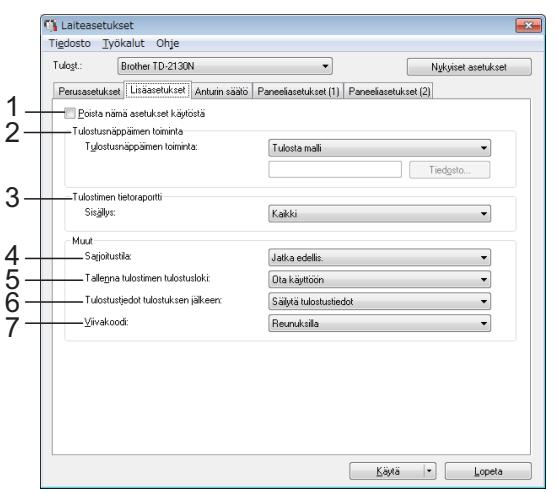

#### **1 Poista nämä asetukset käytöstä**

ШŌ Kun tätä valintaruutua napsautetaan, tulee näkyviin välilehteen, eikä asetuksia enää voi määrittää tai muuttaa.

Asetuksia välilehdessä, jossa **IO** näkyy, ei oteta käyttöön tulostimeen, vaikka [**Käytä**]-vaihtoehto valittaisiin. Lisäksi kyseisen välilehden asetuksia ei tallenneta tai viedä, kun suoritetaan komento [**Tallenna komentotiedostoon**] tai [**Vie**] suoritetaan. Jos haluat ottaa asetukset käyttöön tulostimeen tai tallentaa tai viedä ne, poista valintaruudun valinta.

#### **2 Tulostusnäppäimen toiminta**

Valitse toiminto, joka suoritetaan, kun tulostuspainiketta  $(\equiv)$  painetaan. Jos [**Ohjelman asetukset**] valitaan, napsauta [**Tiedosto**]-painiketta ja valitse komentotiedosto.

Käytettävissä olevat asetukset: [**Tulosta malli**], [**Tulostimen tietoraportti**], [**Poista avain käytöstä**], [**Ohjelman asetukset**]

#### **3 Tulostimen tietoraportti**

Valitse, mitkä osat tulostetaan tulostettaessa tulostimen asetustietoja.

#### Käytettävissä olevat asetukset: [**Kaikki**], [**Käyttöloki**], [**Tulostinasetukset**], [**Siirrä dataa tulostimeen**]

(Katso *[Tulostimen asetustietojen tulostaminen](#page-17-0)* [sivulla](#page-17-0) 12.)

### **4 Sarjoitustila**

Valitse, haluatko sarjoittaa viimeisestä tulostetusta numerosta.

Käytettävissä olevat asetukset: [**Jatka edellis.**], [**Aloittavasta**]

### **5 Tallenna tulostimen tulostusloki**

Valitse, tallennetaanko tulostimen tulostusloki. Jos [**Poista käytöstä**] on valittuna, toimintoa [**Työkalut**] - [**Tallenna tulostusloki tiedostoon**] ei voi suorittaa. Käytettävissä olevat asetukset: [**Ota käyttöön**], [**Poista käytöstä**]

**6 Tulostustiedot tulostuksen jälkeen** Valitse, poistetaanko tulostustiedot niiden tulostuksen jälkeen automaattisesti. Käytettävissä olevat asetukset: [**Poista kaikki tulostustiedot**], [**Säilytä tulostustiedot**]

#### **7 Viivakoodi\***

Valitse lisätäänkö viivakoodien ympärille reunukset vai ei.

Käytettävissä olevat asetukset: [**Reunuksilla**], [**Ei reunuksia**]

\* Jos tämä parametri ei näy välilehdellä, päivitä tulostinohjain viimeisimpään versioon.

Uusin versio voidaan ladata tukisivustosta. [support.brother.com](http://support.brother.com)

## **Anturin säätö -välilehti <sup>3</sup>**

Jos käytetään tulostusmateriaalirullia, antureita ei tarvitse säätää.

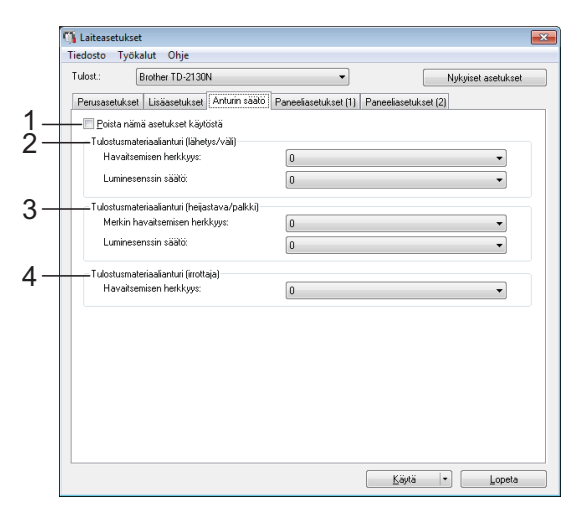

#### **1 Poista nämä asetukset käytöstä**

Kun tätä valintaruutua napsautetaan, tulee näkyviin välilehteen, eikä asetuksia enää voi määrittää tai muuttaa.

Lisäksi asetuksia välilehden, jossa näkyy, ei oteta käyttöön tulostimeen, vaikka [**Käytä**]-painiketta napsautettaisiin. Jos haluat ottaa määritetyt tai muutetut asetukset käyttöön tulostimeen, poista valintaruudun valinta.

#### Luku 3

#### <span id="page-37-0"></span>**2 Tulostusmateriaalianturi (lähetys/väli)**

Seuraavia lähetyksen/välin anturin parametreja voidaan säätää.

#### [**Havaitsemisen herkkyys**]

Säädä leikattujen tarrojen välit (välistyksen) havaitsevan anturin tarkkuutta.

Käytettävissä olevat asetukset: -2–+2

#### [**Luminesenssin säätö**]

Säädä lähetyksen/välin anturin emittoiman valon määrää.

Käytettävissä olevat asetukset: -2–+2

<span id="page-37-1"></span>**3 Tulostusmateriaalianturi (heijastava/palkki)**

Seuraavia heijastuksen / mustan merkin anturin parametreja voidaan säätää.

#### [**Merkin havaitsemisen herkkyys**]

Säädä mustat merkit havaitsevan anturin tarkkuutta.

Käytettävissä olevat asetukset: -2–+2

#### [**Luminesenssin säätö**]

Säädä heijastuksen / mustan merkin anturin emittoiman valon määrää.

<span id="page-37-2"></span>Käytettävissä olevat asetukset: -2–+2

**4 Tulostusmateriaalianturi (irrottaja) (vain TD-2125N/2135N/2125NWB/2135NWB)**

Tämä näkyy vain, jos TD-2125N/2135N/ 2125NWB/2135NWB on valittuna [**Tulostin**]-kohdassa. Määritä asetukset, kun tarranpoistajaa (lisävaruste) käytetään. Säädä sen, onko tarra irrotettu, havaitsevan anturin tarkkuutta.

Käytettävissä olevat asetukset: -2–+2

## **Paneeliasetukset (1) <sup>3</sup>**

Määritä asetukset, kun kosketusnäyttöä (lisävaruste) käytetään (vain TD-2125N/ 2135N/2125NWB/2135NWB).

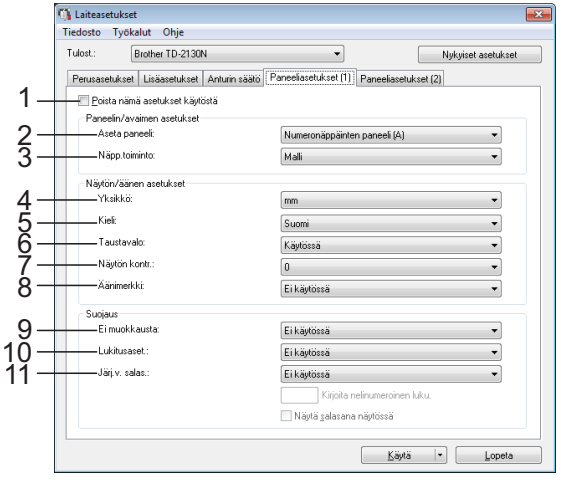

## **Paneeliasetukset (2) <sup>3</sup>**

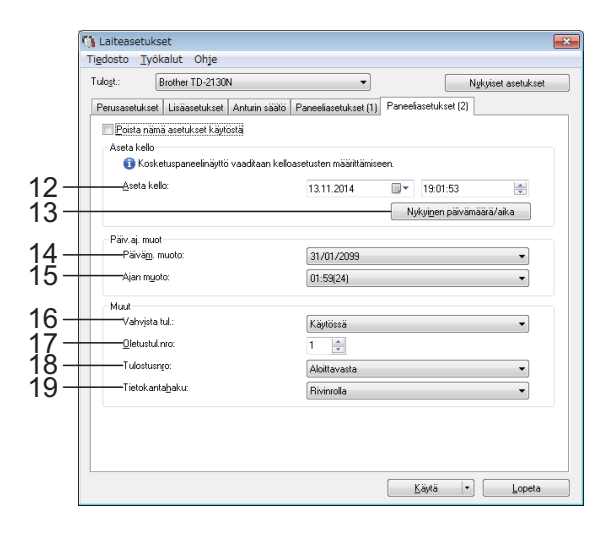

### **1 Poista nämä asetukset käytöstä**

Kun tätä valintaruutua napsautetaan, **II** tulee näkyviin välilehteen, eikä asetuksia enää voi määrittää tai muuttaa.

Asetuksia välilehdessä, jossa **II**S näkyy,

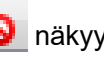

ei oteta käyttöön tulostimeen, vaikka [**Käytä**]-vaihtoehto valittaisiin. Lisäksi kyseisen välilehden asetuksia ei tallenneta tai viedä, kun suoritetaan komento [**Tallenna komentotiedostoon**] tai [**Vie**] suoritetaan. Jos haluat ottaa asetukset käyttöön tulostimeen tai tallentaa tai viedä ne, poista valintaruudun valinta.

#### **2 Aseta paneeli**

Valitse käytettävä kosketuspaneeli. Käytettävissä olevat asetukset: [**Numeronäppäinten paneeli (A)**], [**Pikavalintanäppäinten paneeli (B)**]

#### **3 Näpp.toiminto**

Valitse, minkä tyyppisiä tietoja pikakosketuspaneelin näppäimille määritetään. Jos haluat määrittää malleja, valitse [**Malli**]. Jos haluat määrittää yhteen malliin linkitettyjä tietokantoja, valitse [**Tietokanta**]. Käytettävissä olevat asetukset: [**Malli**], [**Tietokanta**]

#### **4 Yksikkö**

Valitse näytettyjen asetusten mittayksiköt. Käytettävissä olevat asetukset: [**mm**], [**tuuma**]

#### **5 Kieli**

Valitse kosketusnäytössä käytettävä kieli. Käytettävissä olevat asetukset: [**Dansk**], [**Deutsch**], [**English**], [**Español**], [**Français**], [**Italiano**], [**Nederlands**], [**Norsk**], [**Português**], **[Suomi], [Svenska], [日本語]** 

## **HUOMAUTUS**

Mahdolliset näyttökielet vaihtelevat käytettävän tulostinmallin mukaan. Jos valittua kieltä ei voi käyttää kosketuspaneelin kanssa, näyttökieltä ei vaihdeta.

Varmista, että kosketuspaneeli voi näyttää valitun kielen.

### **6 Taustavalo**

Valitse, palaako LCD-näytön taustavalo. Käytettävissä olevat asetukset: [**Käytössä**], [**Ei käytössä**]

#### **7 Näytön kontr.**

Valitse LCD-näytön kontrasti. Käytettävissä olevat asetukset: -2–+2

### **8 Äänimerkki**

Valitse, kuuluuko tulostimesta äänimerkki, kun kosketuspaneelin näppäintä painetaan. Käytettävissä olevat asetukset: [**Käytössä**], [**Ei käytössä**]

### **9 Ei muokkausta**

Valitse, voidaanko tarra-asetteluja muokata. Käytettävissä olevat asetukset: [**Käytössä**], [**Ei käytössä**]

### **10 Lukitusaset.**

Valitse, voidaanko kosketuspaneelin asetusnäppäintä [ ) painamalla valittuja asetuksia muuttaa.

Käytettävissä olevat asetukset: [**Käytössä**], [**Ei käytössä**]

#### <span id="page-38-0"></span>**11 Järj.v. salas.**

Aseta salasana niiden perusasetusten käyttämiseen, jotka määritetään painamalla kosketuspaneelin järjestelmänvalvojanäppäintä [**...**]. Aseta nelinumeroinen salasana. Jos [**Näytä salasana näytössä**] -valintaruutu on valittuna, määritetyt salasanat näytetään tietokoneen valintaikkunoissa.

#### **12 Aseta kello**

Aseta kosketusnäytön päivämäärä ja aika. Kosketusnäytön on oltava liitettynä, jotta aika-asetukset voi määrittää.

#### **13 Nykyinen päivämäärä/aika**

Napsauta tätä, jos haluat noutaa nykyisen päivämäärän sekä ajan tietokoneesta ja näyttää ne.

#### **14 Päiväm. muoto**

Valitse kellossa käytettävä päivämäärän muoto.

#### **15 Ajan muoto**

Valitse kellossa käytettävä ajan muoto.

#### **16 Vahvista tul.**

Valitse, näkyykö sanoma ennen tulostamista, jotta kopioiden määrän voi vahvistaa. Käytettävissä olevat asetukset: [**Käytössä**], [**Ei käytössä**]

#### **17 Oletustul.nro**

Määritä tulostettaessa näkyvä kopioiden oletusmäärä.

Käytettävissä olevat asetukset: 1–999

#### **18 Tulostusnro\***

Valitse jääkö kosketusnäytössä asetettu kopioiden määrä voimaan vai ei sen jälkeen, kun kopiot on tulostettu.

Tämä kosketusnäytön asetus on voimassa, kunnes tulostin sammutetaan.

## Käytettävissä olevat asetukset:

## [**Aloitusnrosta**], [**Jatka edellis**.]

#### **19 Tietokantahaku\***

Jos valitaan malli, joka on linkitetty tietokantaan, valitse etsitäänkö tietokantatietueita niiden rivinumeron, vai niiden tietojen mukaan.

Käytettävissä olevat asetukset: [**Rivinrolla**], [**Tiedoilla**]

\* Jos tämä parametri ei näy välilehdellä, päivitä tulostinohjain viimeisimpään versioon. Uusin versio voidaan ladata tukisivustosta. [support.brother.com](http://support.brother.com)

# **Valikkorivi <sup>3</sup>**

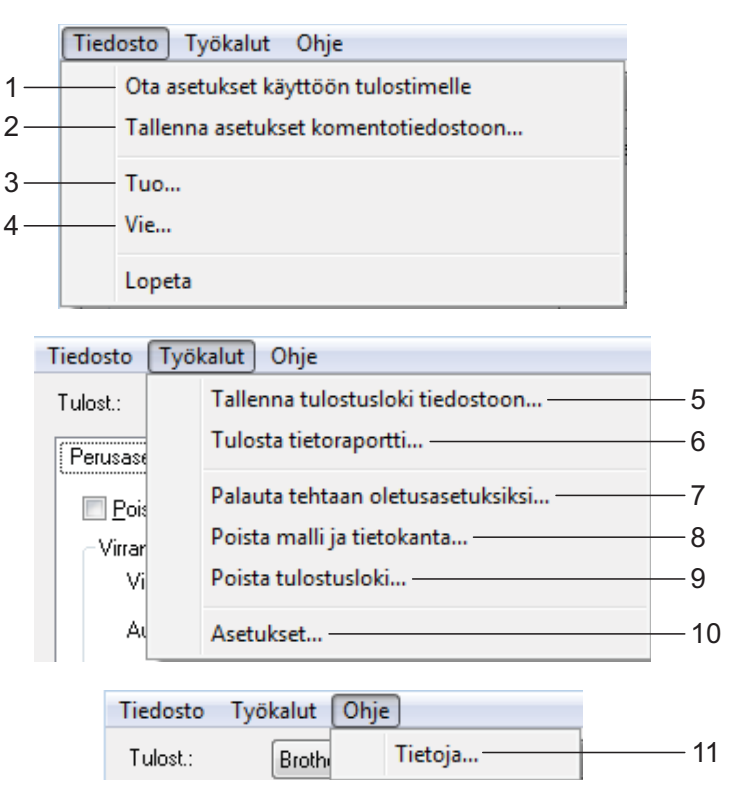

**1 Ota asetukset käyttöön tulostimelle** Ottaa asetukset käyttöön tulostimeen. Suorittaa saman toiminnon kuin

[**Käytä**]-painiketta napsautettaessa.

**2 Tallenna asetukset komentotiedostoon** Tallentaa määritetyt asetukset komentotiedostoon.

Suorittaa saman toiminnon kuin valittaessa [**Tallenna komentotiedostoon**] -vaihtoehto avattavasta [**Käytä**]-luettelosta.

**3 Tuo**

Tuo viedyn tiedoston ja ottaa asetukset käyttöön tähän työkaluun.

#### **4 Vie**

Tallentaa nykyiset asetukset tiedostoon.

**5 Tallenna tulostusloki tiedostoon** Tallentaa tulostuslokin tiedostoon CSV-muodossa.

Seuraavat tiedot sisältyvät tulostuslokiin:

- Tulostuksen aika/päivämäärä (vain käytettäessä kosketuspaneelia; tulostuksen päättymisaika kirjataan ajaksi)
- Avainnumero\*
- $M$ Mallin nimi\*
- $\blacksquare$  Malliin linkitetyn tietokannan nimi\*
- Tietokannan tietueiden määrä\*
- Tulostettujen kopioiden määrä
- Virhetiedot
- \* Vain tulostettaessa tulostimeen tallennettuja malleja

## **HUOMAUTUS**

Tulostuslokia ei voi tallentaa tiedostoon, jos [**Lisäasetukset**]-välilehden [**Tallenna tulostimen tulostusloki**] -asetus on [**Poista käytöstä**] ja asetus on jo otettu käyttöön tulostimeen.

#### **6 Tulosta tietoraportti**

Seuraavat tulostimen asetukset tulostetaan.

- Ohielman versio
- Tulostimen käyttöhistoria
- Puuttuvan pisteen testikuvio
- Luettelo siirretyistä tiedoista
- Tietoliikenneasetukset

### **HUOMAUTUS**

Tulostimen asetustiedot voidaan tulostaa myös käyttämällä tulostuspainiketta ( $\equiv$ ). Katso lisätietoja kohdasta *[Tulostimen](#page-17-0)  [asetustietojen tulostaminen](#page-17-0)* sivulla 12.

#### **7 Palauta tehtaan oletusasetuksiksi**

Palautaa kaikki tulostimen asetukset, mukaan lukien tietoliikenneasetukset, niiden tehtaan oletusasetuksiksi. Tulostimeen tallennettuja malleja ja tietokantoja sekä tulostuslokia ei kuitenkaan poisteta.

#### **8 Poista malli ja tietokanta**

Poistaa tulostimeen tallennetut mallit ja tietokannat.

#### **9 Poista tulostusloki**

Poistaa tulostimeen tallennetun tulostuslokin.

#### **10 Asetukset**

Jos [**Älä näytä virhesanomaa, jos nykyisiä asetuksia ei voi noutaa käynnistyksen yhteydessä.**] -valintaruutu on valittuna, sanomaa ei näytetä seuraavalla kerralla.

#### **11 Tietoja**

Näyttää versiotiedot.

# **P-touch Template -asetukset <sup>3</sup>**

P-touch Template -tila tarjoaa toimintoja tietojen lisäämiseen laitteesta, kuten tulostimeen yhdistetystä viivakoodien lukulaitteesta, tulostimeen tallennettujen asettelujen teksti- ja viivakoodiobjekteihin. Tämän avulla tarroja ja viivakoodeja voi tulostaa helposti.

"Tulostinasetustyökalun" [**P-touch Template -asetukset**] -vaihtoehdon avulla voidaan määrittää tai muuttaa P-touch Template -toimintojen käyttämisen asetuksia.

## **P-touch Template <sup>3</sup>**

Seuraavat ovat P-touch Template -toiminnot.

#### **Perustoiminnot <sup>3</sup>**

■ Valmiin mallin tulostus

Jos tulostimeen on tallennettu usein käytettyjä tarra-asetteluja, tarrat voidaan tulostaa uudelleen helposti skannaamalla kunkin tarra-asettelun viivakoodi.

■ Viivakoodin tulostus

Viivakoodien lukulaitteella skannattu viivakoodi voidaan tulostaa käyttäen aiemmin luodun mallin protokollaa ja kokoa.

■ Tietokanta-avusteinen tarratulostus

Kun tarra-asettelun objektit linkitetään tietokantaan ja skannataan sitten tietokannan avainviivakoodit, tarrat voidaan tulostaa niin, että mallin objektit korvataan tietokannan tiedoilla.

#### **Lisätoiminnot <sup>3</sup>**

■ Numerointitoiminnon (sarjoitettu numero) tulostaminen

Tarrat voidaan tulostaa niin, että tarraan lisätään automaattisesti suurentuva luku tai viivakoodi.

### **HUOMAUTUS**

Jos haluat lisätietoja P-touch Template toimintojen käyttämisestä, perehdy Ohjelmiston käyttöoppaaseen, jonka voit ladata tukisivustostamme. Jos käytät komentoviitettä, tarkastele lisäksi P-touch tarrapohjaopas / Ohjauskoodiopas -oppaassa. Uusimmat versiot voidaan ladata tukisivustolta.

#### [support.brother.com](http://support.brother.com)

Valitse tuote ja valitse sitten [**Käyttöohjeet**].

# **P-touch Template -asetusten valintaikkuna <sup>3</sup>**

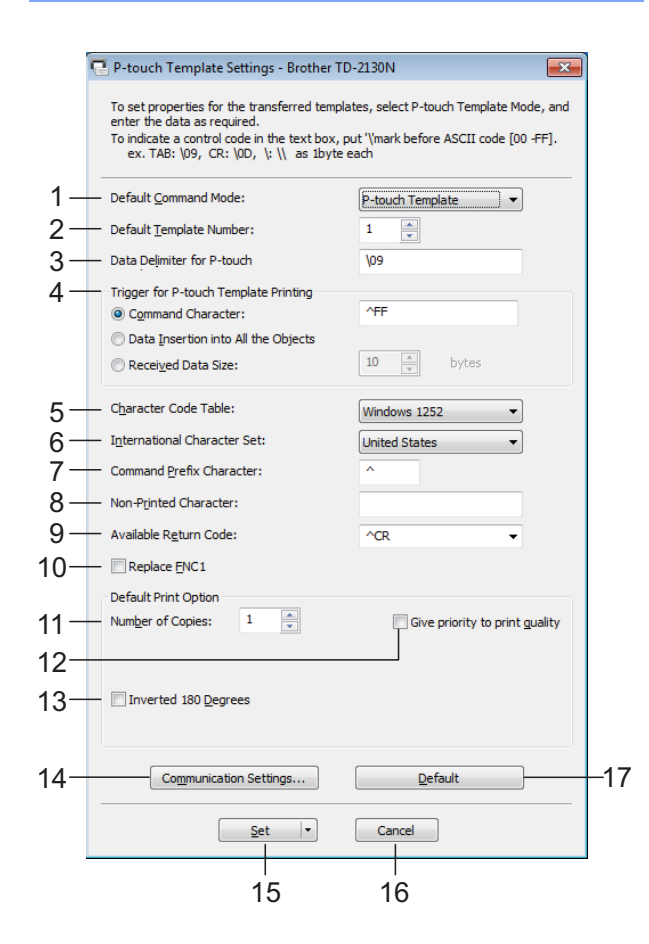

#### **1 Default Command Mode**

Valitse [**P-touch Template**] -tila, jotta voit käyttää P-touch-malleja.

Käytettävissä olevat asetukset: [**P-touch Template**], [**ESC/P**], [**Raster**]

#### **2 Default Template Number**

Määritä mallin numero, joka on valittuna oletusarvon mukaan, kun tulostimeen kytketään virta.

Jos jokin malli on kuitenkin määritetty niin, että sitä ei siirretä tulostimeen, kyseisen mallin numeroa ei voi määrittää.

#### **3 Data Delimiter for P-touch**

Erotin on symboli, jota käytetään ilmaisemaan, milloin siirrytään seuraavaan objektiin lähetettävissä tiedoissa. Merkkejä voi määrittää 1–20.

## **4 Trigger for P-touch Template Printing** Valitse jokin seuraavista kolmesta

vaihtoehdosta tulostuksen aloittamisen käynnistimeksi.

[**Command Character**]: Tulostus alkaa, kun tässä määritetty komentomerkki vastaanotetaan.

[**Data Insertion into All the Objects**]: Tulostus alkaa, kun viimeisen objektin erotin vastaanotetaan.

[**Received Data Size**]: Tulostus alkaa, kun tässä määritetty määrä merkkejä vastaanotetaan. Erottimia ei kuitenkaan lasketa mukaan merkkien määrään.

- **5 Character Code Table** Valitse jokin merkistöistä.
- **6 International Character Set**

Valitse jokin seuraavista maista merkistöksi. Käytettävissä olevat asetukset:

[**United States**], [**France**], [**Germany**], [**Britain**], [**Denmark I**], [**Sweden**], [**Italy**], [**Spain I**], [**Japan**], [**Norway**], [**Denmark II**], [**Spain II**], [**Latin America**], [**South Korea**], [**Legal**]

Seuraavat 12 koodia vaihdetaan sen mukaan, mikä maa edellä olevista on valittu.

23h 24h 40h 5Bh 5Ch 5Dh 5Eh 60h 7Bh 7Ch 7Dh 7Eh

Tietoja vaihdetuista merkeistä saat P-touch tarrapohjaopas / Ohjauskoodiopas -oppaassa (joka voidaan ladata Brother-tukisivusto -sivustosta).

#### **7 Command Prefix Character**

Vaihda etuliitemerkkikoodia. Aseta yksittäinen merkkikoodi.

Etuliitemerkki on koodi, jolla tunnistetaan P-touch Template -tilassa käytettävät komennot.

#### **8 Non-Printed Character**

Tässä määritettyjä merkkejä ei tulosteta, kun tiedot vastaanotetaan. Määritä 1–20 merkkiä.

#### **9 Available Return Code**

Rivinvaihtokoodia käytetään syötettäessä tietoja ilmaisemaan, että seuraavat tiedot tulee siirtää seuraavalle riville tekstiobjektissa. Yksi seuraavista neljästä rivinvaihtokoodista voidaan valita tai 1–20 merkkiä määrittää rivinvaihtokoodiksi.

Käytettävissä olevat asetukset: [**^CR**], [**\0D\0A**], [**\0A**], [**\0D**]

#### **10 Replace FNC1**

Valitse, korvataanko viivakoodiprotokolliin, kuten GS1-128 (UCC/EAN-128), sisältyvät GS-koodit FNC1-koodeilla.

Jos tämä valintaruutu on valittuna, vastaanotettu GS-koodi korvataan FNC1-koodilla. Jos tämä valintaruutu ei ole valittuna, vastaanotettu GS-koodi tulostetaan sellaisenaan.

#### **11 Number of Copies**

Aseta kopioiden määrä. Luku 1–99 voidaan määrittää.

#### **12 Give priority to print quality**

Valitse tulostuslaatuasetus. Jos tämä valintaruutu on valittuna, tulostuslaatua painotetaan.

Jos tämä valintaruutu ei ole valittuna, tulostusnopeutta painotetaan.

#### **13 Inverted 180 Degrees**

Jos tämä valintaruutu on valittuna, tiedot tulostetaan sen jälkeen, kun niitä on kierretty 180 astetta.

#### **14 Communication Settings**

Asettaa seuraavat sarjatietoliikenteen parametrit: Baud Rate (tiedonsiirtonopeus), Bit Length (bittien määrä), Parity (pariteetti) ja Busy Control (vuonohjaus).

#### **15 Set**

Kun [**Set**]-painiketta (päävalintaikkunassa tai Communication Settings -valintaikkunassa) on napsautettu, asetukset tallennetaan .ini-tiedostona, kun valintaikkuna suljetaan. Jos haluat tallentaa määritetyt asetukset komentotiedostoon, valitse avattavasta valikosta [**Save in Command File**]. Tallennettua komentotiedostoa voi käyttää massamuistiominaisuuden kanssa ottamaan asetukset käyttöön tulostimeen. (Katso *[Massamuistitoiminnot](#page-47-0)* sivulla 42.)

#### **16 Cancel**

Peruuttaa asetukset ja sulkee valintaikkunan. Asetukset pysyvät muuttumattomina.

#### **17 Default**

Napsauta tätä painiketta, niin voit palauttaa asetukset (mukaan lukien [**Communication Settings**] -valintaikkunan asetukset) niiden tehtaan oletusasetuksiksi.

# <span id="page-43-0"></span>**Paperikoon määritys <sup>3</sup>**

"Tulostinasetustyökalun" [**Paperikoon määrityksen**] avulla voidaan lisätä paperikokoja, joita ei ole käytettävissä tulostinohjaimen [**Paperikoko**]-luettelossa. Toisin kuin normaalin tulostimen paperiasetusten määrittämisessä, paperimuoto täytyy lähettää tulostimelle, jotta se lisätään tulostimeen.

Jos tulostetaan käyttäen paperimuotoa, jota ei ole rekisteröity tulostimeen, tulostuksen tulos ei välttämättä ole tarkoitetun näköinen.

# **Paperikoon määritys -valintaikkuna <sup>3</sup>**

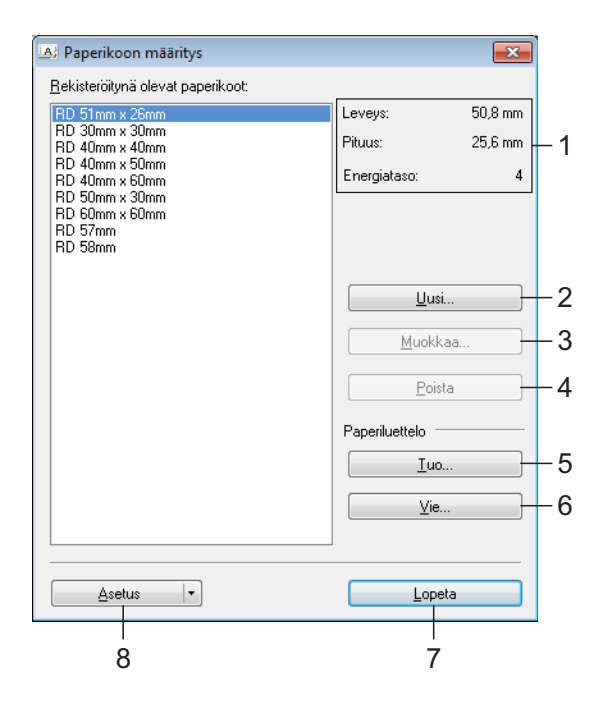

#### **1 Nykyiset asetukset**

Näyttää valitun paperimuodon nykyiset asetukset.

#### **2 Uusi**

Napsauta tätä painiketta, niin voit tuoda näyttöön [**Uusi**]-valintaikkunan ja rekisteröidä uuden paperimuodon. Katso lisätietoja kohdasta *[Uusi-valintaikkuna](#page-44-0)* sivulla 39.

Älä rekisteröi paperikokoa, jos sama paperikoko on jo rekisteröity. Se voi aiheuttaa muun kuin tarkoitetun tuloksen.

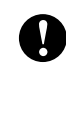

Jos haluat käyttää samaa paperikokoa, joka on parhaillaan rekisteröitynä, valitse haluamasi koko [**Paperikoon määritys**] -valintaikkunan [**Rekisteröitynä olevat paperikoot**] -luettelosta ja muuta sitten asetuksia [**Muokkaa**]-valintaikkunassa.

#### **3 Muokkaa**

Muokkaa valitun paperimuodon asetuksia. Jos haluat tallentaa valitun paperimuodon käyttäen uusia asetuksia, valitse [**Korvaa**]. Jos haluat lisätä paperikoon käyttäen uusia asetuksia, valitse nimi [**Paperikoon nimi**] -ruudussa ja valitse sitten [**Lisää**].

Valmiita tulostusmateriaalirullan muotoja ei voi muokata.

#### **4 Poista**

Poistaa valitun paperimuodon. Poistettua paperimuotoa ei voi palauttaa.

#### **5 Tuo**

Lukee tekstitiedoston, joka sisältää paperimuotoasetuksia, ja korvaa sen avulla [**Rekisteröitynä olevat paperikoot**] -luettelon sisällön.

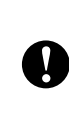

Kun luettelo tuodaan, [**Rekisteröitynä olevat paperikoot]** -luettelon koko sisältö korvataan tuoduilla paperimuodoilla.

#### **6 Vie**

Vie [**Rekisteröitynä olevat paperikoot**] -luettelon paperimuodot tiedostoon. Viedyt muodot voidaan sen jälkeen jaella muihin tietokoneisiin. Katso lisätietoja kohdasta *[Paperimuotojen jakeleminen](#page-46-0)* sivulla 41.

#### **7 Lopeta**

Lopettaa [**Paperikoon määrityksen**] ja palaa "Tulostinasetustyökalun" pääikkunaan.

#### **8 Asetus**

Napsauta **V-**painiketta ja valitse sitten jokin toiminto.

Rekisteröi valitun paperimuodon asetukset tulostimeen valitsemalla [**Rekisteröi paperikoko tulostimeen**].

Vie paperiasetukset komentotiedostoon valitsemalla [**Tallenna komentotiedostoon**]. (Tiedostotunniste on ".bin".)

### **HUOMAUTUS**

- Kun paperimuoto rekisteröidään tulostimeen ja [**Lopeta**] valitaan, [**Paperikoon määritys**] -valintaikkuna tulee näyttöön sisältäen lisätyn paperikoon [**Rekisteröitynä olevat paperikoot**] -luettelossa. Jos sovellus on käynnissä, lopeta sovellus ja käynnistä se uudelleen, jotta uusi paperimuoto näkyy luettelossa.
- Jos seuraavia toimintoja käytetään, voit helposti ottaa niiden asetukset käyttöön tulostimeen.
	- Massamuistiominaisuus [\(sivu 42](#page-47-0))
	- Bluetooth (OPP eli Object Push Profile eli objektien lähetysprofiili)
	- Wi-Fi® (FTP eli File Transfer Profile eli tiedostonsiirtoprofiili)

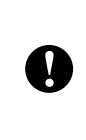

Nämä asetuskomennot on tarkoitettu käytettäviksi ainoastaan asetusten ottamiseen käyttöön tulostimeen. Näitä komentoja ei voi tuoda [**Paperikoon määrityksiin**].

### <span id="page-44-0"></span>**Uusi-valintaikkuna <sup>3</sup>**

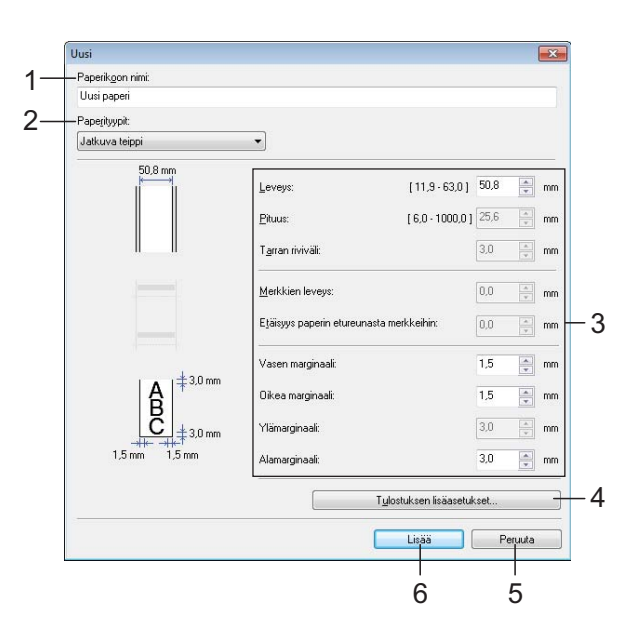

- **1 Paperikoon nimi** Kirjoita lisättävän paperimuodon nimi.
- **2 Paperityypit**

Valitse paperityyppi. Käytettävissä olevat asetukset: [**Jatkuva teippi**], [**Merkkejä sisältävä tulostusmateriaali**], [**Leikattava väritarra**]

**3 Yksityiskohtaiset asetukset** Määritä lisättävän paperimuodon tiedot.

#### **4 Tulostuksen lisäasetukset**

Napsauta tätä painiketta, niin voit tuoda näyttöön [**Tulostuksen lisäasetukset**] -valintaikkunan ja tehdä tulostuksen lisäasetuksia kullekin paperimuodolle. Katso lisätietoja kohdasta *[Tulostuksen](#page-45-0)  [lisäasetukset -valintaikkuna](#page-45-0)* sivulla 40.

**5 Peruuta**

Peruuttaa asetukset ja sulkee valintaikkunan. Asetukset pysyvät muuttumattomina.

**6 Lisää**

Napsauta tätä painiketta, niin voit lisätä paperimuodon.

## <span id="page-45-0"></span>**Tulostuksen lisäasetukset -valintaikkuna <sup>3</sup>**

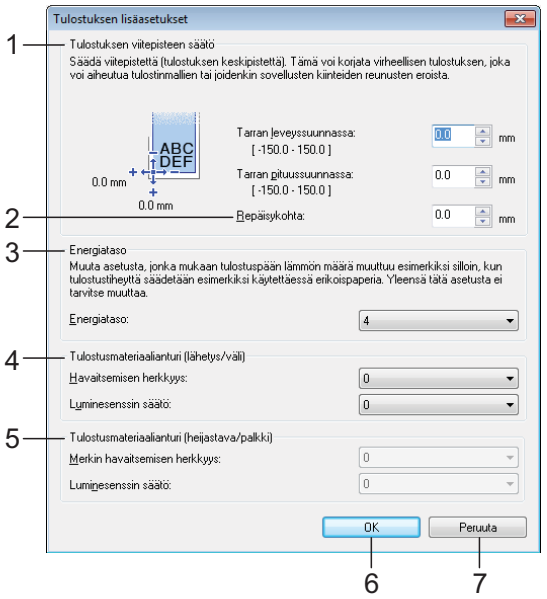

#### **1 Tulostuksen viitepisteen säätö**

Säädä viitepisteen (tulostuksen alkukohdan) sijaintia. Tämä korjaa tulostinmallien eroista tai joidenkin sovellusten kiinteistä reunuksista aiheutuvat virheellisesti sijoitetut tulosteet.

#### **2 Repäisykohta**

Säädä leikkauskohtaa, kun paperi leikataan katkaisupalkin avulla. Käytettävissä olevat asetukset: -10,0 mm – 10,0 mm.

#### **3 Energiataso**

Valitse asetus, kun on tarpeen säätää tulostuspään kuumuuden (energian) määrää.

## **HUOMAUTUS**

Tulosteessa voi olla kontrastin vaihteluita, jotka aiheutuvat käyttöympäristöstä ja käytetystä tulostusmateriaalista. Muuta asetusta tarvittaessa.

#### **4 Tulostusmateriaalianturi (lähetys/väli)**

Säädä tarkkuutta, jolla lähetyksen/välin anturi havaitsee leikattujen tarrojen välit (välistyksen) ja anturin emittoiman valon määrän.

Asetukset voidaan määrittää, kun [**Paperityypit**]-asetus on [**Leikattava väritarra**].

### **HUOMAUTUS**

Koska [**Tulostusmateriaalianturi (lähetys/väli)**] -asetuksella ([sivu 32\)](#page-37-0) [**Laiteasetukset**]-valintaikkunalla on vaikutusta, määritä asianmukaiset arvot. Esimerkki asetuksista:

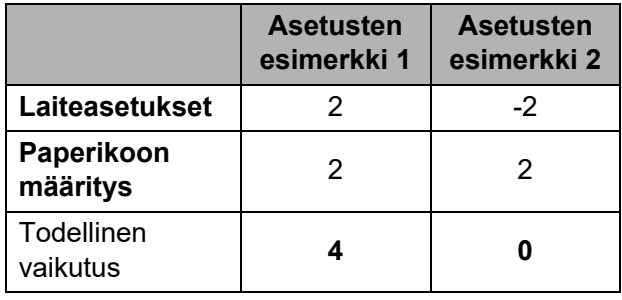

**5 Tulostusmateriaalianturi (heijastava/palkki)** Säädä tarkkuutta, jolla heijastuksen / mustan merkin anturi havaitsee mustat merkit ja anturin emittoiman valon määrän.

Asetukset voidaan määrittää, kun [**Paperityypit**]-asetus on [**Merkkejä sisältävä tulostusmateriaali**].

## **HUOMAUTUS**

Koska [**Tulostusmateriaalianturi (heijastava/palkki)**] -asetuksella ([sivu 32\)](#page-37-1) [**Laiteasetukset**]-valintaikkunalla on vaikutusta, määritä asianmukaiset arvot. Esimerkki asetuksista:

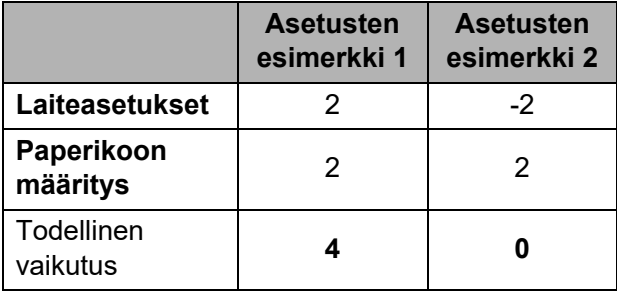

#### **6 OK**

Tallentaa asetukset ja palaa [**Uusi**]-valintaikkunaan.

#### **7 Peruuta**

Peruuttaa asetukset ja sulkee valintaikkunan. Asetukset pysyvät muuttumattomina.

# <span id="page-46-0"></span>**Paperimuotojen jakeleminen <sup>3</sup>**

### [**Rekisteröitynä olevat paperikoot**]

-luettelosta vietyjä paperimuotoja voidaan jaella muihin tietokoneisiin.

#### **Pelkkien paperimuotojen jakeleminen3**

Jos tulostinohjain on asennettu vastaanottajan tietokoneeseen, vain paperimuodot on jaeltava.

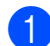

**4 Määritä paperimuotoasetukset** lähettäjän tietokoneessa ja valitse sitten [**Vie**]. (Katso lisätietoja kohdasta *[Paperikoon määritys](#page-43-0)* sivulla 38.)

> Seuraavat tiedostot luodaan. TD-2020A: bst202ed.txt, bst202ed.ptd, pdt3335.bin

> TD-2125N: bst212ned.txt, bst212ned.ptd, pdt4535.bin

> TD-2135N: bst213ned.txt, bst213ned.ptd, pdt4735.bin

TD-2125NWB: bst212nwbed.txt, bst212nwbed.ptd, pdt4635.bin

TD-2135NWB: bst213nwbed.txt, bst213nwbed.ptd, pdt4835.bin

2 Tallenna bst202ed.txt, bst212ned.txt, bst213ned.txt, bst212nwbed.txt tai bst213nwbed.txt mihin tahansa sijaintiin vastaanottajan tietokoneelle.

**3** Valitse vastaanottajan tietokoneessa [**Tuo**].

Paperimuodot korvataan tuoduilla paperimuodoilla.

# **Muut toiminnot <sup>4</sup>**

# <span id="page-47-0"></span>**Massamuistitoiminnot <sup>4</sup>**

# **Massamuistiominaisuus <sup>4</sup>**

Massamuistiominaisuuden avulla voit suorittaa komentoja lähettämällä tietoja tietokoneesta tai muusta laitteesta tulostimeen USB-portin kautta. Tulostimen massamuistialueelle kopioidut tiedostot käsitellään, kun painat tulostuspainiketta  $(\equiv)$ .

Tästä ominaisuudesta on hyötyä seuraavissa tilanteissa.

- Kun haluat, että järjestelmänvalvojan jakelemat komentotiedostoon (.bin-muoto) tallennetut mallit (.blf-muoto) otetaan käyttöön tulostimeen ilman mukautettua työkalua.
- $\blacksquare$  Kun haluat suorittaa komentoja asentamatta tulostinohjainta.
- Kun haluat tulostaa ja lähettää tietoja laitteesta, jossa on USB-isäntäominaisuuden sisältävä käyttöjärjestelmä (mukaan lukien muut kuin Windows-käyttöjärjestelmät).

# **Massamuistiominaisuuden käyttäminen <sup>4</sup>**

- **10** Varmista. että tulostimen virta on katkaistu.
- **2** Pidä tulostuspainiketta  $(\mathbf{E})$ alaspainettuna ja paina samalla virtapainiketta  $\circlearrowright$  ja pidä sitä alaspainettuna. Tulostin käynnistyy massamuistitilassa, ja POWER (VIRTA) -merkkivalo syttyy ja palaa oranssina.
- **3** Kytke tietokone tai laite tulostimeen USB-kaapelilla. Tulostimen massamuistialue näkyy tietokoneen tai laitteen näytössä.

# **HUOMAUTUS**

Jos massamuistialuetta ei näytetä automaattisesti, etsi tietokoneen tai laitteen käyttöjärjestelmän ohjeista tietoja massamuistialueen tuomisesta näyttöön.

- 4 Vedä ja pudota kopioitava tiedosto massamuistialueelle.
- **5** Paina tulostuspainiketta  $( \ \ \, \mathbf{E} )$ . Komentotiedosto suoritetaan. Kun tiedostoa suoritetaan, POWER (Virta) -merkkivalo alkaa palaa oranssina ja STATUS (Tila) -merkkivalo vilkkuu vihreänä.
- 6 Kun tiedosto on suoritettu, STATUS (TILA) -merkkivalo sammuu.
	- Jos haluat poistaa massamuistitilan käytöstä, katkaise tulostimen virta. Tulostin käynnistyy sen normaalissa toimintatilassa.
- Kun tulostimen virta katkaistaan, massamuistitila poistetaan käytöstä ja massamuistialueella olevat tiedostot poistetaan.
- Tämä ominaisuus tukee .bin- ja .blf-tiedostoja. Älä käytä mitään muita tiedostomuotoja tämän ominaisuuden kanssa.
- Älä luo kansioita massamuistialueelle. Jos kansio luodaan, kansiossa oleviin tiedostoihin ei pääse käsiksi.
- $\blacksquare$  Massamuistin suurin sallittu tiedostokoko on 16 megatavua. 16 megatavua suurempia tiedostoja ei tallenneta.

A

- Järjestys, jossa useat tiedostot kopioidaan, ei välttämättä ole sama järjestys kuin missä ne suoritetaan.
- Kiinteät tai langattomat lähiverkkoyhteydet, Bluetooth-yhteydet tai RJ25-DB9M-sarjasovitinyhteydet eivät ole käytettävissä, kun tulostin toimii massamuistitilassa.
- Älä käytä muita massamuistialueen tiedostoja, kun kopioitua tiedostoa suoritetaan.

# **Tulostimen asetusten muuttaminen Web Based Management (WWW-pohjainen hallinta) -toiminnon avulla (vain TD-2125N/ 2135N/2125NWB/ 2135NWB) <sup>4</sup>**

Voit muuttaa tulostimen asetuksia verkkoselaimella käyttämällä HTTP (Hyper Text Transfer Protocol) -tai HTTPS (Hyper Text Transfer Protocol over Secure Socket Layer) -siirtoprotokollaa.

Seuraavat toiminnot ovat käytettävissä Web Based Management (WWW-pohjainen hallinta) -toiminnossa:

- tulostimen tilatietojen tarkasteleminen
- oletusarvojen muuttaminen
- tulostimen ohjelmistoversiotietojen tarkasteleminen
- verkon ja tulostimen määritysten muuttaminen.

## **HUOMAUTUS**

• Suosittelemme seuraavia selaimia: Microsoft Edge Windows-käyttöjärjestelmän tapauksessa, Google Chrome™ Android™ käyttöjärjestelmän tapauksessa ja Google Chrome™ / Safari iOS-käyttöjärjestelmän tapauksessa.

Varmista, että JavaScript ja evästeet ovat aina käytössä käyttämässäsi selaimessa.

• Tulostimen asetusten hallitsemisen oletusarvon mukainen sisäänkirjautumissalasana sijaitsee tulostimessasi "Pwd"-merkinnän kohdalla. Jos haluat lisätietoja, katso *Verkkokäyttäjän opas*.

Jotta Web Based Management (WWWpohjainen hallinta) -toimintoa voi käyttää, verkon on käytettävä TCP/IP:tä ja tulostimella sekä tietokoneella on oltava kelvollinen IP-osoite.

Avaa verkkoselain.

**2** Kirjoita selaimen osoiteriville "https://tulostimen IP-osoite". Esimerkki: http://192.168.1.2/

## **HUOMAUTUS**

Jos käytät toimialueen nimijärjestelmää (Domain Name System, DNS) tai otat käyttöön NetBIOS-nimen, voit syöttää IP-osoitteen sijasta tämän nimen.

Esimerkki: https://JaettuTulostin

Jos otat käyttöön NetBIOS-nimen, voit käyttää myös solmun nimeä.

Esimerkki: https://brnxxxxxxxxxxxx

c Kirjoita tarvittaessa salasana **Login** (Kirjaudu sisään) -kenttään ja napsauta sitten **Login** (Kirjaudu sisään).

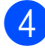

4 Muuta tulostimen asetuksia.

Kun käytät Web Based Management (WWW-pohjainen hallinta) -toimintoa, kirjoita salasana **Login** (Kirjaudu sisään) -kenttään ja napsauta sitten **Login** (Kirjaudu sisään).

Napsauta asetusten määrityksen jälkeen **Logout** (Kirjaudu ulos).

# **Ohjelmistokehityspaketti <sup>4</sup>**

Ohjelmistokehityspaketti (SDK, Software Development Kit) on saatavissa Brothertukisivustosta. Lataa b-PAC:t ja SDK:t mobiililaitteita (iPhone, iPad, Android ja Windows Mobile) käyttäen sivustosta [https://support.brother.com/g/s/es/dev/en/](https://support.brother.com/g/s/es/dev/en/index.html?navi=offall) [index.html?navi=offall](https://support.brother.com/g/s/es/dev/en/index.html?navi=offall).

## **HUOMAUTUS**

SDK-paketteja voidaan vaihtaa ilman erillistä ilmoitusta.

**5**

# **Tulostimen ylläpito <sup>5</sup>**

Tulostimelle voidaan tehdä ylläpitotoimia tarvittaessa. Joissakin käyttöolosuhteissa (kuten pölyisissä paikoissa) ylläpitotoimet on suoritettava useammin. Jos likaa tai pölyä ei poisteta, tulostetut tarrat voivat sisältää valkoisia raitoja, tai tulostusmateriaali voi jumittua.

# <span id="page-50-0"></span>**Tulostuspään ylläpito <sup>5</sup>**

Pyyhi tulostuspää (1) vanupuikolla, joka on kostutettu isopropyylialkoholilla.

Puhdista tulostuspää kerran päivässä tai jokaisen rullan vaihtamisen jälkeen, kumpi tapahtuukin ensin.

# **A HUOMIO**

Älä anna ihosi koskea tulostuspäähän, sillä se voi aiheuttaa sähköstaattisia vaurioita ja ruostuttaa tulostuspäätä.

Älä koske tulostusmateriaalin pintaan.

Varmista, että tulostin on huoneessa, jossa on hyvä ilmanvaihto. Jos kosteutta tiivistyy tulostimen pinnoille, sammuta tulostin ja odota, kunnes kosteus on hävinnyt.

**5**

Älä naarmuta tai lyö tulostuspään pintaa.

Älä puhalla pölyä pois puhaltamalla.

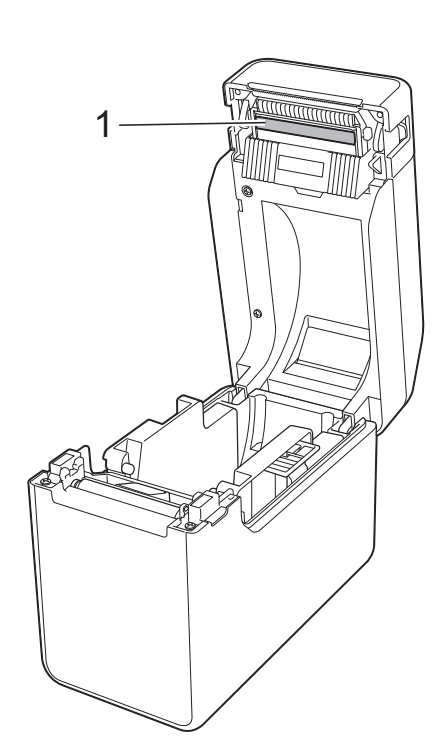

# <span id="page-51-0"></span>**Levyn rullayksikön ylläpito <sup>5</sup>**

Poista lika levyn rullayksiköstä (1) käyttämällä teipinpalaa.

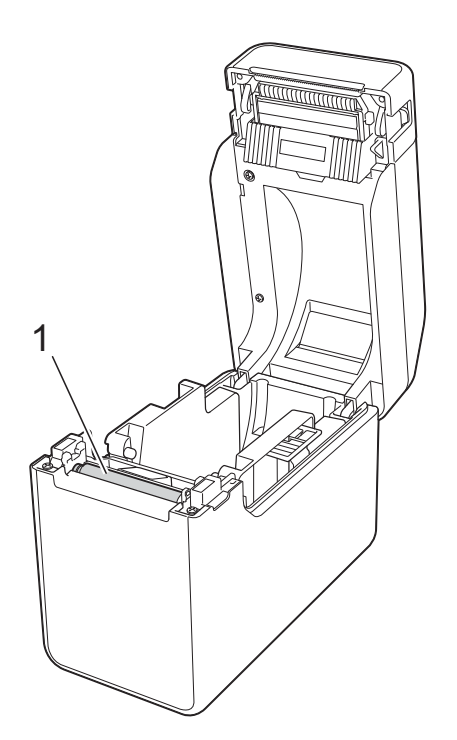

# <span id="page-51-1"></span>**Tulostusmateriaalin ulostuloaukon ylläpito <sup>5</sup>**

Jos tulostusmateriaalin ulostuloaukkoon (1) kerääntyy liimaa ja tulostusmateriaalit jumittuvat, irrota tulostin pistorasiasta ja puhdista tulostusmateriaalin ulostuloaukko sitten kankaalla, joka on kevyesti kostutettu isopropyylialkoholilla.

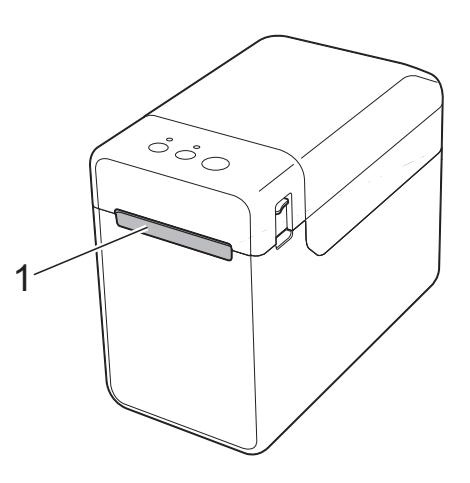

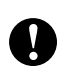

Älä käytä orgaanisia liuottimia, kuten bentseeniä.

Tulostimen ylläpito

# **Tarrankuorijan ylläpito (vain TD-2125N/2135N/ 2125NWB/2135NWB) <sup>5</sup>**

Jos tulostusmateriaalin ulostuloaukkoon (1), kuorijan erottimeen (2) tai kuorijan anturiin (3) kerääntyy liimaa ja tulostusmateriaalit jumittuvat, irrota tulostin pistorasiasta ja puhdista kaikki osat sitten kankaalla, joka on kevyesti kostutettu isopropyylialkoholilla.

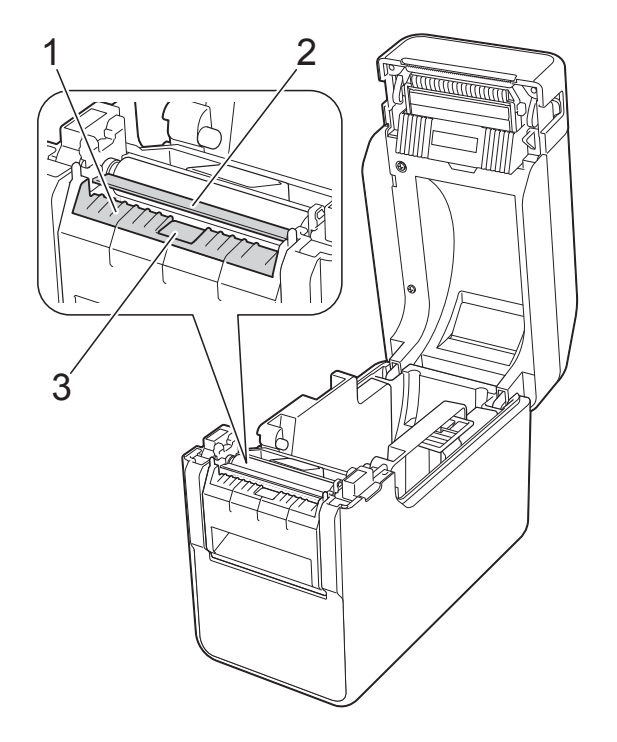

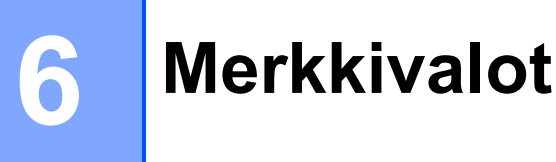

# <span id="page-53-0"></span>**Merkkivalot <sup>6</sup>**

Merkkivalot ilmaisevat tulostimen tilan palamalla ja vilkkumalla. Tässä osassa käytetään seuraavia symboleita esittelemään merkkivalojen eri värit ja vilkkumistavat.

Jos haluat lisätietoja virheiden syistä ja ratkaisuista, katso *[Vianmääritys](#page-55-0)* sivulla 50.

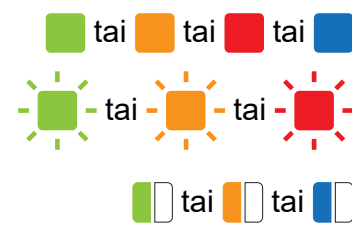

tai tai tai tai Merkkivalo palaa esitetyn värisenä.

**tai - Merkkivalo vilkkuu esitetyn värisenä.** 

**tai T**hai **tai tai Merkkivalo vilkkuu kerran tai kolme kertaa**<br>**Tai Tai Tai keriptanu värisenä ja sammuu sitten** esitetyn värisenä ja sammuu sitten.

> Merkkivalo palaa tai vilkkuu minkä tahansa värisenä tai millä tavalla tahansa

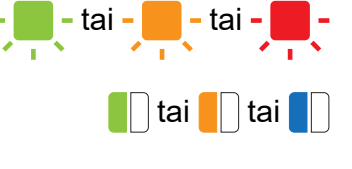

Merkkivalo ei pala.

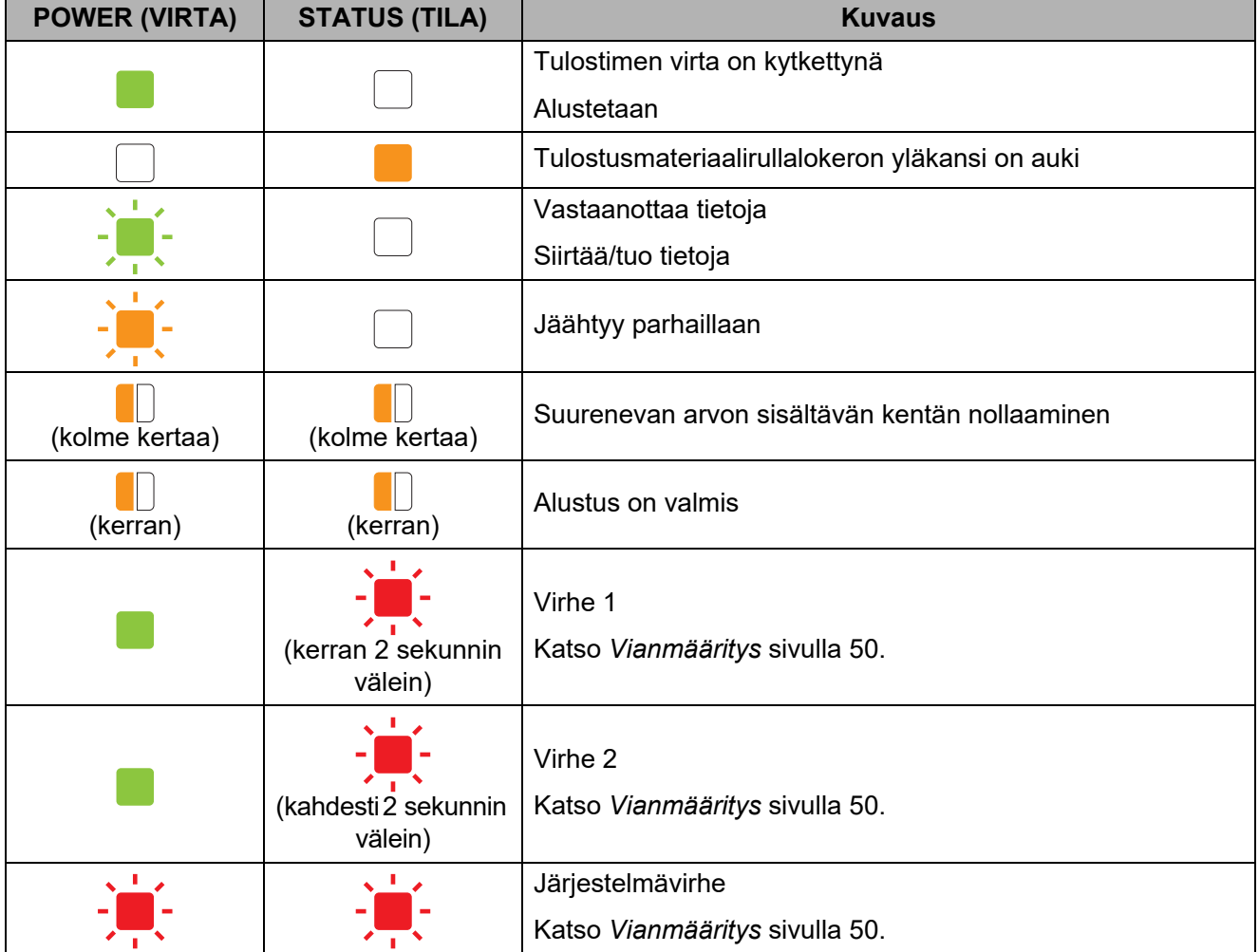

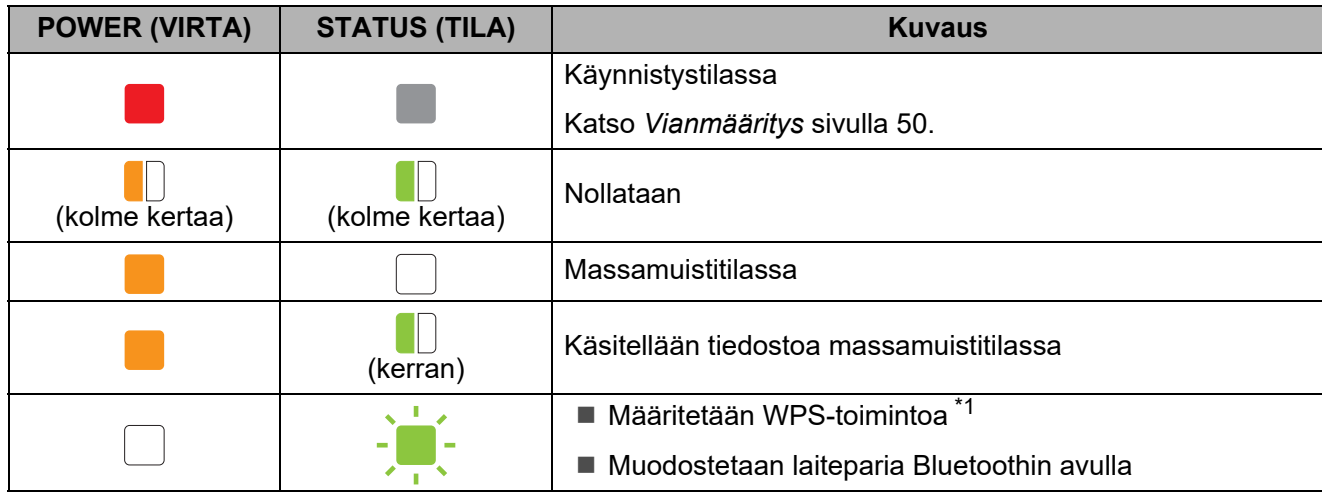

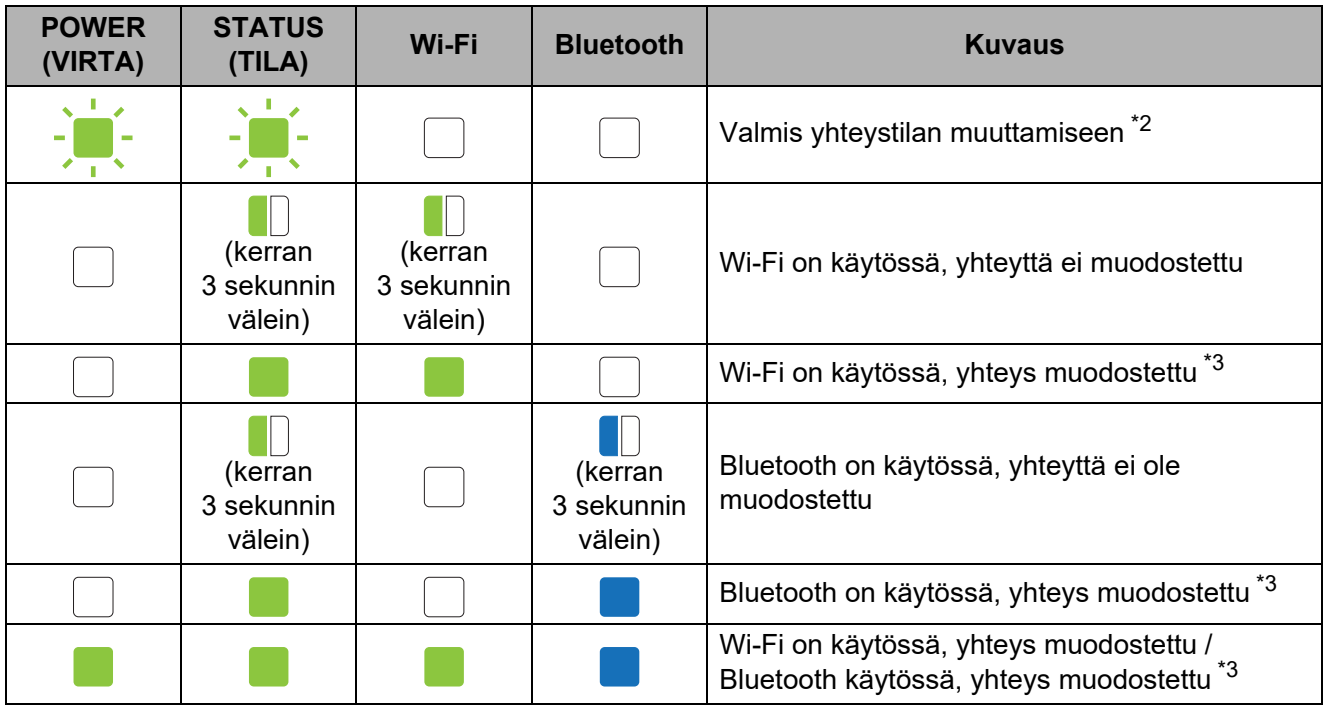

- <span id="page-54-0"></span>\*1 Paina syöttöpainiketta t<sub>L</sub> kymmenen sekunnin ajan WPS:n ottamiseksi käyttöön.
- <span id="page-54-1"></span>\*2 Vilkkuvat vihreinä vuorotellen.
- <span id="page-54-2"></span>\*3 Paina syöttöpainiketta t<u>h</u> viiden sekunnin ajan Wi-Fi- tai Bluetooth-yhteyden tai kummankin ottamiseksi käyttöön tai poistamiseksi käytöstä. Katso *[Wi-Fi-reitittimen tai -tukiaseman](#page-20-0)  [käyttäminen \(infrastruktuuritila\)](#page-20-0)* sivulla 15 ja *[Tulostimen yhdistäminen tietokoneeseen](#page-23-0)  [Bluetooth-yhteydellä](#page-23-0)* sivulla 18.

**7**

# <span id="page-55-0"></span>**Vianmääritys <sup>7</sup>**

# **Yleiskatsaus <sup>7</sup>**

Jos sinulla on ongelmia tulostimen kanssa, tarkista ensin, että olet tehnyt seuraavat tehtävät:

Varmista, että asennettu tulostinohjain on oikea.

Katso *Tulostinohjaimen ja [ohjelmiston asentaminen](#page-8-0)* sivulla 3.

■ Tarkista, että tulostin on yhdistetty tietokoneeseen.

Katso *[Tietokoneen ja tulostimen kytkeminen tai yhdistäminen](#page-19-0)* sivulla 14.

Jos sinulla on edelleen ongelmia, lue ohjeita tämän luvun vianmääritysvihjeistä.

## **HUOMAUTUS**

Lisätietoja kosketusnäyttöön (lisävaruste) (vain TD-2125N/2135N/2125NWB/2135NWB) tulevista virhesanomista on kohdassa *[Kosketusnäytön \(lisävaruste\) virhesanomat \(vain](#page-62-0)  [TD-2125N/2135N/2125NWB/2135NWB\)](#page-62-0)* sivulla 57.

# **Vianmääritys <sup>7</sup>**

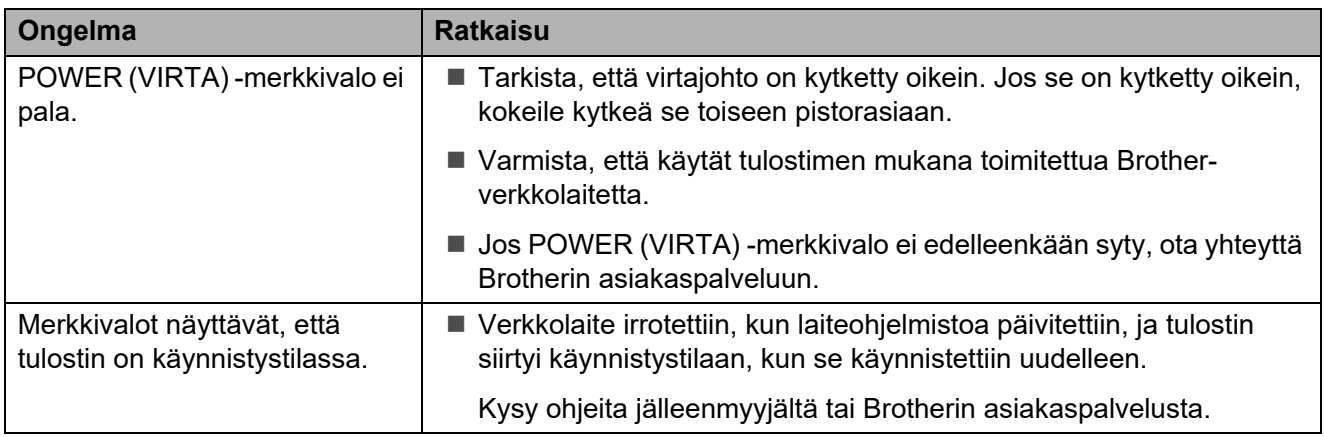

## Vianmääritys

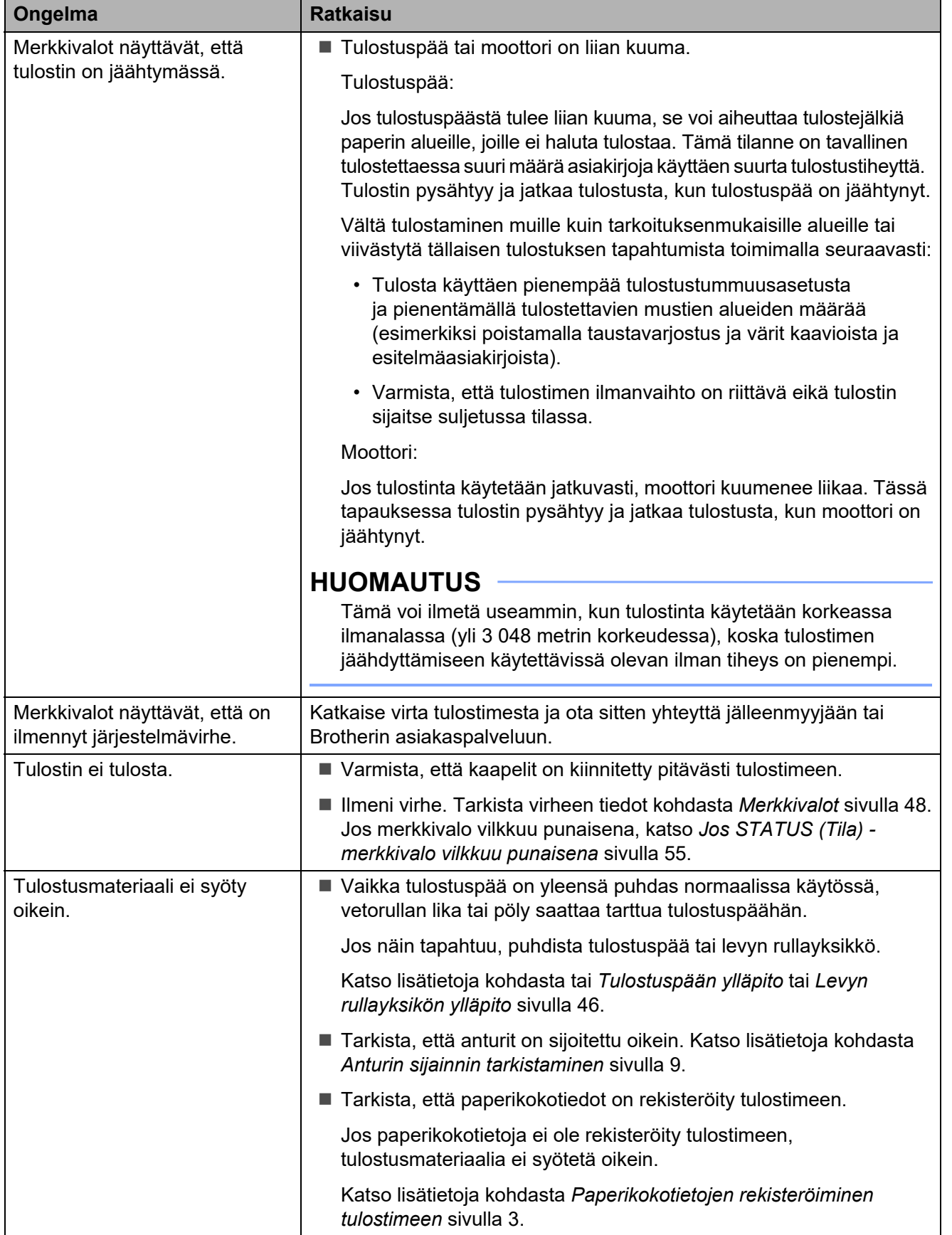

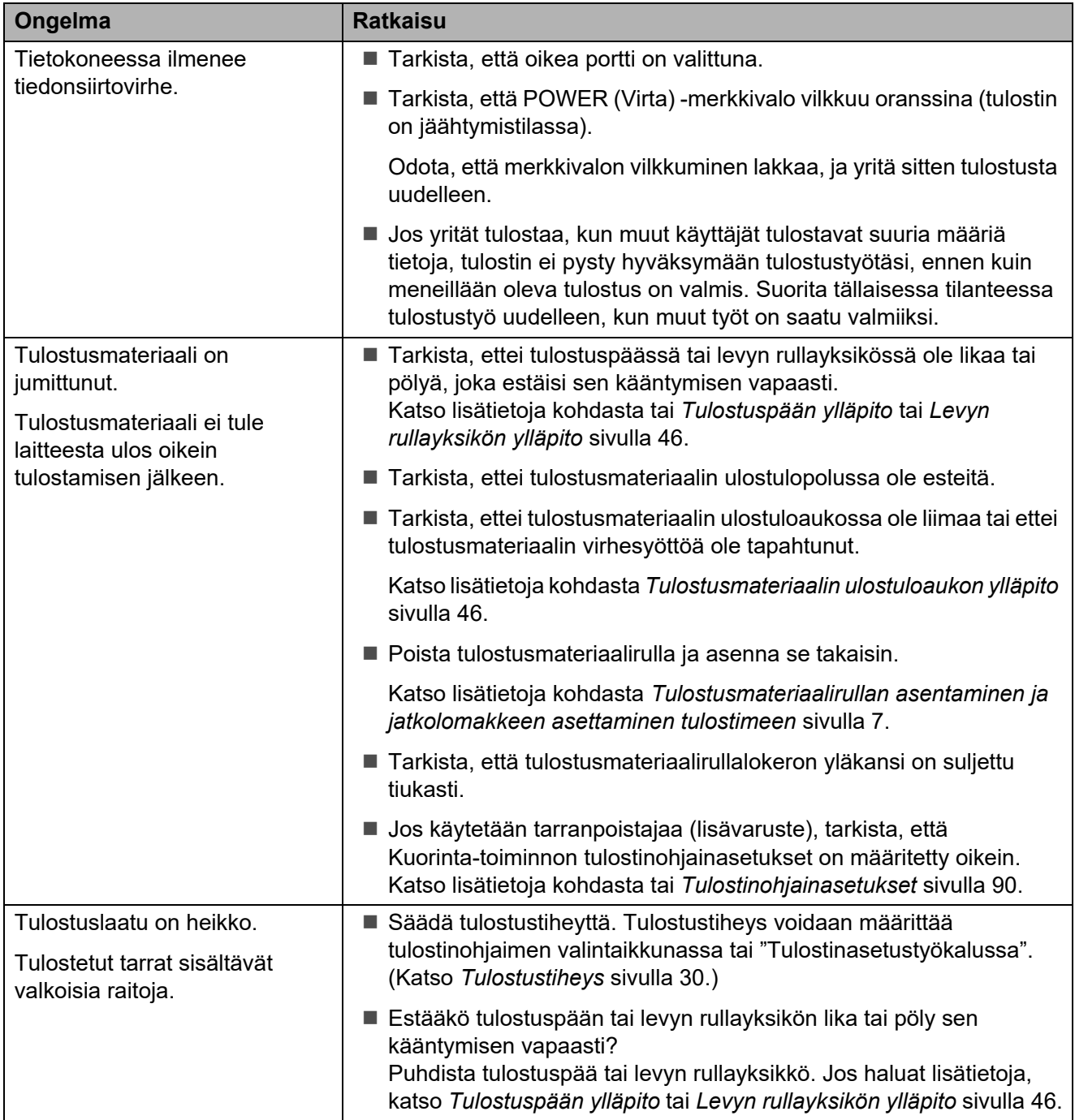

## Vianmääritys

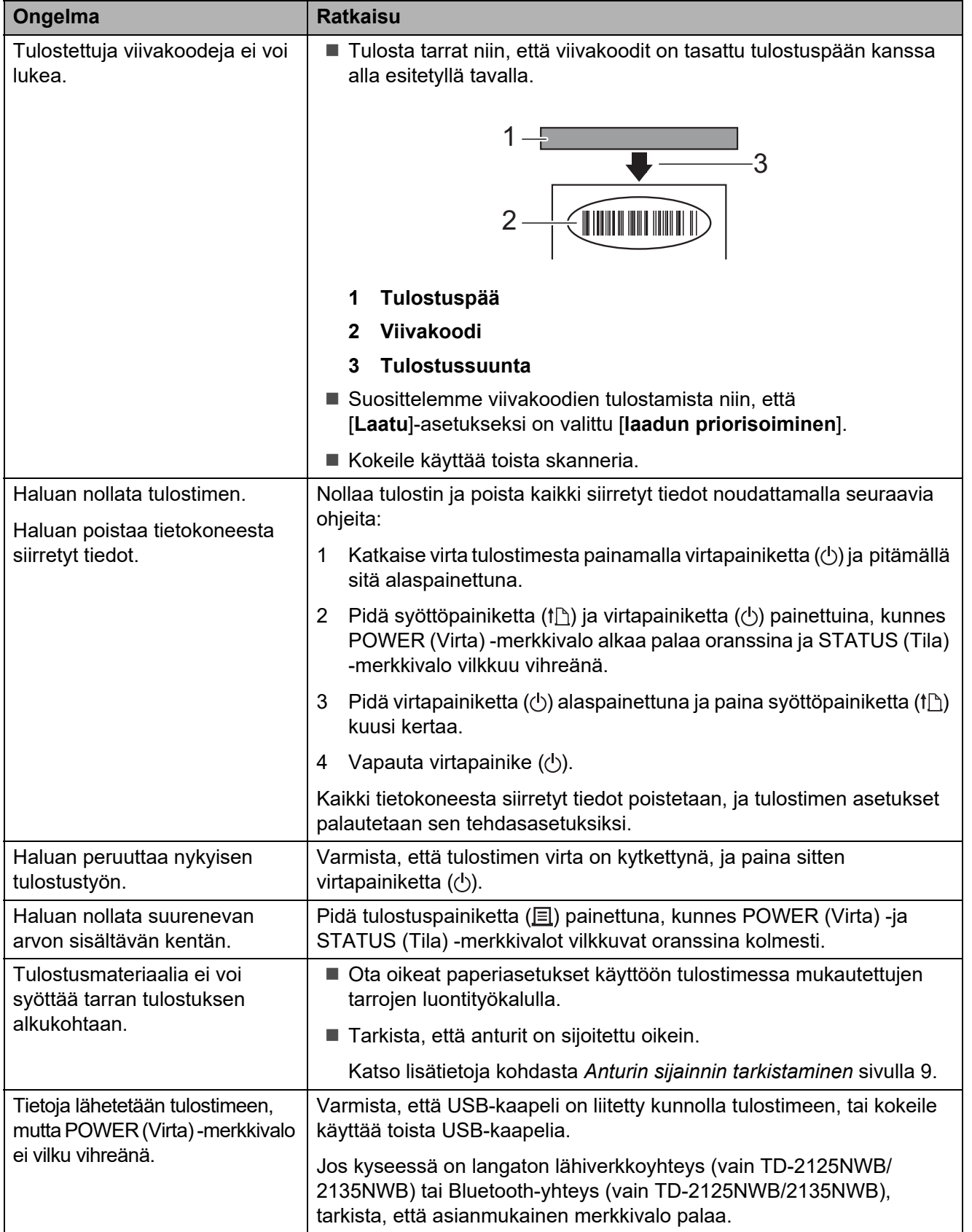

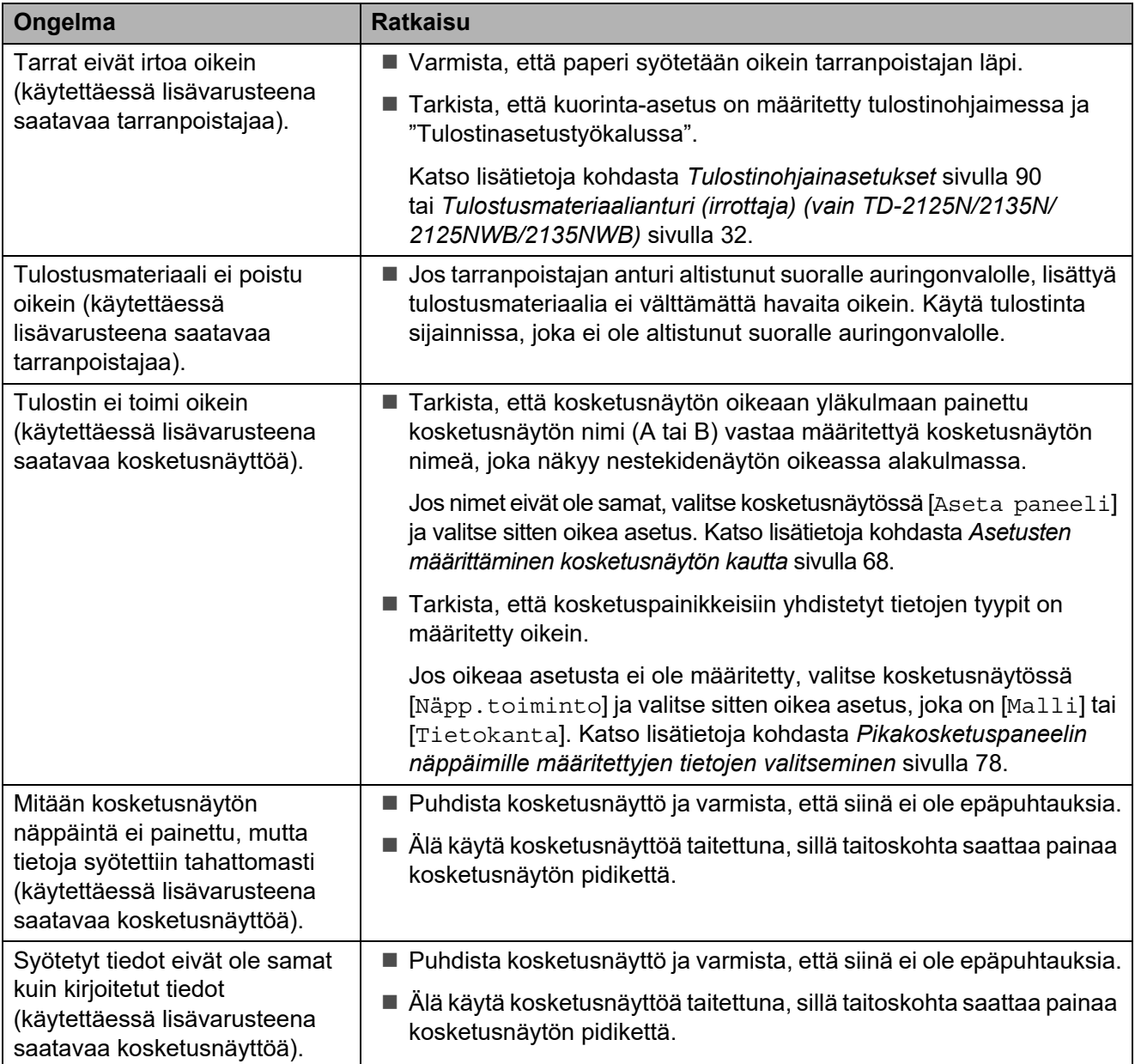

## <span id="page-60-0"></span>**Jos STATUS (Tila) -merkkivalo vilkkuu punaisena <sup>7</sup>**

Jos STATUS (Tila) -merkkivalo vilkkuu punaisena, poista virhe toimimalla seuraavasti:

- **Paina virtapainiketta (** $\circlearrowleft$ **) kerran.**
- Jos virhe ei ole vieläkään poistunut, katkaise tulostimen virta ja kytke sitten virta takaisin.
- Jos et edelleenkään pysty poistamaan virhetilaa, ota yhteyttä Brotherin asiakaspalveluun.

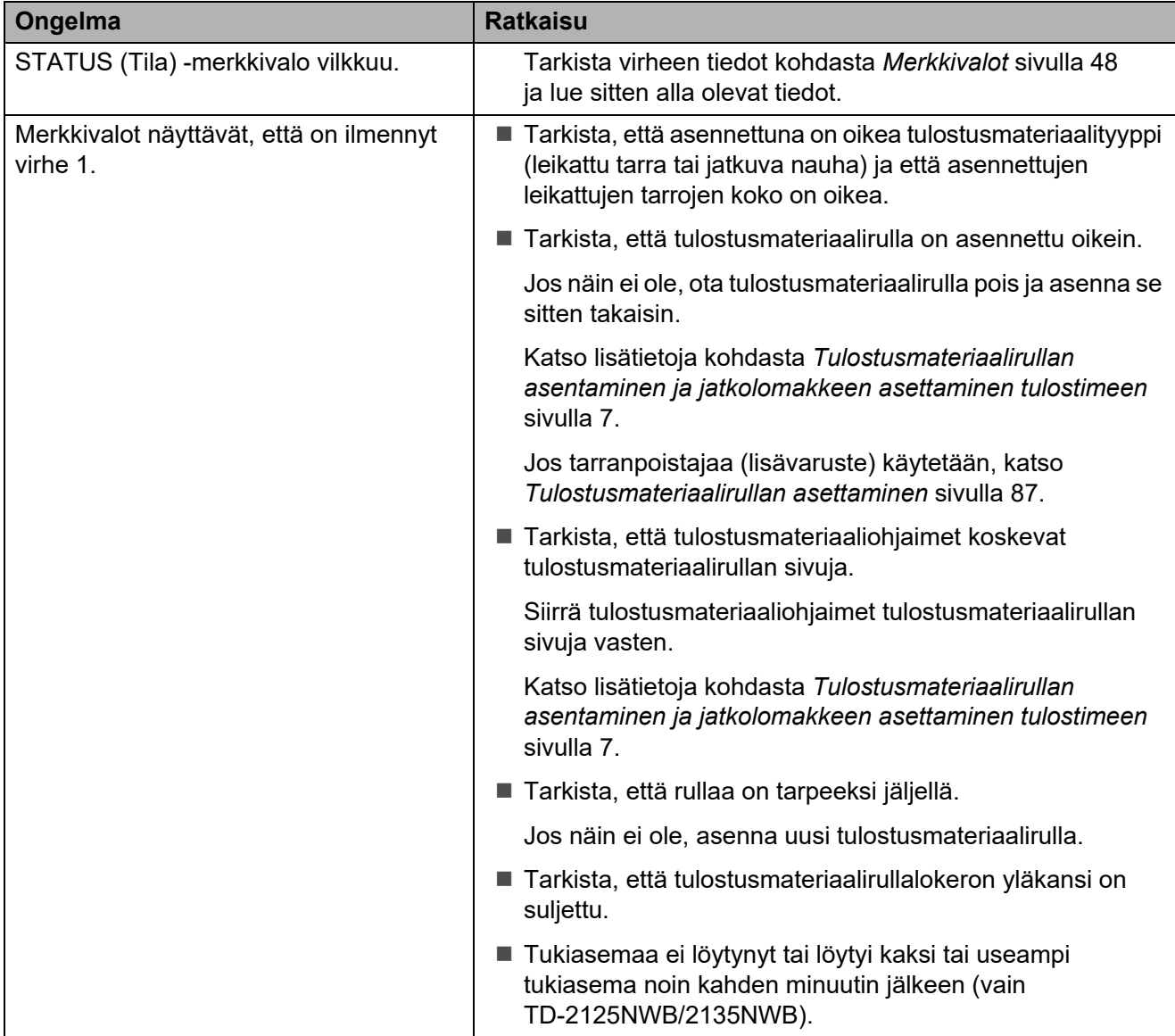

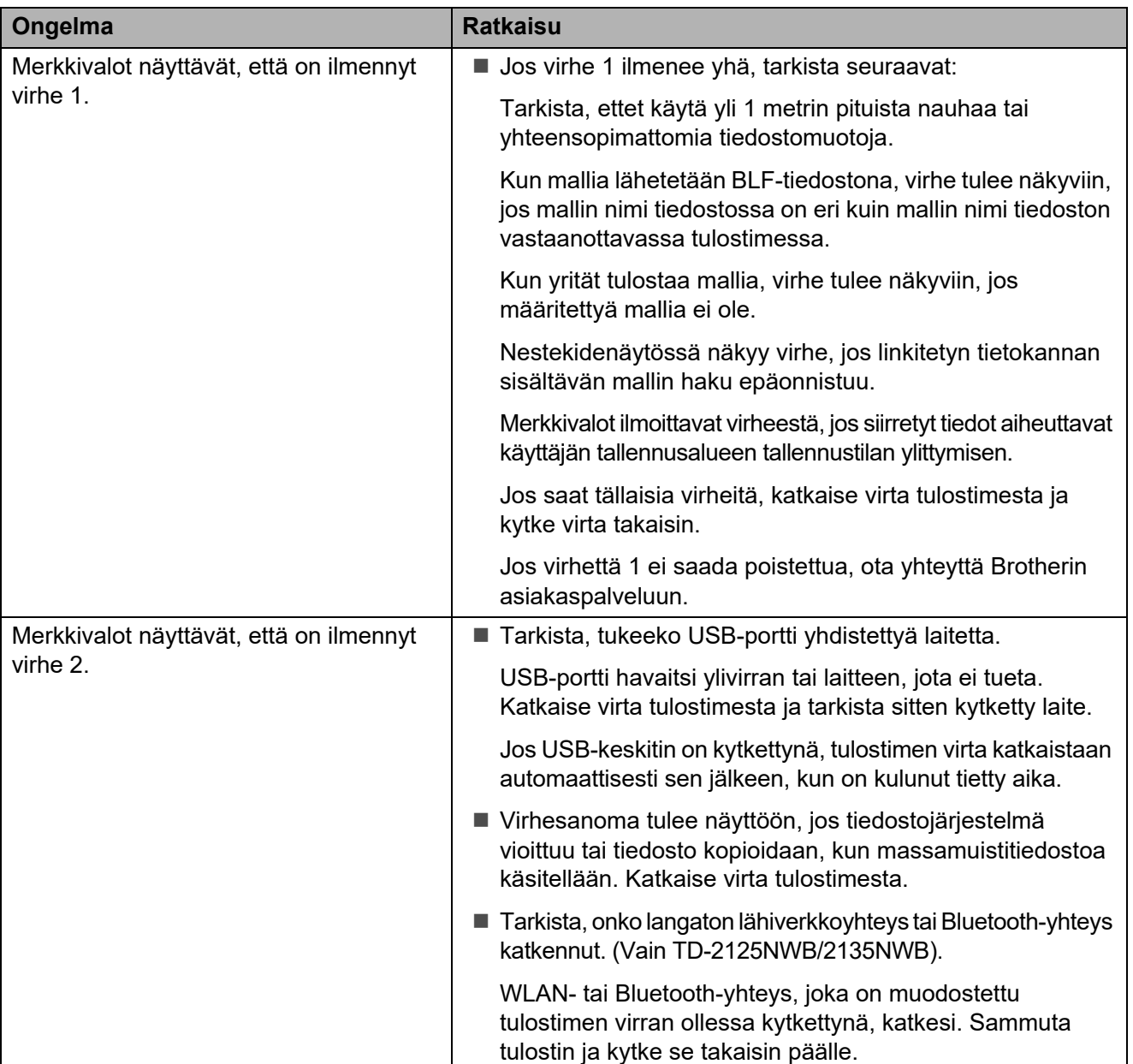

# <span id="page-62-0"></span>**Kosketusnäytön (lisävaruste) virhesanomat (vain TD-2125N/ 2135N/2125NWB/2135NWB) <sup>7</sup>**

Jos kosketusnäytön näytön nestekidenäyttöön tulee virhesanoma, etsi ratkaisua seuraavasta taulukosta.

Jos haluat kuitata virhesanoman, toimi seuraavasti:

- **Jos tulostimen STATUS (Tila) -merkkivalo vilkkuu punaisena, paina kerran virtapainiketta**  $\Diamond$ **.** Jos virhesanoma ei muuten kuittaannu, katkaise virta tulostimesta ja kytke se uudelleen.
- Jos tulostimen STATUS (Tila) -merkkivalo ei vilku punaisena, paina kerran mitä tahansa kosketusnäytön painiketta. Jos virhesanoma ei muuten kuittaannu, katkaise virta tulostimesta ja kytke se uudelleen.
- Jos virhesanoma on yhä näkyvissä, vaikka edellä kuvatut toimet on tehty, ota yhteyttä Brotherin asiakaspalveluun.

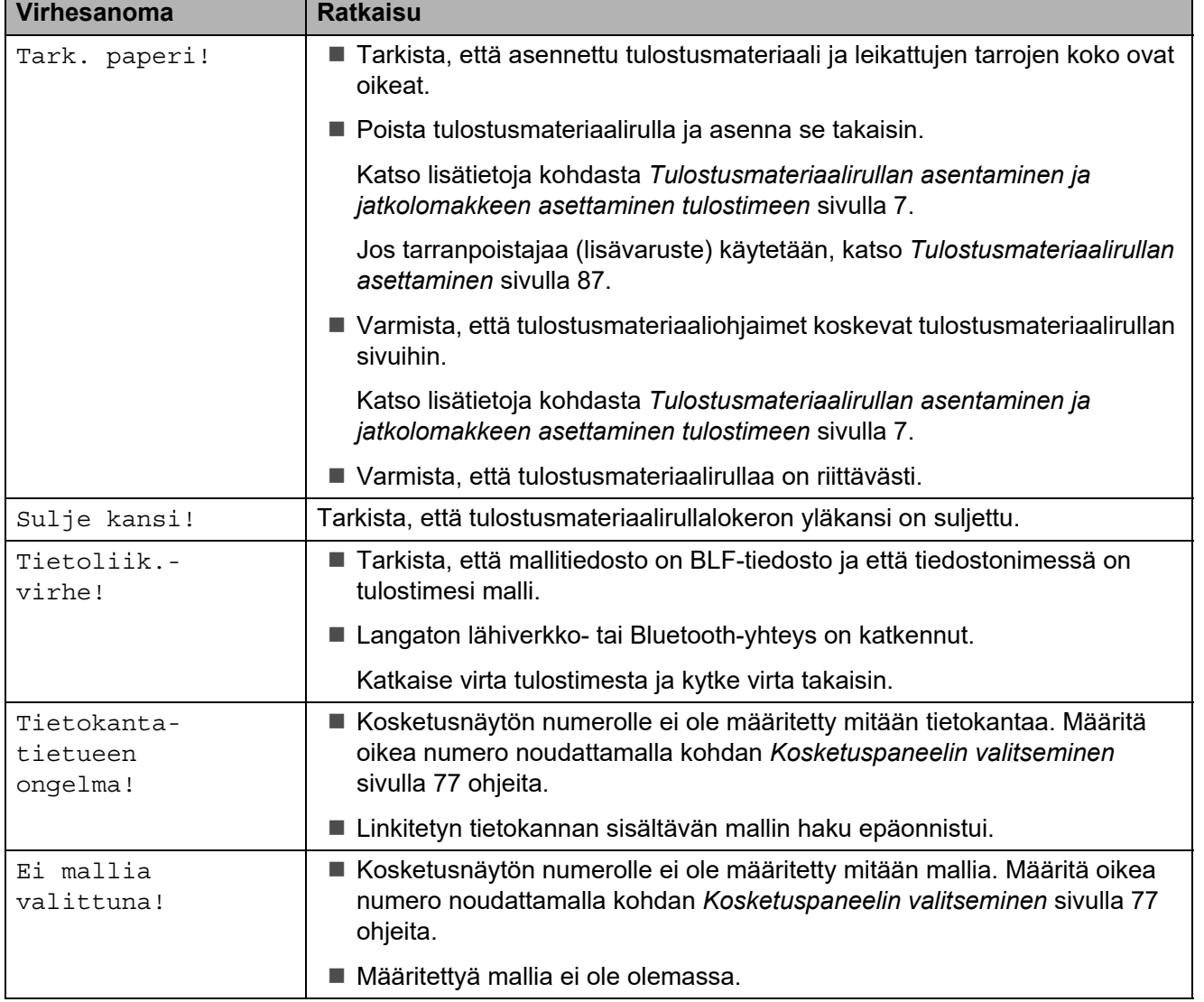

Luku 7

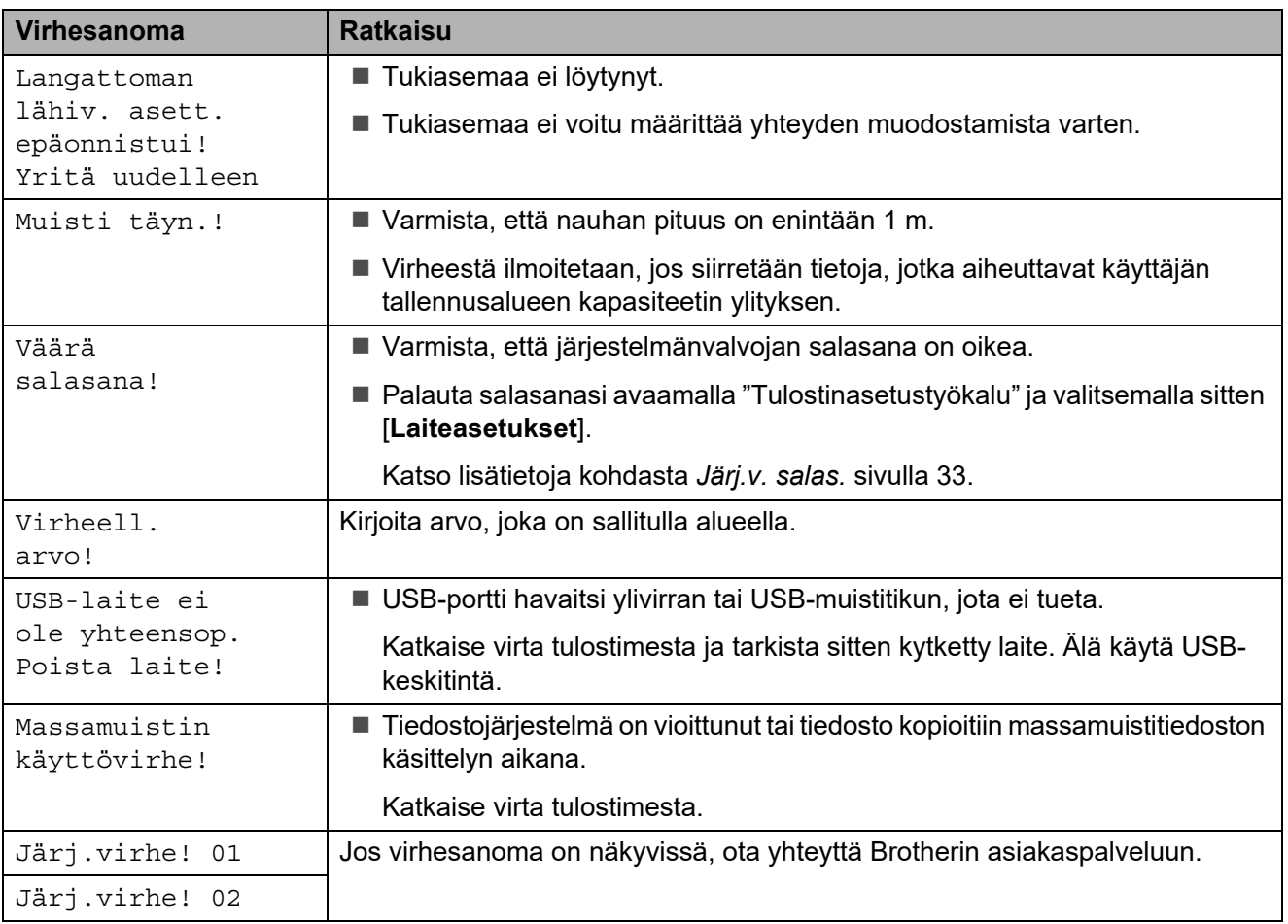

**Tekniset tiedot <sup>8</sup>**

# **Tuotteen tekniset tiedot <sup>8</sup>**

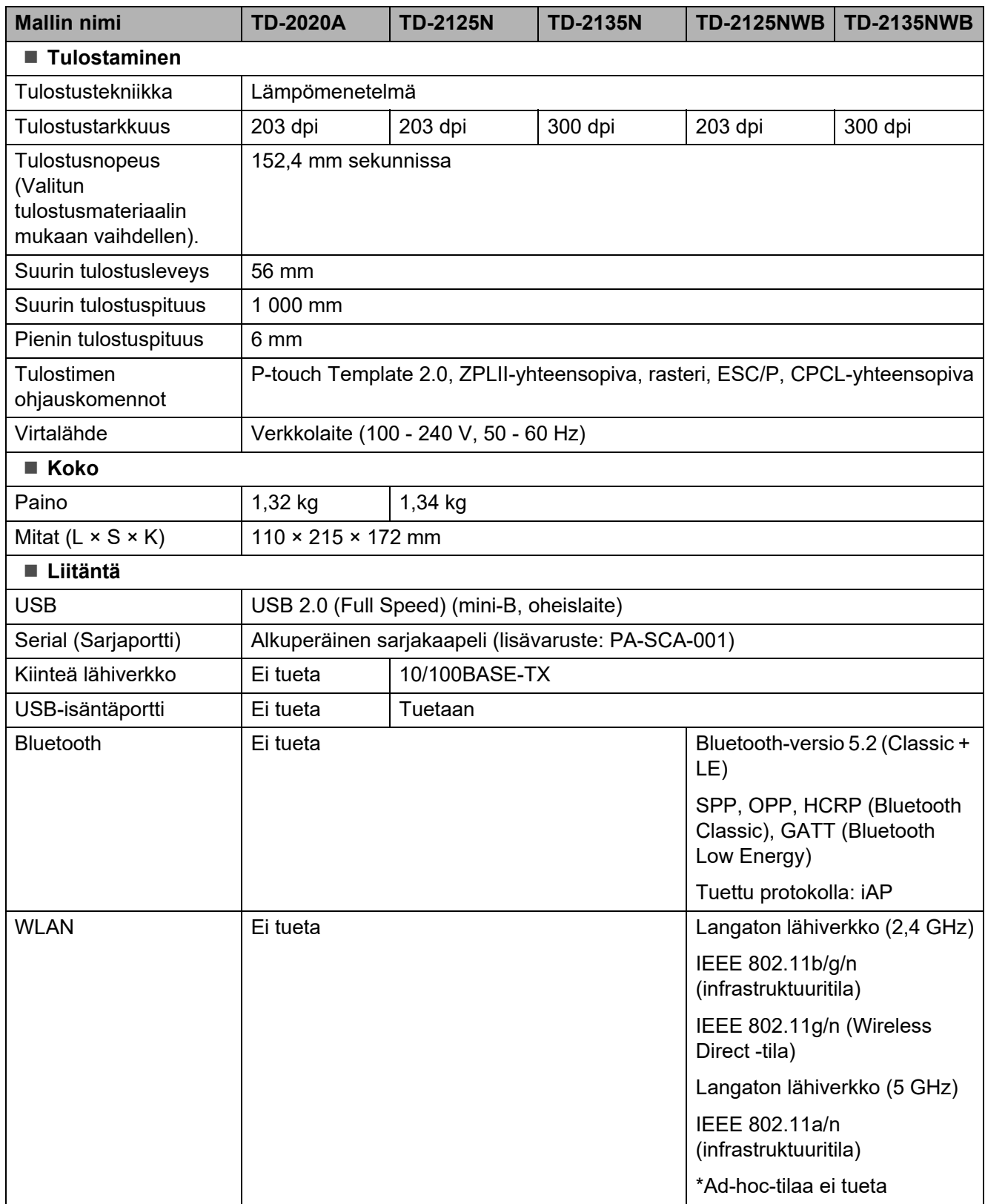

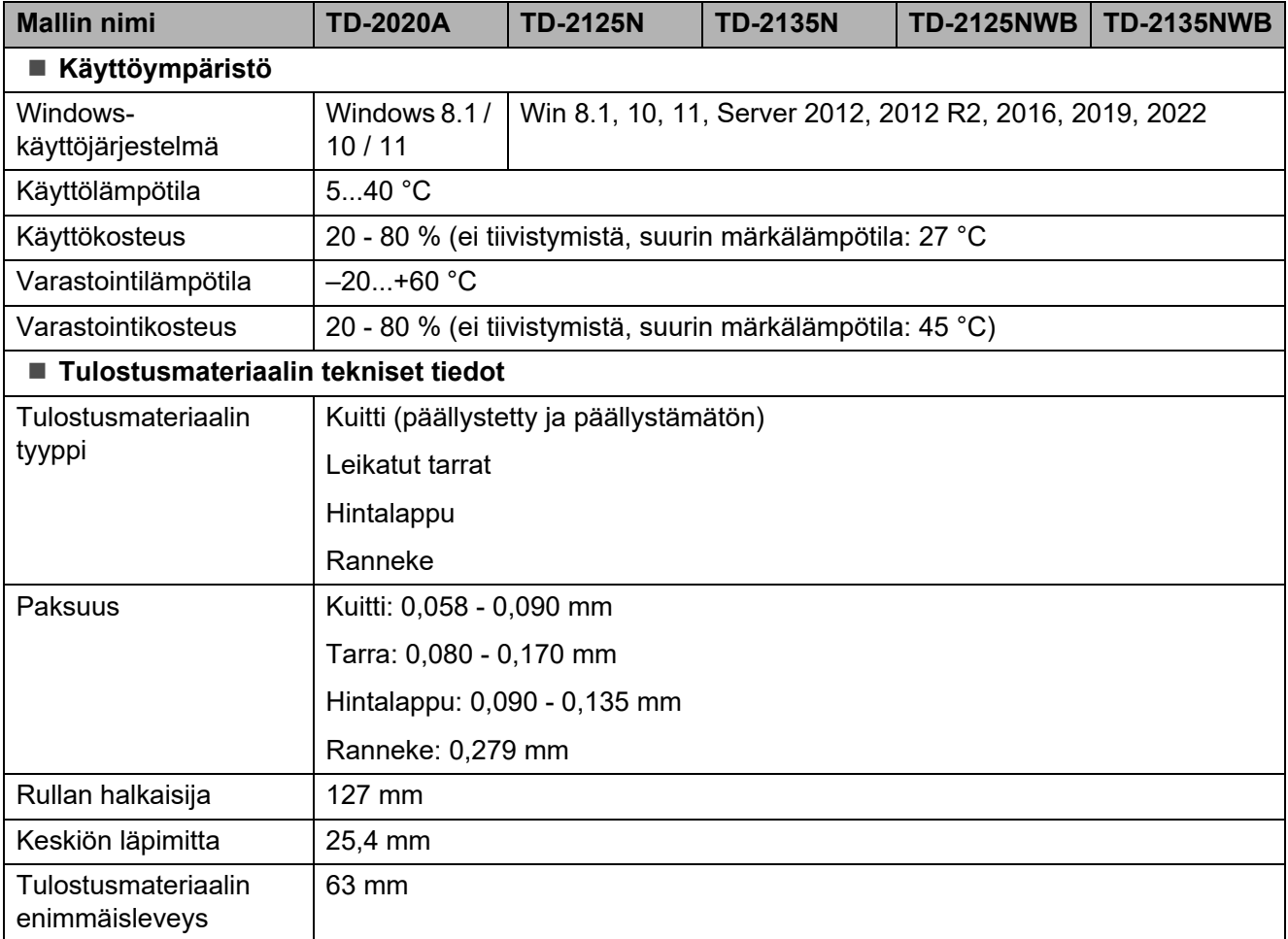

# **Tuotteen mitat <sup>8</sup>**

# **HUOMAUTUS**

Kaikki mitat ovat millimetreinä.

# **Kuva edestä/takaa <sup>8</sup>**

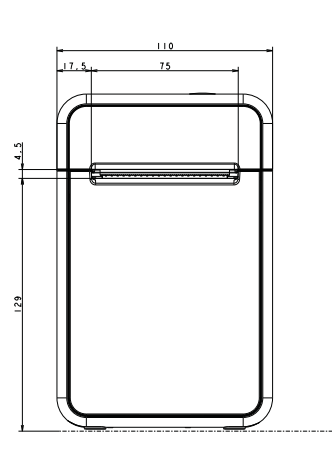

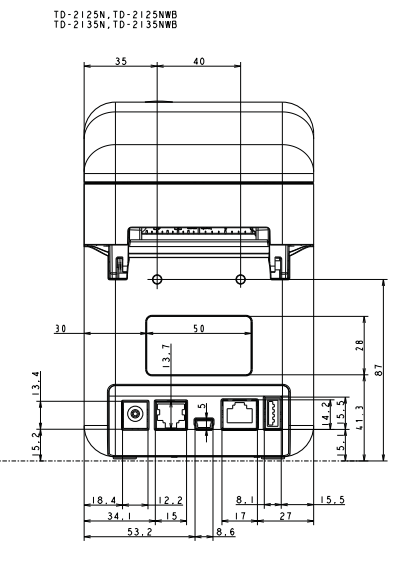

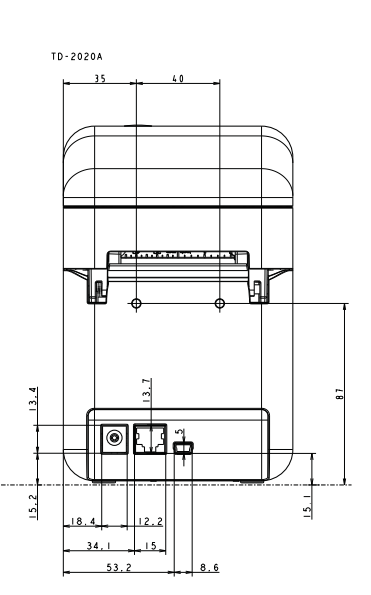

# **Kuva ylhäältä/alhaalta <sup>8</sup>**

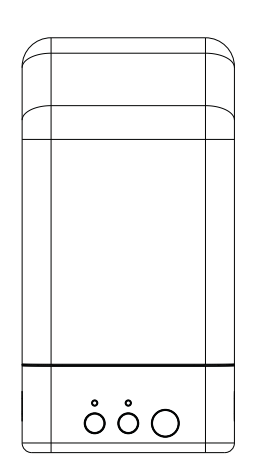

TD-2125N, TD-2125NWB<br>TD-2135N, TD-2135NWB

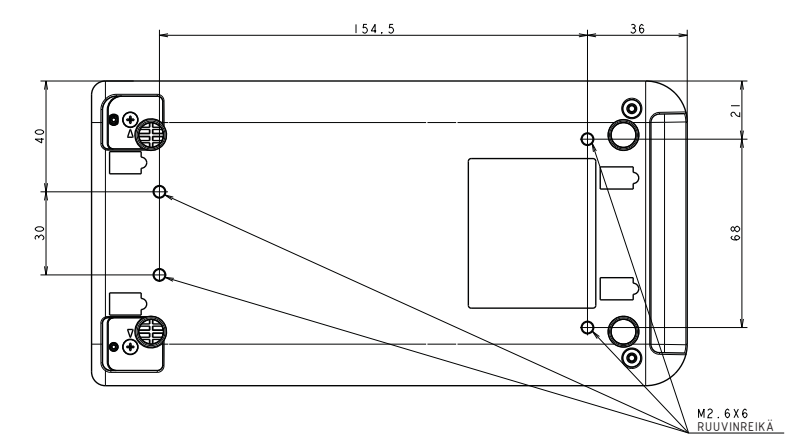

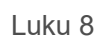

# **Kuva sivulta <sup>8</sup>**

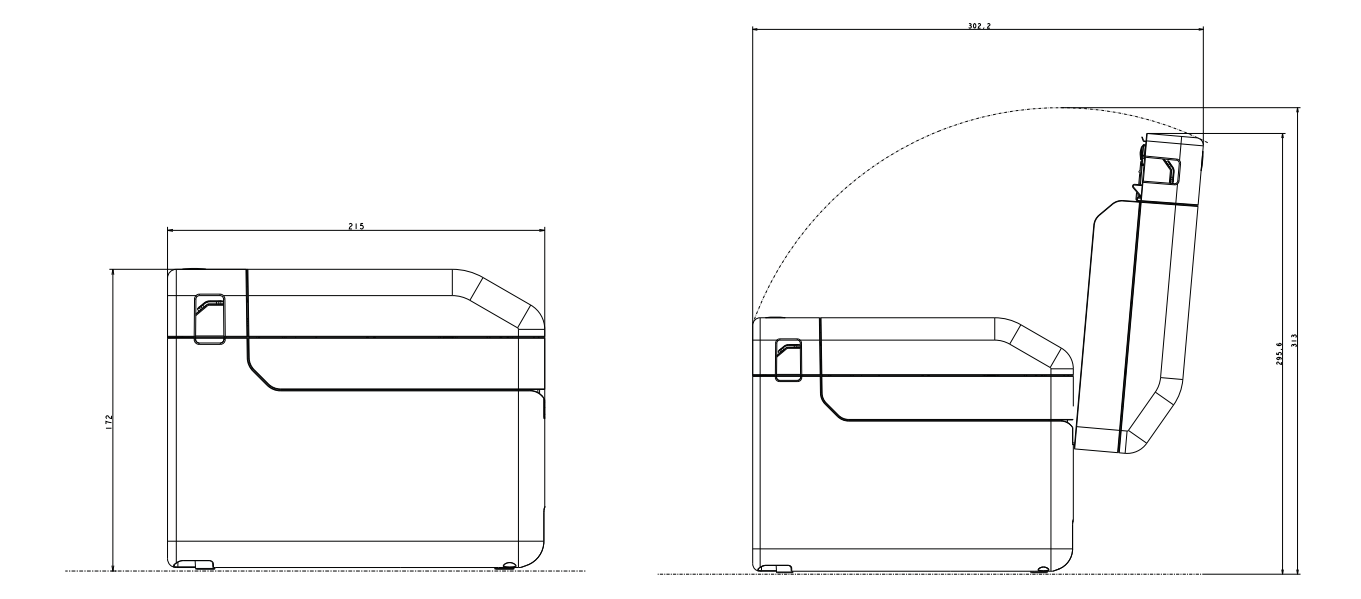

# **RJ25-DB9M-sarjasovittimen (lisävaruste: PA-SCA-001) käyttäminen <sup>9</sup>**

# **Tietokoneen ja tulostimen kytkeminen RJ25-DB9Msarjasovittimella <sup>9</sup>**

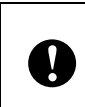

**9**

Varmista, että käytät Brother-lisävarusteellesi suunniteltua kaapelia.

- **1** Varmista ennen sarjakaapelin kytkemistä, että tulostimen ja tietokoneen virrat on katkaistu.
- **2** Kytke sovittimen RJ25-pää tulostimeen.
- 63 Kytke sarjakaapelin tulostinpää tämän sovittimen DB9M-puoleen.
- 4 Kytke sarjakaapelin toinen pää tietokoneen sarjaporttiin.

## **HUOMAUTUS**

- Oletustietoliikenneasetukset ovat seuraavat: Siirtonopeus: 9 600 bps Pariteetti: Ei mitään Bittipituus: 8 bittiä Vuonohjaus: Laitteisto
- Jos haluat muuttaa tietoliikenneasetuksia, käytä [**P-touch Template -asetukset**] -osaa "Tulostinasetustyökalun" [**Tietoliikenneasetuksissa**]. Lisätietoja P-touch tarrapohjaopas / Ohjauskoodiopas -oppaassa. Uusimmat versiot voidaan ladata tukisivustolta. [support.brother.com](http://support.brother.com) Valitse tuote ja valitse sitten [**Käyttöohjeet**].

# **Tuotteen tekniset tiedot <sup>9</sup>**

Muuttaa laitteen liitännän 9-nastaiseksi D-sub-urosliittimeksi.

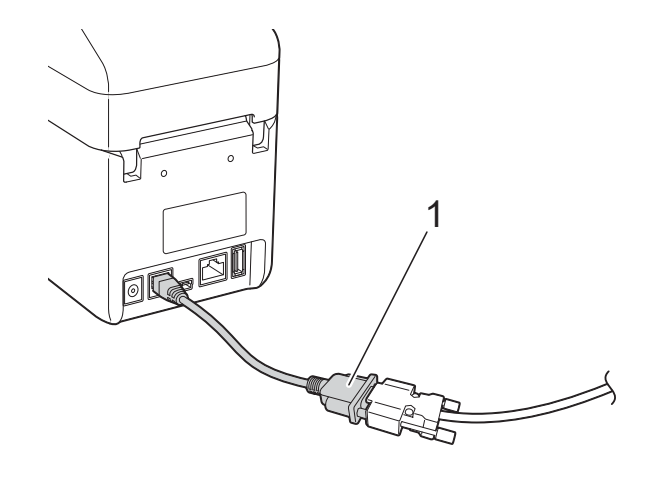

**1 RJ25-DB9M-sarjasovitin**

# **10 kosketusnäyttöpaneelin Lisävarusteena saatavan käyttäminen (lisävaruste: PA-TDU-001) (vain TD-2125N/ 2135N/2125NWB/2135NWB) <sup>10</sup>**

Lisävarusteena saatava kosketusnäyttö (TDU) on tulostimeen liitettäväksi suunniteltu kosketusnäyttöohjausyksikkö.

Kosketusnäytön painikkeilla voi suorittaa erilaisia toimintoja liittämättä tietokonetta.

Lisätietoja kosketusnäytön liittämisestä on sen Pika-asennusoppaassa.

# **Yleiskuvaus <sup>10</sup>**

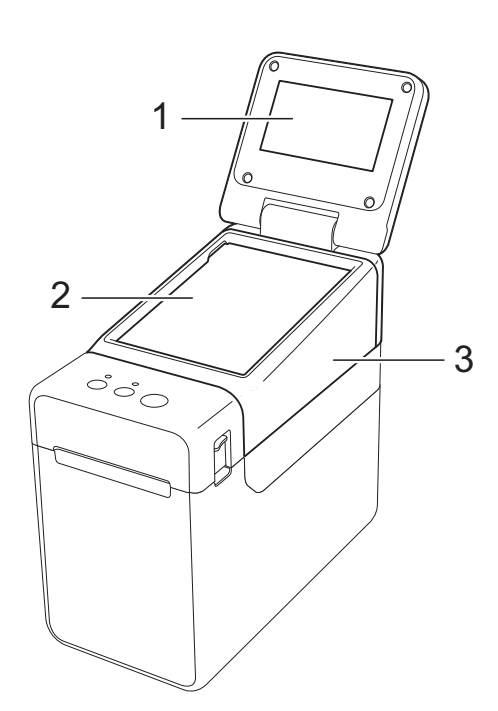

**1 Nestekidenäyttö**

## **HUOMAUTUS**

Nestekidenäytön päälle on kiinnitetty läpinäkyvä muovinen suojatarra valmistuksen ja kuljetuksen ajaksi. Tämä tarra on irrotettava ennen laitteen käyttöä.

- **2 Kosketuspaneeli**
- **3 TDU-paneelin kansi**

# **Nestekidenäyttö <sup>10</sup>**

Nosta nestekidenäyttö ja aseta se kulmaan, jossa näyttö näkyy. Jos näyttö on tumma ja vaikealukuinen, voidaan sytyttää taustavalo. Katso lisätietoja kohdasta *[Asetusten](#page-73-1)  [määrittäminen kosketusnäytön kautta](#page-73-1)* [sivulla](#page-73-1) 68.

# **Näyttö <sup>10</sup>**

Kun tulostimeen kytketään virta, nestekidenäyttö kytkeytyy päälle.

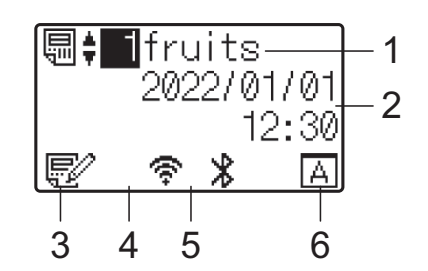

- **1 Mallin nimi ja numero**
- **2 Aika ja päivämäärä**
- **3 Mallin muokkauksen ilmaisin**
- **4 Langaton lähiverkko (infrastruktuuritila)**

- : käytössä (yhteyttä ei muodostettu)
- : käytössä (heikko signaali) ÷
- ቁ : käytössä (keskitason signaali)
	- : käytössä (täysi signaali)
- **5 Bluetooth**
- **6 Kosketusnäytön asetus**

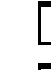

- : perusohjauspaneeli (A)
- : kosketusnäyttö (B)

# **Kosketuspaneeli <sup>10</sup>**

Kosketuspaneeleja on kaksi: perusohjauspaneeli (A) ja pikakosketuspaneeli (B). Kumman tahansa voi valita käyttöön.

Voit suorittaa toiminnon painamalla kosketuspaneelin näppäintä.

Jos pikakosketuspaneelin näppäimelle on määritetty valmiiksi tarra-asettelu, tarran voi tulostaa helposti painamalla sitä vastaavaa näppäintä.

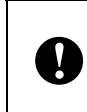

Älä paina kosketuspaneelia millään terävällä. Tämä voi vaurioittaa kosketuspaneelia.

## **Perusohjauspaneeli (A) <sup>10</sup>**

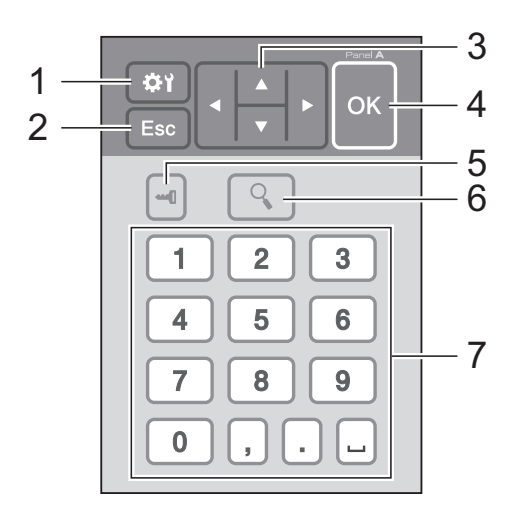

## **Pikakosketuspaneeli (B) <sup>10</sup>**

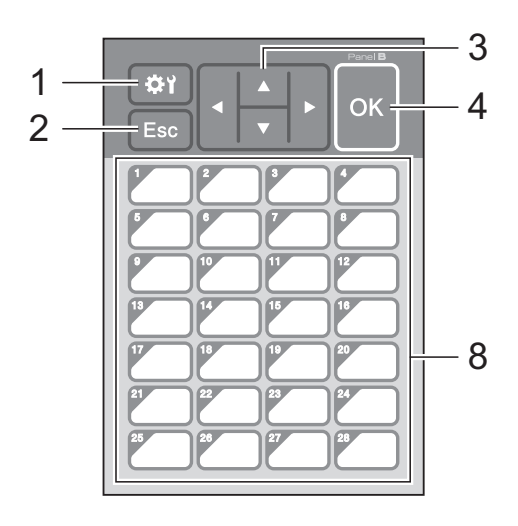

### **1 (asetusnäppäin)**

Voit määrittää eri parametrien arvot.

### **2 Esc-näppäin**

Palauttaa edelliseen toimintoon. Näppäimen pitäminen alaspainettuna vähintään yhden sekunnin ajan palauttaa päänäyttöön.

### 3  $\triangle$  /  $\triangledown$  / 4/ $\triangleright$

Vaihtaa näytettävää kohdetta tai suurentaa/ pienentää arvoa. Pitämällä näppäintä alaspainettuna voit vaihtaa näytettävää kohdetta tai suurentaa/pienentää valittua arvoa 10:llä.

#### **4 OK-näppäin**

Suorittaa toiminnon tai ottaa asetuksen käyttöön.

**5 (järjestelmänvalvojan näppäin)**

Määritä kosketusnäytön käyttöä koskevat perusasetukset.

#### **6 (hakunäppäin)**

Näyttää valitun mallin sisällön. Voit tarkastella myös malliin liittyvän tietokannan sisältöä.

#### **7 Numeronäppäimet**

Voit kirjoittaa mallin numeron tai tietokannan tietuenumeron. Näitä näppäimiä voidaan myös käyttää tarra-asettelun arvojen muokkaamiseen.

**8 Pikanäppäimet**

Näillä voit valita tulostettavan tarran.

## **HUOMAUTUS**

Kosketuspaneelin nimi (A tai B) lukee kosketuspaneelin oikeassa yläkulmassa. Varmista, että nestekidenäytön päänäytössä näkyvä kosketuspaneelin nimi vastaa käytettävää kosketuspaneelia.

# **Tietoja kosketuspaneelin vaihtamisesta <sup>10</sup>**

a TDU-paneelin kantta pitää paikallaan neljä kynttä. Paina kahdesta kynnestä (1) laitteen etuosassa, työnnä kantta ylös ja irrota kynnet. Paina sitten kahdesta kynnestä (2) laitteen takaosassa ja irrota kynnet samalla tavalla.

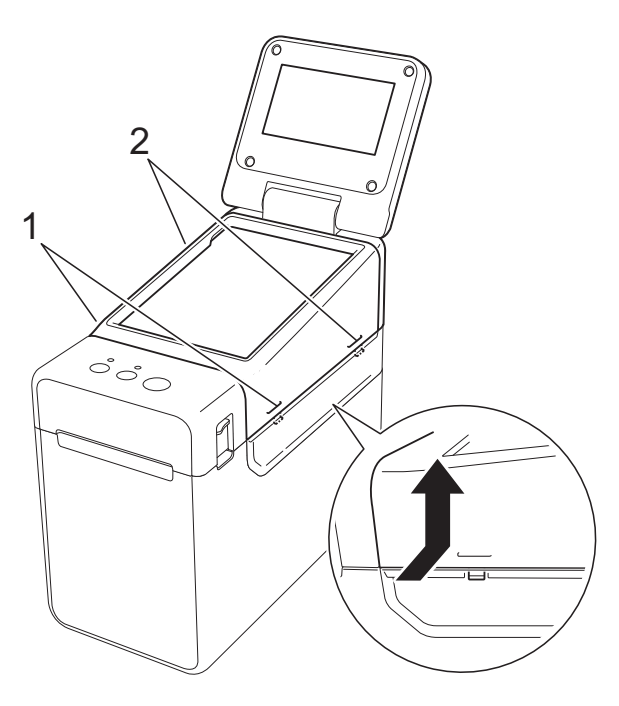

Irrota TDU-paneelin kansi ja aseta käytettävä kosketuspaneeli (1) paikalleen. Poista läpinäkyvä suojus (2) kosketuspaneelin pidikkeestä (3).

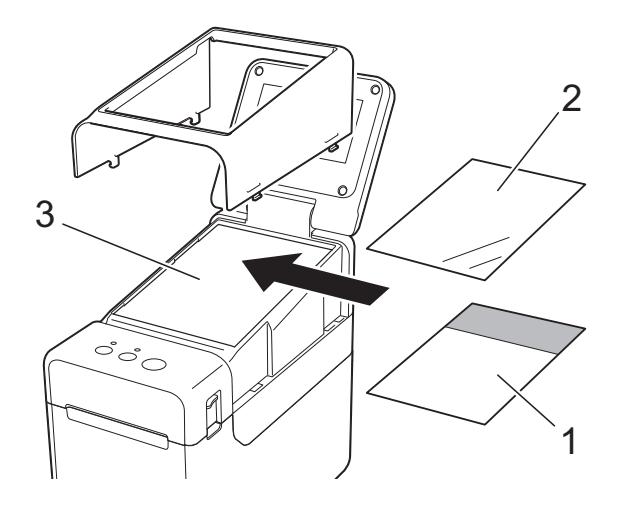

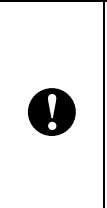

Kosketuspaneelin, suojuksen ja kosketuspaneelin pidikkeen väliin päässyt pöly tai muut epäpuhtaudet voivat aiheuttaa virhetoimintaa. Varmista, että niissä ei ole epäpuhtauksia.

**3** Asenna TDU-paneelin kansi takaisin alkuperäiselle paikalleen.

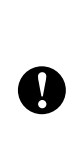

Kun kosketuspaneeli on vaihdettu, kosketusnäytön asetus täytyy muuttaa. Katso lisätietoja kohdasta *[Kosketuspaneelin valitseminen](#page-82-1)* [sivulla](#page-82-1) 77.
### **Tulostaminen kosketusnäyttöä käyttämällä <sup>10</sup>**

Alla on selitetty tulostaminen kosketusnäyttöä käyttämällä.

#### **1. Valmisteleminen**

Kytke tai yhdistä tulostin tietokoneeseen ja asenna sitten tulostinohjain ja ohjelmisto. ([sivu](#page-8-0) 3)

Asenna tulostusmateriaali tulostimeen. [\(sivu](#page-12-0) 7)

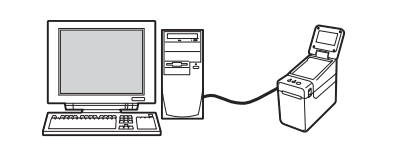

#### **2. Tarra-asettelun luominen**

Käytä tarra-asettelun luomiseen tietokoneen P-touch Editor -ohjelmaa, jonka voit ladata tukisivustostamme. [\(sivu](#page-77-0) 72)

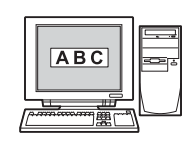

## **3. Tarra-asettelun siirtäminen tulostimeen** Siirrä luomasi tarra-asettelu P-touch Transfer Manageria käyttämällä tietokoneesta tulostimeen. ([sivu](#page-81-0) 76)

#### **4. Tulosta tarra**

Käytä kosketusnäyttöä tarran tulostamiseen. ([sivu](#page-84-0) 79)

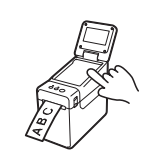

### **Kosketusnäytön asetukset <sup>10</sup>**

Kosketusnäytön asetukset voidaan määrittää käyttämällä joko kosketuspaneelia tai tulostimeen liitetyssä tietokoneessa olevaa työkalua. Jos haluat lisätietoja tietokoneen yhdistämisestä ja asetusten määrittämisestä, katso *[Laiteasetukset](#page-34-0)* sivulla 29.

#### **Asetusten määrittäminen kosketusnäytön kautta <sup>10</sup>**

Avaa valikkonäyttö painamalla [ $\ddot{\bullet}$ ]-näppäintä (asetusnäppäintä) tai [-1]-näppäintä (järjestelmänvalvojan näppäintä). Valitse parametri painamalla [a]- tai [b]-näppäintä ja paina sitten [OK]-näppäintä.

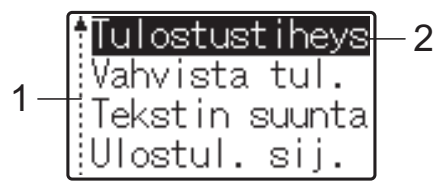

- <sup>1</sup> Vierityspalkki ilmaisee ensimmäisen parametrin ylänuolella ja viimeisen parametrin alanuolella. Jos valitset viimeisen parametrin, voit vierittää ensimmäiseen parametriin painamalla [v]-näppäintä. Jos valitset ensimmäisen parametrin, voit vierittää viimeiseen parametriin painamalla [a]-näppäintä.
- <sup>2</sup> Valittuna oleva parametri näkyy korostettuna.

Kun kosketusnäyttö on liitetty tulostimeen, voidaan määrittää seuraavat asetukset.

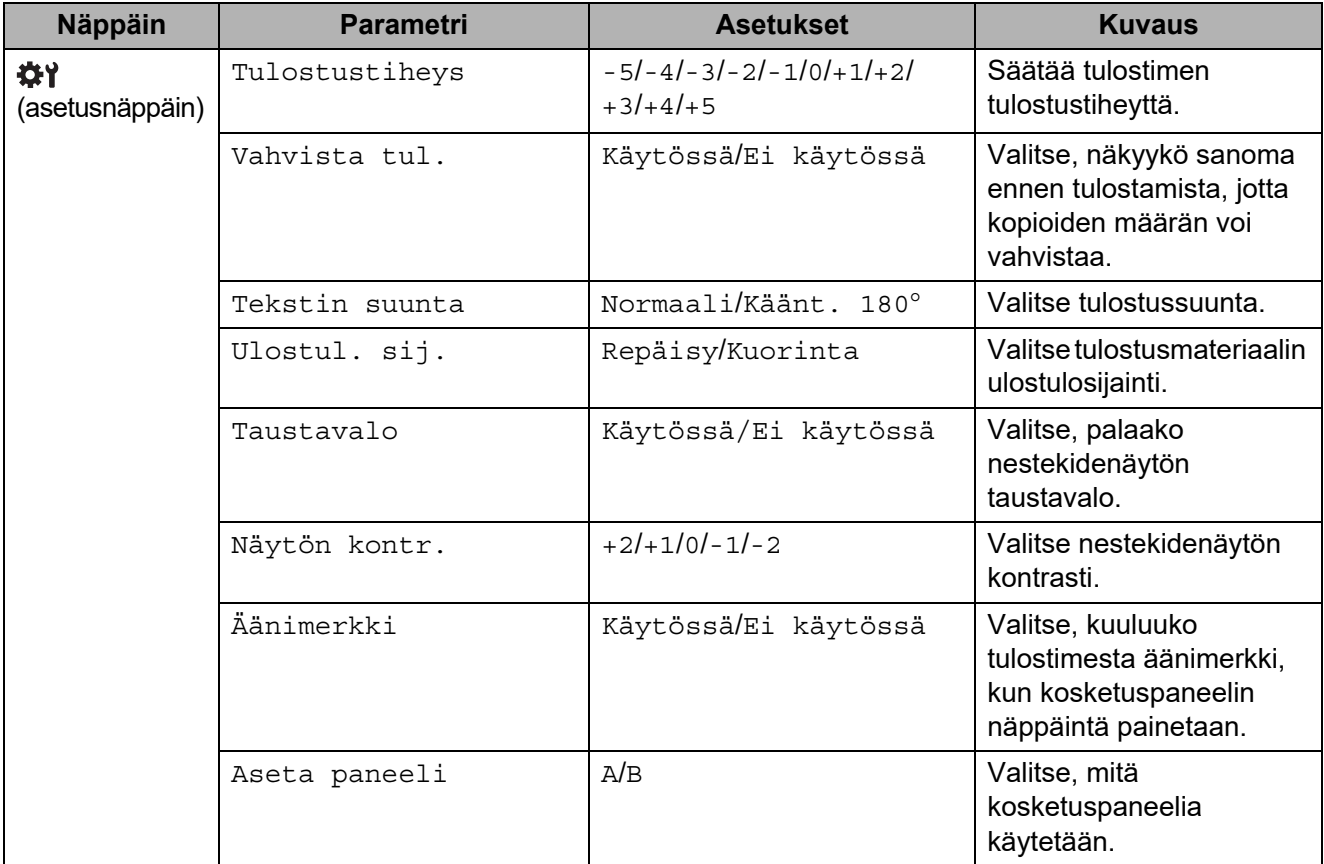

Lisävarusteena saatavan kosketusnäyttöpaneelin käyttäminen (lisävaruste: PA-TDU-001) (vain TD-2125N/2135N/2125NWB/2135NWB)

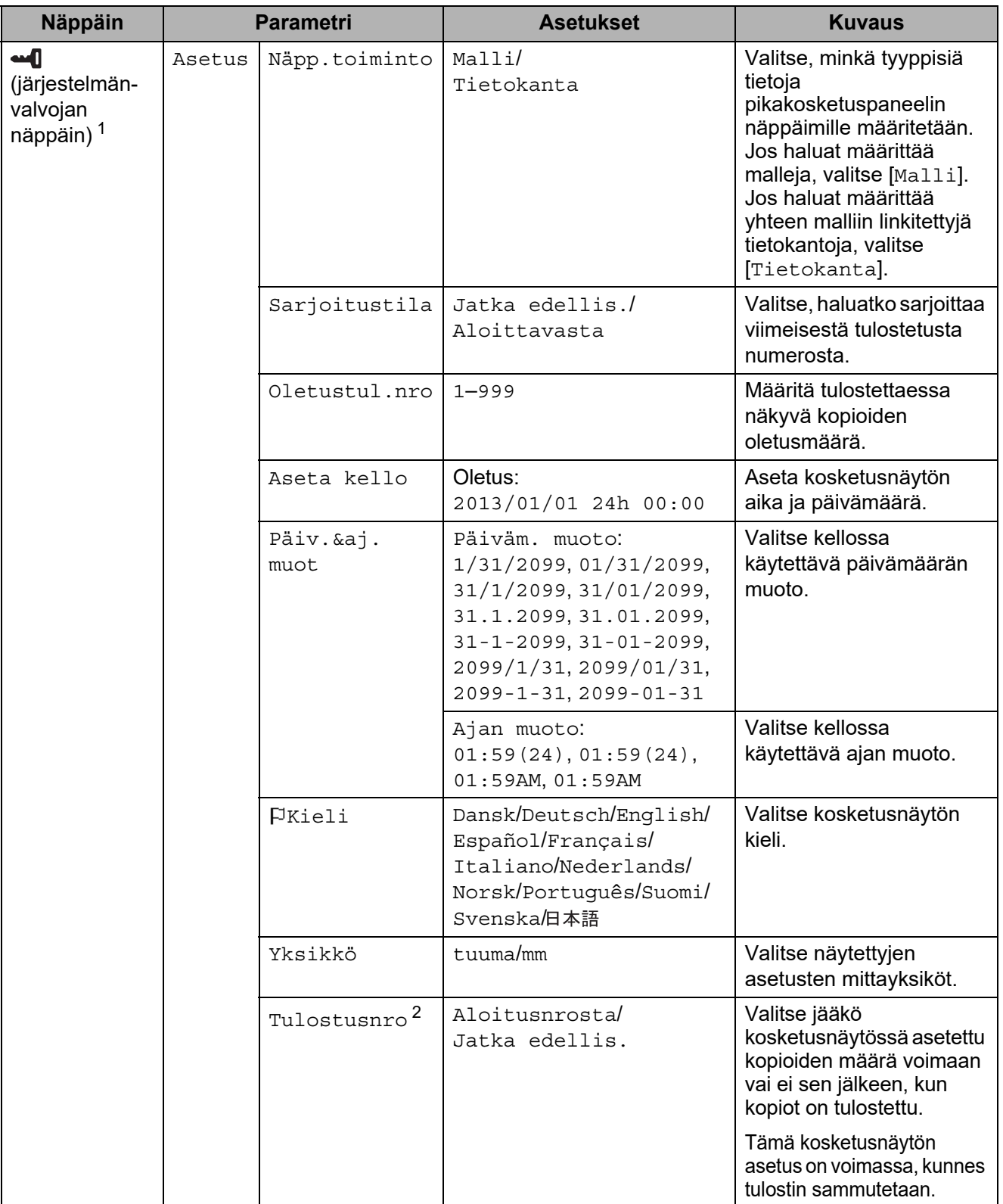

Luku 10

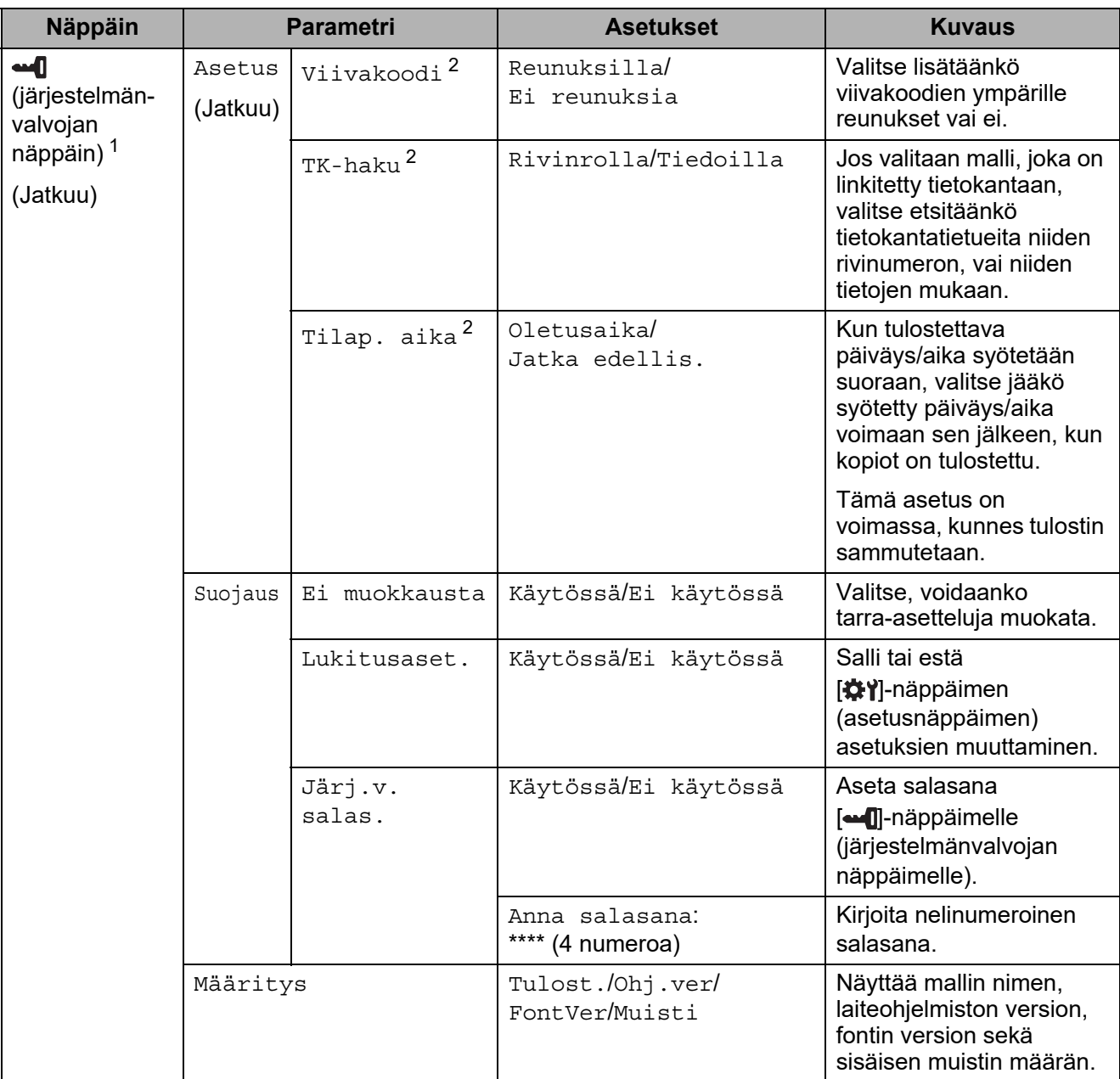

<span id="page-75-0"></span>1 [•• []-näppäintä (järjestelmänvalvojan näppäintä) voidaan käyttää vain, kun on valittu paneeli A (perusohjauspaneeli).

<span id="page-75-1"></span><sup>2</sup> Tämä toiminto on käytettävissä laiteohjelmistoversiossa 1.04 ja sitä uudemmissa versioissa. Uusin versio voidaan ladata tukisivustosta. [support.brother.com](http://support.brother.com)

#### **HUOMAUTUS**

- Jotkin asetukset voivat poiketa laiteohjelmiston (tulostimen ohjelmiston) mukaan.
- Jos haluat nollata asetukset, voit palauttaa kaikki asetukset tehtaan oletusasetuksiin "Tulostinasetustyökalun" [**Laiteasetukset**]-osassa. Katso lisätietoja kohdasta *[Laiteasetukset](#page-34-0)* [sivulla](#page-34-0) 29.

#### <span id="page-76-0"></span>**Ajan ja päivämäärän asettaminen <sup>10</sup>**

Säädä kello nykyisen ajan ja päivämäärän mukaiseksi. Tämä aika ja päivämäärä näkyy päänäytössä.

- **1** Paina [-1]-näppäintä (järjestelmänvalvojan näppäintä).
- Paina [7]-näppäintä, valitse [Asetus] ja paina sitten [OK]-näppäintä.
- $\overline{3}$  Paina [ $\overline{v}$ ]-näppäintä, valitse [Aseta kello] ja paina sitten [OK]-näppäintä. Kellon asetusnäyttö tulee näkyviin.
- d Määritä numeronäppäimiä painamalla vuoden viimeiset kaksi numeroa, kuukauden kaksi numeroa ja päivän kaksi numeroa.

Jos kyseessä on 1. joulukuuta 2013, paina [1] [3] [1] [2] [0] [1].

Valitse AM, PM tai 24 painamalla [A]- tai [V]-näppäintä ja määritä sitten numeronäppäimiä painamalla sekä tuntien että minuuttien kaksi numeroa.

Jos haluat syöttää ajan 2:45 AM/PM-muodossa, paina [7]-näppäintä ja valitse [PM], paina sitten  $\blacktriangleright$ ]-näppäintä ja paina sitten  $\lceil 0 \rceil$  [2]  $\lceil 4 \rceil$  [5].

f Paina [OK]-näppäintä. Näkyviin tulee päänäyttö, jossa määritetty aika ja päivämäärä näkyvät.

#### **HUOMAUTUS**

Ajan ja päivämäärän muotoa voidaan muuttaa. Paina [-1]-näppäintä (järjestelmänvalvojan näppäintä), valitse [Asetus], valitse parametreista [Päiv.&aj. muot] ja määritä sitten [Päiväm. muoto]- ja [Ajan muoto] -asetukset.

#### **Järjestelmänvalvojan salasanan asettaminen <sup>10</sup>**

On mahdollista määrittää salasana, jotta [-1]-näppäintä (järjestelmänvalvojan näppäintä) painamalla määritettäviä perusasetuksia ei pääse muuttamaan helposti. Jos salasana on asetettu, on annettava salasana aina, kun [-1]-näppäintä (järjestelmänvalvojan näppäintä) painetaan. Näiden parametrien käyttöä voi rajoittaa asettamalla salasana.

- Paina [-0]-näppäintä (järjestelmänvalvojan näppäintä).
- Paina  $\mathbf{V}$ -näppäintä, valitse  $\mathbf{J}\bar{\mathbf{a}}$ rj. $\mathbf{v}$ . salas.] ja paina sitten  $\mathbf{O}(\mathbf{K})$ -näppäintä.
- Paina [7]-näppäintä, valitse [Käytössä] ja paina sitten [OK]-näppäintä. Salasanan syöttönäyttö tulee näkyviin.
- Kirioita nelinumeroinen salasana ja paina sitten [OK]-näppäintä. Salasana asetetaan.

#### **HUOMAUTUS**

- Tätä parametria voidaan käyttää vain, kun on asetettu paneeli A (perusohjauspaneeli).
- Kun salasana on asetettu, salasanan syöttönäyttö tulee näkyviin, kun [-1]-näppäintä (järjestelmänvalvojan näppäintä) painetaan. Kirjoita määritetty nelinumeroinen salasana ja paina sitten [OK]-näppäintä.
- Jos haluat peruuttaa salasana-asetukset, paina [-1]-näppäintä (järjestelmänvalvojan näppäintä), kirjoita parametrien näyttämisen salasana ja määritä sitten [Järj.v. salas.] -asetukseksi [Ei käytössä].
- Jos et muista salasanaa, palauta kaikki asetukset niiden tehtaan oletusasetuksiin käyttämällä "Tulostinasetustyökalun" [**Laiteasetukset**]-osaa kohtaa tai määritä salasana uudelleen ja ota se käyttöön. Katso lisätietoja kohdasta *[Laiteasetukset](#page-34-0)* sivulla 29.

### <span id="page-77-0"></span>**Tarra-asettelun luominen <sup>10</sup>**

Käytä tarra-asettelun luomiseen tietokoneen P-touch Editor -ohjelmaa, jonka voit ladata Brother-tukisivustosta. Jos haluat lisätietoja käytöstä, perehdy Ohjelmiston käyttöoppaaseen, jonka voit ladata Brothertukisivustosta [\(support.brother.com\)](http://support.brother.com).

### **Mallin luominen**

#### ■ Mallitarra

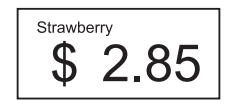

**1** Windows 10: Valitse Aloitus-valikossa [**Brother P-touch**] – [**P-touch Editor**].

Windows 8.1:

Napsauta [**P-touch Editor**] -kohdetta [**Aloitus**]- tai [**Sovellukset**]-näytössä tai kaksoisnapsauta työpöydän [**P-touch Editor**] -kohdetta.

**2** Kun P-touch Editor käynnistyy, valitse, haluatko luoda uuden asettelun vai avata aiemmin luodun asettelun.

c Valitse [**Paperi**] (1) ja määritä tulostusmateriaali ja pituus (2). (Tämä ikkuna näkyy [**Express**]-tilassa.)

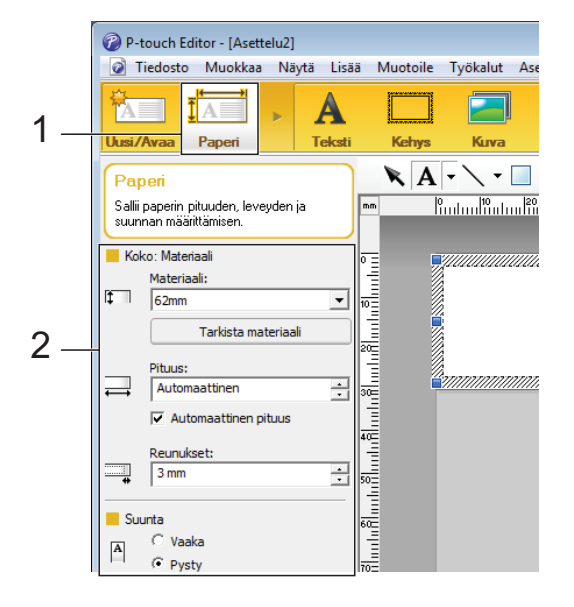

d Valitse [**Teksti**] (1) ja määritä fontti sekä tyyli (2).

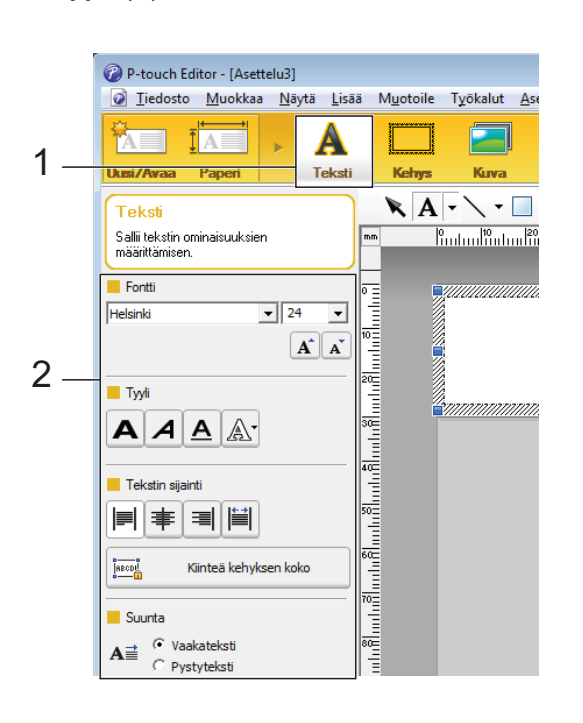

<span id="page-78-0"></span>**6** Kun valitset  $A \cdot$ , näkyviin tulee kohdistin tekstin kirjoittamista varten.

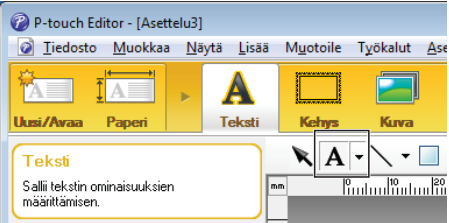

- <span id="page-78-1"></span>6 Tekstin kirjoittamisen jälkeen voit siirtää tekstiruutua mallin sisällä napsauttamalla sitä.
- Kirjoita tekstiä ja määritä asettelu toistamalla vaih[e](#page-78-0)et  $\bigcirc$  ja  $\bigcirc$ . Valitse tekstin kirjoittamisen jälkeen valikkoriviltä [**Tiedosto**] - [**Tallenna nimellä**] ja määritä tallennettavalle tiedostolle tiedostonimi.

#### **HUOMAUTUS**

Tiedostonimen kymmenen ensimmäistä kirjainta näkyvät nestekidenäytössä mallin nimenä, kun käytössä on kosketusnäyttö.

#### <span id="page-78-2"></span>**Nestekidenäytössä näkyvän tekstin ja sen näyttöjärjestyksen asettaminen <sup>10</sup>**

Kun käytetään P-touch Editor -ohjelmaa, voidaan määrittää nestekidenäytössä näkyvä teksti ja sen näyttöjärjestys.

a Avaa muokattava tarra-asettelu P-touch Editor -ohjelmassa.

b Valitse nestekidenäytössä näkyvän tekstin tekstiruutu, napsauta ruutua hiiren kakkospainikkeella ja tuo [**Tekstin ominaisuudet**] -valintaikkuna näyttöön valitsemalla sitten [**Ominaisuudet**]. Määritä [**Laajennettu**]-välilehden [**Objektin nimi**] -ruudussa haluamasi luku (esimerkiksi "Text1", "Text2" tai "Text3"). Teksti näkyy nestekidenäytössä määritetyssä numerojärjestyksessä. Jos et halua tekstin näkyvän nestekidenäytössä, valitse [**Tekstiä ei voi muokata**] -valintaruutu [**Laajennettu**]-välilehdessä.

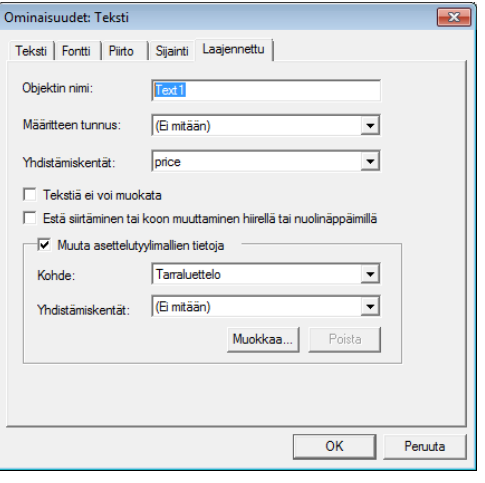

#### <span id="page-79-0"></span>**Ajan ja päivämäärän lisääminen tarraan <sup>10</sup>**

**1** Avaa muokattava tarra-asettelu P-touch Editor -ohjelmassa.

b Valitse valikkoriviltä [**Lisää**] - [**Päivämäärä/aika**], niin [**Ominaisuudet: Päivämäärä ja aika**] -valintaikkuna tulee näyttöön. Valitse lisättävän tekstin muotoasetukset.

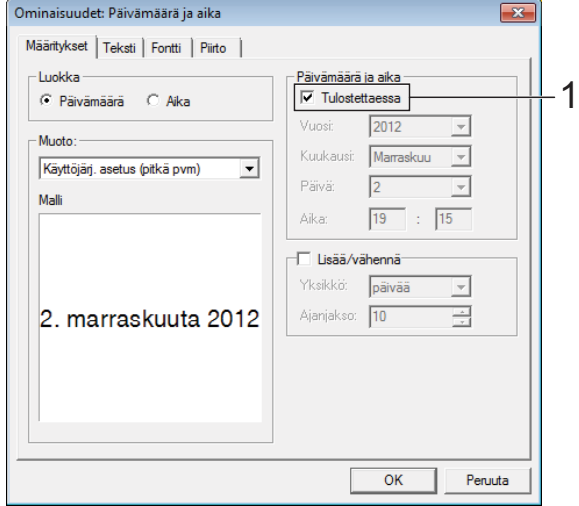

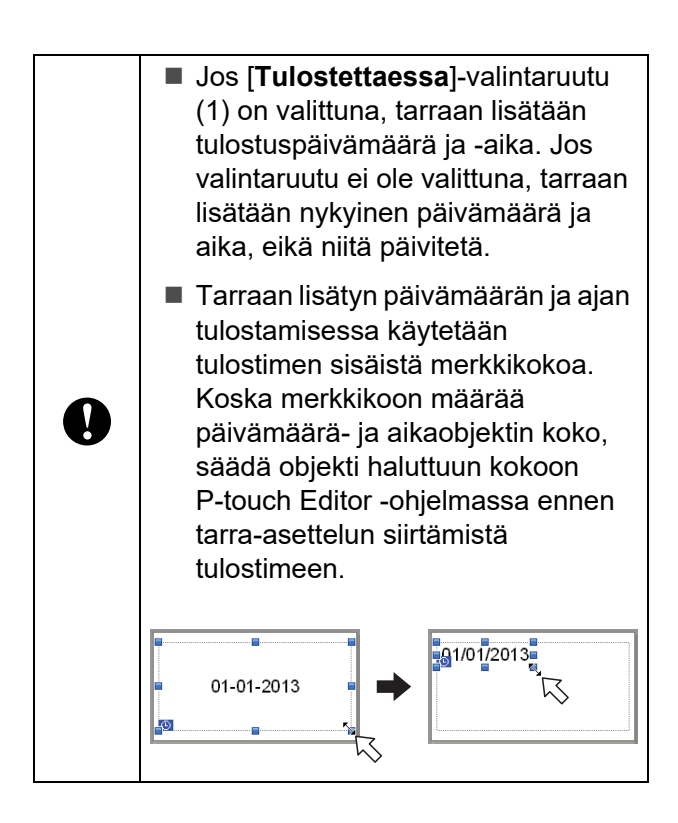

#### **Tietokannan linkittäminen malliin <sup>10</sup>**

■ Mallitarra

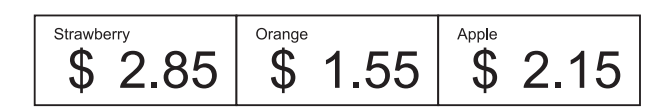

Luotuun malliin voidaan liittää tietokanta. Koska mallin sisältämä teksti voidaan korvata tietokannassa olevalla tekstillä, saman mallin mukaan voidaan tulostaa useita erilaisia tarroja.

Lisätietoja tietokanta-asetusten määrittämisestä on [**P-touch Editorin ohjeessa**].

a Valmistele tietokantatiedosto etukäteen.

#### **HUOMAUTUS**

- Tietokantana voidaan käyttää .xls-, .mdb-, .csv- ja .txt-muodoissa tallennettuja tiedostoja.
- Yhteen malliin voidaan linkittää vain yksi tietokanta. Tietokantaan voidaan luoda enintään 65 000 tietuetta. (Mallien ja tietokantojen yhteisenimmäiskoko on 20 Mt.)
- Tietokantaan lisätyt tiedot voidaan näyttää nestekidenäytössä. Vain ensimmäiset 13 merkkiä voidaan näyttää.
- 2 Avaa tietokantaan linkitettävä malli P-touch Editor -ohjelmassa.

Lisävarusteena saatavan kosketusnäyttöpaneelin käyttäminen (lisävaruste: PA-TDU-001) (vain TD-2125N/2135N/2125NWB/2135NWB)

c Valitse valikkoriviltä [**Tiedosto**] - [**Tietokanta**] - [**Yhdistä**], niin [**Avaa tietokanta**] -valintaikkuna tulee näyttöön. Valitse [**Muodosta yhteys tietokantatiedostoon**], valitse [**Selaa**] ja valitse sitten linkitettävä tietokanta.

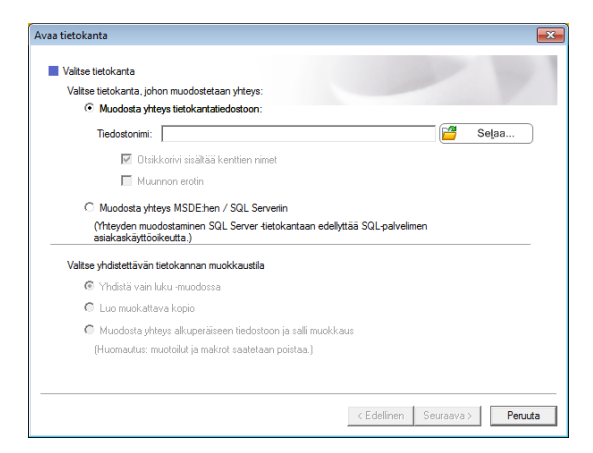

4 Tuo asetusten valintaikkuna näyttöön valitsemalla [**Seuraava**]. Määritä [**Yhdistämiskentät**]-kohdan [**Tietokantakenttä**]-osan avulla, mitkä tietokantasarakkeet mihinkin objektiin linkitetään, ja valitse sitten [**OK**].

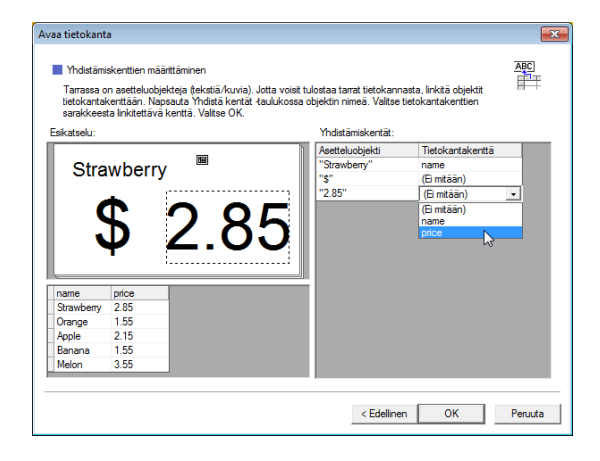

6 Malli ja tietokanta linkitetään toisiinsa, ja pääikkuna aukeaa. Kun napsautat tarkistettavaa tietokannan riviä, tarra näytetään niin, että sen teksti on korvattu.

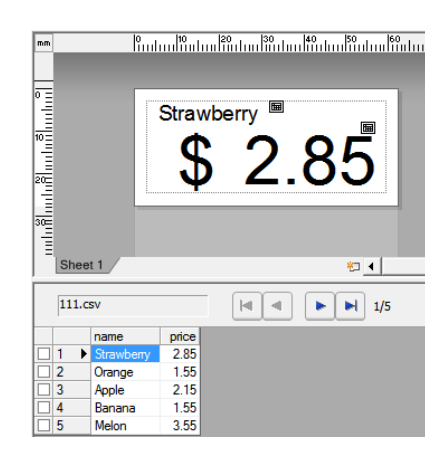

### <span id="page-81-0"></span>**Tarra-asettelun siirtäminen tulostimeen <sup>10</sup>**

Siirtämällä luomasi tarra-asettelun tietokoneelta tulostimeen voit helposti tulostaa tarvittavan määrän tarroja kosketusnäytön avulla.

Käytä tietojen siirtämiseen P-touch Transfer Manageria. Jos haluat lisätietoja, perehdy Ohjelmiston käyttöoppaaseen, jonka voit ladata Brother-tukisivustosta [\(support.brother.com\)](http://support.brother.com).

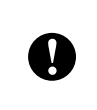

Varmista ennen tietojen siirtämistä, että päänäyttö on näkyvissä nestekidenäytössä.

- Kytke tulostin tietokoneeseen USB-kaapelilla ja kytke sitten tulostimeen virta.
- 2 Avaa siirrettävä tarra-asettelu P-touch Editor -ohjelmassa ja valitse sitten [**Tiedosto**] - [**Siirrä malli**] - [**Siirrä**].

#### **HUOMAUTUS**

- Jos [**Siirrä malli**] -vaihtoehtoa ei voi valita P-touch Editor -ohjelmassa, varmista, että P-touch Editor:n asetteluikkuna on aktiivinen ikkuna.
- Jos tarra-asettelu on jo siirretty P-touch Transfer Manager -ohjelmaan, voit käynnistää sovelluksen.
	- Windows 10:

Napsauta Käynnistä-painiketta, valitse [**Kaikki ohjelmat**] - [**Brother P-touch**] - [**P-touch -työkalut**] - [**P-touch Transfer Manager**].

P-touch Transfer Manager käynnistyy.

• Windows 8.1:

Napsauta [**P-touch Transfer Manager**] -kohdetta [**Aloitus**]- tai [**Sovellukset**]-näytössä.

P-touch Transfer Manager käynnistyy.

c Valitse tämä tulostin [**Tulostin**]-luettelosta. Napsauta hiiren kakkospainikkeella [**Määritykset**]-kohdetta, valitse [**Uusi**] ja luo sitten uusi kansio haluamallasi nimellä. (Tässä esimerkissä luodaan kansio nimeltä [**Price Card**].) Valitse [**Määritykset**] tai [**Koko sisältö**] ja vedä siirrettävät tiedot sitten [**Price Card**] -kansioon.

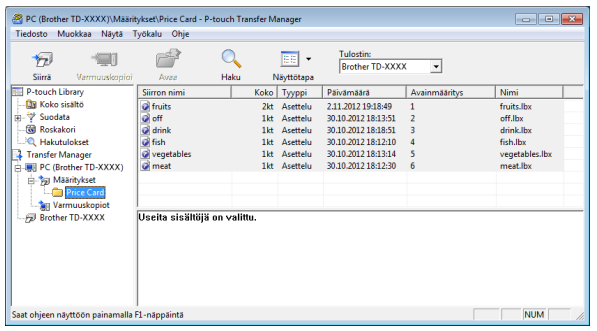

[Price Card] -kansiossa olevalle tiedostolle määritetään näppäinnumero (tulostimeen rekisteröitävän mallin numero). Jos haluat vaihtaa numeroa, napsauta tiedostoa hiiren kakkospainikkeella, valitse [**Avainmääritys**] ja valitse sitten haluamasi numero välillä 1 ja 99.

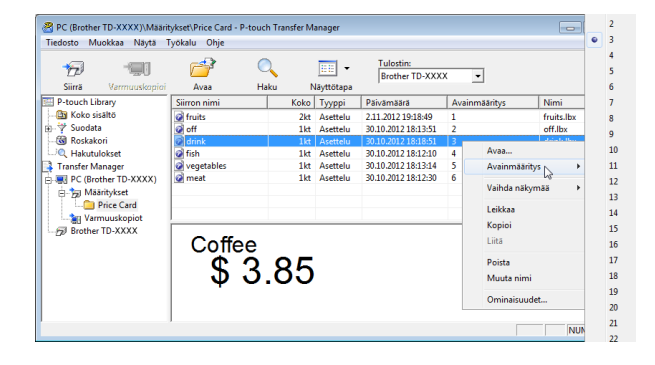

Lisävarusteena saatavan kosketusnäyttöpaneelin käyttäminen (lisävaruste: PA-TDU-001) (vain TD-2125N/2135N/2125NWB/2135NWB)

Pikakosketuspaneelin näppäimille 1–28 (1) rekisteröidyt tiedot määritetään näppäinnumeron mukaan.

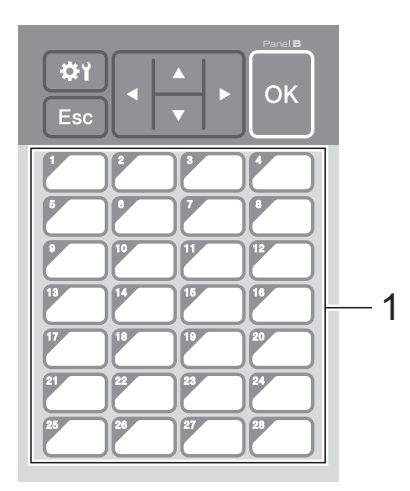

Jos käytetään pikakosketuspaneelia, numero on määritettävä ennen tietojen siirtämistä.

 Jos pikanäppäimille määritetään malleja:

Näppäinnumeron 1–28 mallit rekisteröidään vastaavan numeroisille pikanäppäimille.

 Jos pikanäppäimille määritetään tietokantoja:

Jos valitaan malli, johon on linkitetty tietokanta, tietokannat 1–28 rekisteröidään vastaavan numeroiselle pikanäppäimelle.

#### Jos haluat lisätietoja

 $\mathbf{I}$ 

kosketuspainikkeisiin yhdistettävien tietojen määrittämisestä, katso *[Pikakosketuspaneelin näppäimille](#page-83-0)  määritettyjen tietojen valitseminen* [sivulla](#page-83-0) 78.

**5** Valitse [**Price Card**] -kansio ja valitse sitten [**Siirrä**]. Jos näkyviin tulee vahvistussanoma, valitse [**OK**]. Siirtäminen alkaa.

#### **HUOMAUTUS**

- Tulostimeen voidaan rekisteröidä 99 mallia.
- Useita malleja voidaan siirtää yhdessä tulostimeen erilaisin tavoin sen mukaan, onko tulostinohjain asennettu. Jos haluat lisätietoja, katso "Tarrojen luominen" Ohjelmiston käyttöoppaasta, jonka voit ladata Brother-tukisivustosta ([support.brother.com\)](http://support.brother.com).
- Jos siirretään uusi malli, jolla on sama näppäinnumero kuin tulostimeen jo rekisteröidyllä mallilla, uusi malli korvaa vanhan.

#### **Kosketuspaneelin valitseminen <sup>10</sup>**

Kosketusnäytölle voidaan valita kaksi kosketuspaneelia, perusohjauspaneeli (A) tai pikakosketuspaneeli (B).

Jos käytetään pikakosketuspaneelia (B), paneelin näppäimille määritettävät tiedot on eriteltävä. Jos haluat lisätietoja asetusten määrittämisestä, katso*[Pikakosketuspaneelin](#page-83-0)  [näppäimille määritettyjen tietojen](#page-83-0)  [valitseminen](#page-83-0)* sivulla 78.

- Paina [  $\frac{1}{2}$ ]-näppäintä (asetusnäppäintä).
- Paina [V]-näppäintä, valitse [Aseta paneeli] ja paina sitten [OK]-näppäintä.
- 63 Paina [**▲**]- tai [<sup>v</sup>]-näppäintä, valitse [A] tai [B] ja paina sitten [OK]-näppäintä.
- 4 Vaihda kosketuspaneeli näytön ohjeiden mukaan. (Jos haluat lisätietoja sen vaihtamisesta, katso *[Tietoja](#page-71-0)  [kosketuspaneelin vaihtamisesta](#page-71-0)* [sivulla](#page-71-0) 66.)
- **b** Varmista, että näytössä näkyvä kosketuspaneelin nimi vastaa käytettävän kosketuspaneelin nimeä, ja paina sitten tulostuspainiketta  $(\equiv)$ .

**10**

### <span id="page-83-0"></span>**Pikakosketuspaneelin näppäimille määritettyjen tietojen valitseminen <sup>10</sup>**

Voit eritellä, minkälaisia tietoja kosketusnäytön pikakosketuspaneelin näppäimille määritetään. Tiedot voivat olla joko malleja tai tietokantoja.

**Tulostimeen rekisteröity** mallitarra-asettelu:

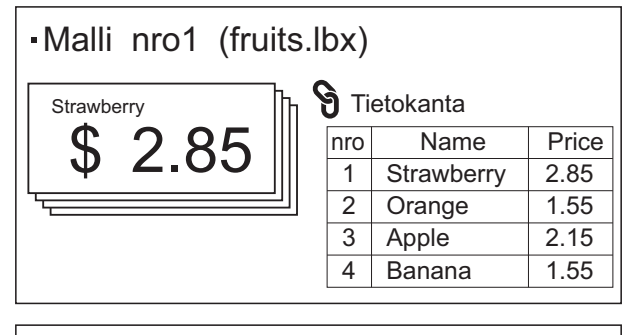

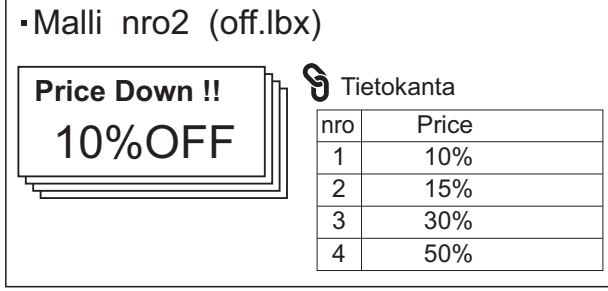

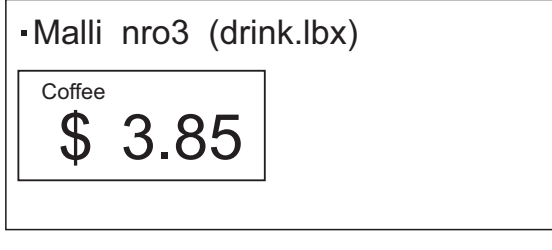

■ Jos määritetään mallinumerosta 1 alkava [Malli], kukin malli rekisteröidään vastaavan numeroiseen pikanäppäimeen.

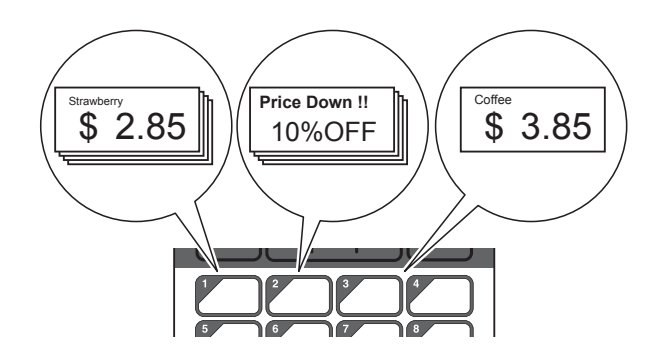

■ Jos määritetään tietokantanumerosta 1 alkava [Tietokanta], valitun mallin tietokannat rekisteröidään vastaavan numeroiseen pikanäppäimeen. (Kuvan esimerkissä on valittu mallin numero 1.)

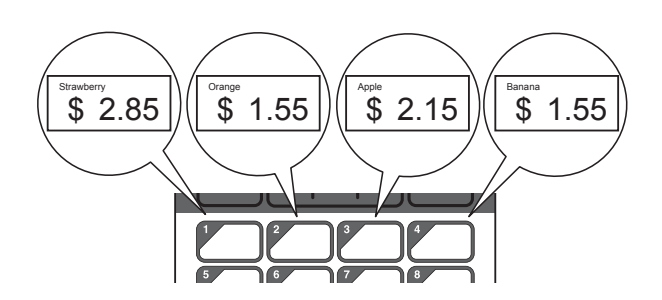

- Paina [-0]-näppäintä (järjestelmänvalvojan näppäintä).
- 2 Valitse [Asetus] ja paina sitten [OK]-näppäintä.
- $\boxed{3}$  Valitse [Näpp.toiminto] ja paina sitten [OK]-näppäintä.
- Paina [▲]- tai [<sup>▼</sup>]-näppäintä, valitse [Malli] tai [Tietokanta] ja paina sitten [OK]-näppäintä.

### **Pikakosketuspaneelin luonti**

Pikakosketuspaneeli voidaan luoda seuraavilla tavoilla.

- Merkitse näppäinten nimet suoraan mukana tulevaan pikakosketuspaneelin kirjoittamalla tai käyttämällä tarroja.
- Todellisen paneelin kuva on kosketusnäytön Pika-asennusoppaan takakantta edeltävällä sivulla. Kuvaa voidaan käyttää kopioimalla se tyhjälle paperille.

Paneelin koko: 132,4 mm (pituus)  $\times$  92,3 mm (leveys)

■ Paneelimuodon voi ladata seuraavasta WWW-sivustosta:

[support.brother.com](http://support.brother.com)

[**Select your region/country**] - Valitse laitteesi malli - [**Lataukset**]

Sitä käytetään antamalla näppäinten nimet ja tulostamalla tiedot sitten tyhjälle paperille.

## <span id="page-84-0"></span>**Tarran tulostaminen**

Tulostimeen siirretyn tarra-asettelun tulostus ja muokkaus on helppoa kosketusnäytön avulla ilman tietokoneyhteyttä.

#### <span id="page-84-1"></span>**Tulostaminen perusohjauspaneelia käyttämällä <sup>10</sup>**

Kytke virta tulostimeen. Päänäyttö tulee näkyviin.

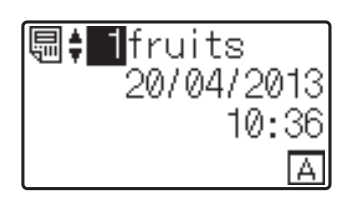

Valitse tulostettavan mallin numero painamalla [4]- tai [7]-näppäintä tai kirjoita numero numeronäppäimiä käyttämällä. Paina sitten [OK]-näppäintä. Näytä mallin tiedot painamalla [Q]-näppäintä (hakunäppäintä).

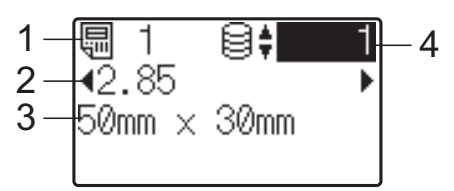

- **1 Mallin numero**
- **2 Mallissa oleva teksti**
- **3 Paperikoko**
- **4 Tietokantatietueen numero (vain, jos tietokanta on linkitettynä)**

#### **HUOMAUTUS**

- Voit tarkistaa kaiken mallissa olevan tekstin painamalla [4]- tai [▶]-näppäintä.
- Nestekidenäytössä näkyvä teksti ja sen näyttöjärjestys määritetään P-touch Editor -ohjelmassa. Katso lisätietoja kohdasta *[Nestekidenäytössä näkyvän tekstin ja sen](#page-78-2)  [näyttöjärjestyksen asettaminen](#page-78-2)* sivulla 73.

Jos tietokanta on linkitettynä: Valitse tulostettavan tietokantatietueen numero painamalla [a]- tai [b]-näppäintä tai kirjoita numero numeronäppäimiä käyttämällä. Paina sitten [OK]-näppäintä.

<span id="page-85-0"></span>Paina tulostuspainiketta ( ). Näyttöön tulee sanoma, jossa pyydetään vahvistamaan kopioiden määrä.

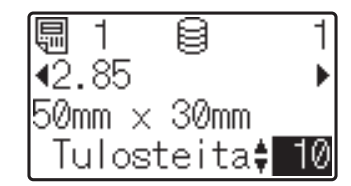

5 Kirjoita tulostettavien kopioiden määrä ja paina tulostuspainiketta  $(\equiv)$  tai [OK]-näppäintä. Tarrat tulostetaan.

#### **HUOMAUTUS**

- Tulostettavien kopioiden määrä voidaan asettaa välillä 1–999.
- Jos malli sisältää sarjoitetun numeron, tarrat tulostetaan niin, että ne sisältävät sarjoitetun kentän, jota suurennetaan määritetyn määrän verran.
- Jos [Vahvista tul.] -asetus on [Ei käytössä], tulostaminen alkaa, kun tulostuspainiketta  $(\equiv)$  on painettu vaiheessa **@**.

#### <span id="page-85-1"></span>**Tarran sisällön muokkaaminen ennen tulostamista <sup>10</sup>**

Tulostimeen jo siirretyn mallin sisältöä voi muokata suoraan kosketusnäytön kautta. Näin tietoja ei tarvitse ensin muokata tietokoneella ja sen jälkeen siirtää tulostimeen.

#### **HUOMAUTUS**

- Vain numeroita voidaan muokata.
- Muokattua mallia ei voi tulostaa. Kun valitaan eri malli tai tietokanta, muokatut tiedot palautetaan takaisin alkuperäisiksi tiedoiksi.

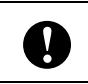

Käytä tietojen muokkaamiseen perusohjauspaneelia.

Valitse päänäytössä muokattava malli ja paina [Q]-näppäintä (hakunäppäintä). Jos haluat muokata tietokantatietueen sisältöä, valitse asianmukainen tietokantatietue.

b Tuo muokattava kohde näyttöön painamalla [4]- tai [D]-näppäintä ja paina sitten [OK]-näppäintä. Järjestelmä siirtyy muokkaustilaan, ja muokattava numero korostetaan.

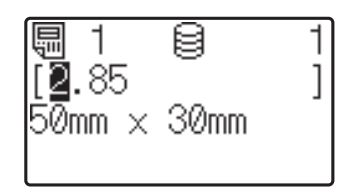

Korosta muokattava numero painamalla [<]- tai [ $\blacktriangleright$ ]-näppäintä. Korvaa vanha numero painamalla uuden numeron numeronäppäintä. (Tässä esimerkissä numero [2.85] muutetaan numeroksi [2.45]. Korosta numero [8] painamalla [▶]-näppäintä ja paina sitten numeronäppäimistön näppäintä [4].)

**E**<sup>2</sup> tulee näkyviin näytön vasempaan alakulmaan osoitukseksi siitä, että mallia on muokattu.

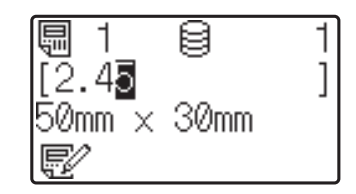

#### **HUOMAUTUS**

- Jos haluat palauttaa näytetyn kohteen alkuperäiseen numeroonsa, poistu muokkaustilasta painamalla [Esc]-näppäintä.
- Kun [Esc]-näppäintä pidetään painettuna vähintään 1 sekunnin ajan, näytetty kohde palautetaan sen alkuperäiseen numeroon ja palataan päänäyttöön. Jos jotain muuta kohdetta on muokattu, met tulee näkyviin.

**4** Ota muokattu teksti käyttöön painamalla [OK]-näppäintä ja paina sitten tulostuspainiketta  $[$   $\equiv$   $]$ ). Näyttöön tulee sanoma, jossa pyydetään vahvistamaan kopioiden määrä.

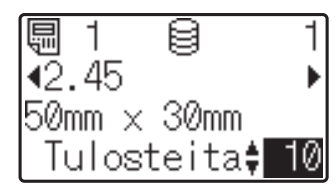

**6** Kirioita tulostettavien kopioiden määrä ia paina tulostuspainiketta  $(\equiv)$  tai [OK]-näppäintä. Tarrat tulostetaan.

#### **Tietueiden haku tietokannasta, joka on linkitetty malliin <sup>10</sup>**

Kun malli, johon on linkitetty tietokanta on siirretty tulostimeen, voit hakea tietuetta tietokannasta painamalla perusohjauspaneelissa näppäintä [Q] (hakunäppäin).

Valitse haetaanko tietokantatietueita niiden rivinumeron vai niiden tietojen mukaan painamalla perusohjauspaneelissa näppäintä [**•••**[l] (järjestelmänvalvojan näppäin) ja valitsemalla haluamasi asetus kohdassa [TK-haku].

- Rivinrolla: Valitse tämä asetus hakeaksesi tietokantatietueita niiden rivinumeron mukaan.
- Tiedoilla: Valitse tämä asetus hakeaksesi tietokantatietueita niiden tietojen mukaan (vain korkeintaan 13 lukua pitkät numerot), jotka on syötetty ensimmäiseen tietokenttään (esim. sarake A).

#### **HUOMAUTUS**

Tämä toiminto on käytettävissä laiteohjelmistoversiossa 1.04 ja sitä uudemmissa versioissa.

Uusin versio voidaan ladata tukisivustosta.

[support.brother.com](http://support.brother.com)

### **Tulostaminen käyttämällä pikakosketuspaneelia <sup>10</sup>**

Jos pikakosketuspaneelin näppäimelle on määritetty tarra-asettelu, tarran voi tulostaa helposti painamalla sitä vastaavaa näppäintä.

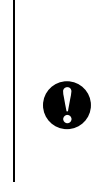

Kunkin kosketusnäppäimen rekisteröimät tiedot perustuvat siihen, mikä tietokantanumero tai näppäinnumero määritettiin, kun tiedot siirrettiin tietokoneelta tulostimeen. Katso lisätietoja kohdasta *[Tarra-asettelun](#page-81-0)  [siirtäminen tulostimeen](#page-81-0)* sivulla 76.

Kytke virta tulostimeen. Päänäyttö tulee näkyviin.

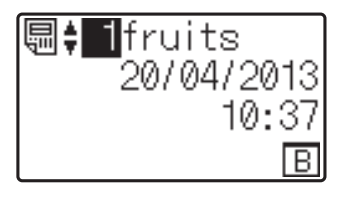

- b Jos pikanäppäimille määritetään tietokantoja: Valitse malli painamalla [a]- tai [b]-näppäintä.
- <span id="page-86-0"></span>

c Paina tulostettavan tarran pikanäppäintä. Tarran tiedot tulevat näkyviin.

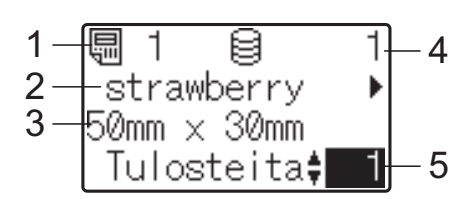

- **1 Mallin numero**
- **2 Tarra-asettelussa oleva teksti**
- **3 Paperikoko**
- **4 Tietokantatietueen numero (vain, jos tietokanta on linkitettynä)**
- **5 Tulostettava määrä**

#### **HUOMAUTUS**

- Voit tarkistaa kaiken tarra-asettelun sisältämän tekstin painamalla [◀]- tai [▶]-näppäintä. Jos käytetään pikakosketuspaneelia (B), tietoja ei voi muokata. Tietojen muokkaamiseen on käytettävä perusohjauspaneelia (A). Katso lisätietoja kohdasta *[Tarran sisällön](#page-85-1)  [muokkaaminen ennen tulostamista](#page-85-1)* [sivulla](#page-85-1) 80.
- Nestekidenäytössä näkyvä teksti ja sen näyttöjärjestys määritetään P-touch Editor -ohjelmassa. Katso lisätietoja kohdasta *[Nestekidenäytössä näkyvän tekstin ja sen](#page-78-2)  [näyttöjärjestyksen asettaminen](#page-78-2)* sivulla 73.
- 4 Kirjoita tulostettavien kopioiden määrä käyttämällä [▲]- tai [V]-näppäintä ja paina sitten tulostuspainiketta  $(\equiv)$ tai [OK]-näppäintä. Tarrat tulostetaan.

#### **HUOMAUTUS**

- Tulostettavien kopioiden määrä voidaan asettaa välillä 1–999.
- Jos malli sisältää sarjoitetun numeron, tarrat tulostetaan niin, että ne sisältävät sarjoitetun kentän, jota suurennetaan määritetyn määrän verran.
- Jos [Vahvista tul.] -asetus on [Ei käytössä], tulostaminen alkaa, kun pikanäppäintä painetaan vaiheessa  $\bigcirc$  $\bigcirc$  $\bigcirc$ .

#### **Jos pikakosketusnäppäimelle on rekisteröity malli, johon on linkitetty tietokanta <sup>10</sup>**

Jos rekisteröit pikakosketusnäppäimelle mallin, johon on linkitetty tietokanta, näytettävän tietokantatietueen sisällön määrää se, kuinka monta kertaa näppäintä painetaan. Esimerkiksi jos mallissa on kolme tietokantatietuetta, pikanäppäimen painaminen kerran tuo näyttöön ensimmäisen tietokantatietueen sisällön. Jos näppäintä painetaan kahdesti, näyttöön tulee toisen tietueen sisältö. Jos näppäintä painetaan kolmesti, näyttöön tulee kolmannen tietueen sisältö. Näppäimen painaminen neljännen kerran palauttaa näyttöön ensimmäisen tietokantatietueen sisällön.

- a Paina tulostettavan mallin pikakosketusnäppäintä niin monta kertaa, että oikean tietokantatietueen sisältö tulee näyttöön.
- 

Kirjoita tulostettavien kopioiden määrä käyttämällä [▲]- tai [▼]-näppäintä ja paina sitten tulostuspainiketta  $(\equiv)$ tai [OK]-näppäintä. Tarrat tulostetaan.

 $\mathbf{V}$ 

Jos pikanäppäimeen on määritetty malli, johon on liitetty tietokanta, on varmistettava, että [Vahvista tul.] -asetuksena on [Käytössä]. Jos [Ei käytössä] on valittu, vain ensimmäinen tietokanta voidaan valita.

#### **HUOMAUTUS**

- Tulostettavien kopioiden määrä voidaan asettaa välillä 1–999.
- Jos malli sisältää sarjoitetun numeron, tarrat tulostetaan niin, että ne sisältävät sarjoitetun kentän, jota suurennetaan määritetyn määrän verran.

#### **Tulostimen sisäisestä kellosta poikkeavan päiväyksen/ajan tulostus <sup>10</sup>**

Päiväys/aika voidaan väliaikaisesti muuttaa ennen tulostusta. Kun seuraava näyttö näytetään välittömästi ennen tulostuksen alkua, paina näppäintä [ ) (asetusnäppäin) tuodaksesi näkyviin näytön, jossa päiväys/ aika voidaan syöttää suoraan.

Tulostusta voidaan jatkaa sen jälkeen, kun päiväys/aika on syötetty.

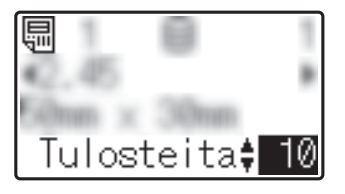

Lisäksi, painamalla näppäintä [-0] (järjestelmänvalvojan näppäin) ja asettamalla sitten [Tilap. aika] -asetukseksi [Jatka edellis.], suoraan syötetty päiväys/aika tulostetaan, kunnes tulostin sammutetaan.

#### **HUOMAUTUS**

- Jos asetuksissa on määritetty, että mallin päiväyksestä/ajasta joko vähennetään ajanjakso, tai siihen lisätään ajanjakso, kyseinen ajanjakso joko lisätään (tai vähennetään) suoraan syötetystä päiväyksestä/ajasta.
- Tämä toiminto on käytettävissä laiteohjelmistoversiossa 1.04 ja sitä uudemmissa versioissa.

Uusin versio voidaan ladata tukisivustosta.

[support.brother.com](http://support.brother.com)

### **Tulostaminen käyttäen viivakoodien lukulaitetta <sup>10</sup>**

P-touch Template -toimintojen avulla voit skannata viivakoodeja, jotta tulostimeen siirretty malli näytetään, korvata tekstin tarvittaessa ja tulostaa tarrat sitten. Tällöin näytetyn mallin sisältö tai teksti korvattava teksti voidaan tarkistaa nestekidenäytössä.

Jos haluat lisätietoja P-touch Template toiminnoista, perehdy Ohjelmiston käyttöoppaaseen, jonka voit ladata Brothertukisivustosta [\(support.brother.com\)](http://support.brother.com).

Jos haluat tarkistaa mallin tekstin, valitse mallin numero päänäytössä, jotta mallin tiedot tulevat näkyviin, ja paina sitten [<]- tai [ $\blacktriangleright$ ]-näppäintä. Jos haluat muokata teksti, tuo muokattava teksti näkyviin ja paina sitten [OK]-näppäintä. Järjestelmä siirtyy muokkaustilaan, ja muokattava teksti korostetaan.

Koska tarra-asettelun sisältö voidaan tarkistaa ennen tulostamista, voit varmistaa, ettet tulosta väärää tarraa.

## **Tulostimen tarra-asettelut (tarkistaminen, poistaminen ja loki) <sup>10</sup>**

Seuraavien toimenpiteiden avulla voidaan tarkistaa tai poistaa tulostimen tarra-asettelut ja tarkastella tulostuslokeja.

#### **Tarra-asettelun sisällön tarkistaminen <sup>10</sup>**

Jos haluat nähdä mallin tiedot näytössä ja tarkistaa sen sisällön, paina kosketusnäytön hakupainiketta [9]. Katso lisätietoja kohdasta *[Tulostaminen perusohjauspaneelia](#page-84-1)  [käyttämällä](#page-84-1)* sivulla 79.

#### **Tarra-asettelun poistaminen <sup>10</sup>**

Tarra-asettelu voidaan poistaa tulostimesta "Tulostinasetustyökalun"

[**Laiteasetukset**]-osan avulla. Voit poistaa tulostimeen rekisteröidyn mallin tai tietokannan valitsemalla valikkoriviltä [**Työkalut**] - [**Poista malli ja tietokanta**]. Katso lisätietoja kohdasta *[Valikkorivi](#page-39-0)* sivulla 34.

Voit tarkistaa tulostimessa olevat tarra-asettelut ja valita poistettavat tiedot liittämällä tulostimen tietokoneeseen ja käyttämällä P-touch Transfer Manager -ohjelmaa. Jos haluat lisätietoja, perehdy Ohjelmiston käyttöoppaaseen, jonka voit ladata Brother-tukisivustosta [\(support.brother.com](http://support.brother.com)).

#### **Tarra-asettelujen tulostuslokin tarkistaminen <sup>10</sup>**

Tulostusloki voidaan tarkistaa "Tulostinasetustyökalun" [**Laiteasetukset**]-osan avulla. Jos [**Tallenna tulostimen tulostusloki**] -asetukseksi [**Lisäasetukset**]-välilehdessä on asetettu [**Ota käyttöön**], tulostusloki tallennetaan tulostimeen. Jos haluat viedä tulostuslokin ja tallentaa sen .csv-tiedostona, valitse [**Työkalut**] - [**Tallenna tulostusloki tiedostoon**]. Katso lisätietoja kohdasta *[Laiteasetukset](#page-34-0)* sivulla 29.

### **Kellonajan/päivämäärän pariston vaihtaminen <sup>10</sup>**

Kellonajan/päivämäärän pariston tarkoituksena on säilyttää sisäisen kellon asetukset. Paristo kuluu, vaikka tulostin olisi pitkään käyttämättömänä.

■ Tulostimessa saa käyttää vain suositeltuja paristoja. Muiden paristojen käyttö voi vaurioittaa tulostinta. Paristo hävitetään viemällä asianmukaiseen keräyspisteeseen, ei yleisjätteen mukana. Lisäksi on noudatettava valtiollisia ja paikallisia asetuksia. Kääri paristo säilytyksen ajaksi tai hävittämistä varten esimerkiksi teippiin. Tämä estää oikosulun. (Esimerkki pariston eristämisestä) 1  $\boldsymbol{\mathsf{T}}$ 2 **1 Teippi 2 Kellonajan/päivämäärän paristo** ■ Suosittelemme, että paristo vaihdetaan kahden vuoden välein. ■ Jos kello nollautuu, kun tulostimeen on kytketty virta, vaihda paristo. Kun vaihdat litiumpariston, osta sen tilalle CR2032-paristo (suositellut valmistajat: Hitachi Maxell, Ltd., FDK Corporation, Panasonic Corporation, Sony Corporation, Toshiba Corporation ja VARTA Microbattery Inc.).

Katkaise tulostimesta virta painamalla virtapainiketta  $\bigcirc$  ja pitämällä sitä painettuna. Irrota sitten tulostimen johto pistorasiasta.

- **2** Paina kummallakin puolella olevia kannen vapautusvipuja ja avaa tulostusmateriaalirullalokeron yläkansi nostamalla ne ylös.
	- c Käännä kellonajan/päivämäärän pariston suojusta kolikkoa tai jotain vastaavaa esinettä käyttämällä hitaasti suojuksessa olevan nuolen osoittamaan suuntaan, kunnes suojus ei enää liiku. Irrota sitten pariston suojus.

Jos pariston suojusta käännetään väkisin pysäytyskohdan ohi, suojus  $\mathbf{I}$ voi vaurioitua.

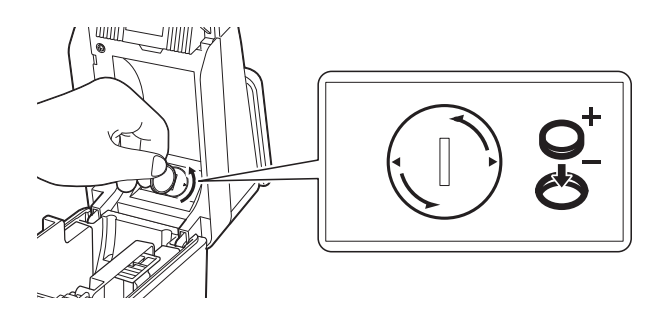

Poista paristo. Paina alla olevan kuvan mukaisesti pariston osaa A, jotta se irtoaa ja voidaan poistaa helposti.

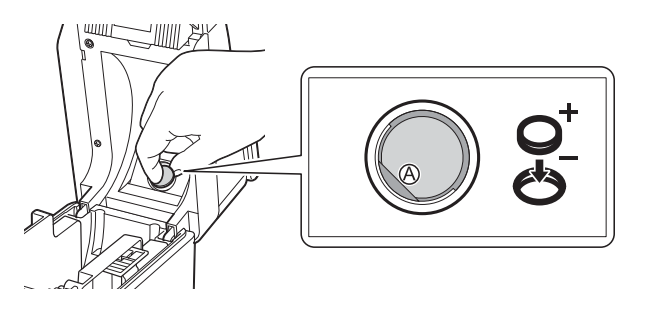

Asenna uusi paristo.

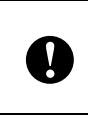

Aseta uusi paristo siten, että plus (+)- ja miinus (-) -puolet osoittavat varmasti oikeaan suuntaan.

**6** Palauta kellonajan/päivämäärän pariston suojus alkuperäiseen asentoonsa ja kiinnitä se kääntämällä sitä kolikolla tai jollakin vastaavalla esineellä hitaasti päinvastaiseen suuntaan kuin mihin suojuksessa oleva nuoli osoittaa, kunnes suojus ei enää liiku.

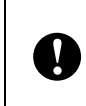

Jos pariston suojusta käännetään väkisin pysäytyskohdan ohi, suojus voi vaurioitua.

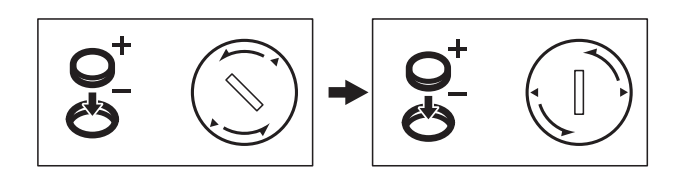

Sulje tulostusmateriaalirullalokeron yläkansi. Paina kantta alas, kunnes se napsahtaa paikalleen.

#### **HUOMAUTUS**

Aika ja päivämäärä voidaan määrittää käyttämällä kosketuspaneelin [-0]-näppäintä (järjestelmänvalvojan näppäin). Katso lisätietoja kohdasta *[Ajan](#page-76-0)  [ja päivämäärän asettaminen](#page-76-0)* sivulla 71.

## **Usein kysytyt kysymykset <sup>10</sup>**

**K.** Kuinka paljon muistia on käytettävissä?

**V.** Tulostimessa on 20 megatavua sisäistä muistia, joka riittää enintään 99 mallin tallentamiseen. Kun sisäinen muisti loppuu tai on rekisteröity 99 mallia, malleja ei voi enää siirtää (rekisteröidä) tulostimeen. Poista tällöin tarpeettomat mallit tulostimesta.

**K.** Miksi tiedostokoko muuttuu, kun malli siirretään tulostimeen?

**V.** Tiedostokoko muuttuu, koska P-touch Transfer Manager -ohjelmaan lisätty mallitiedosto on eri muotoa kuin tulostimeen siirretty tiedosto.

**K.** Miten voin tarkistaa, kuinka monta mallia tulostimeen voi rekisteröidä, ja käytetyt näppäinnumerot?

**V.** Tarkista tiedot alla kuvatulla tavalla:

- 1 Kytke tulostin tietokoneeseen USB-kaapelilla ja kytke sitten tulostimeen virta.
- 2 Windows 10:

Valitse Aloitus-valikossa [**Brother P-touch**] – [**P-touch Transfer Manager**].

Windows 8.1<sup>-1</sup>

Napsauta [**P-touch Transfer Manager**] -kohdetta [**Aloitus**]- tai [**Sovellukset**]-näytössä.

3 Valitse näytön vasemmasta reunasta "Brother TD-XXXX" (jossa "TD-XXXX" on tulostimen mallin nimi). Näytön oikeassa laidassa näkyvät tällöin tulostimeen rekisteröidyt mallit. Voit tarkistaa mallien määrän ja käytetyt näppäinnumerot.

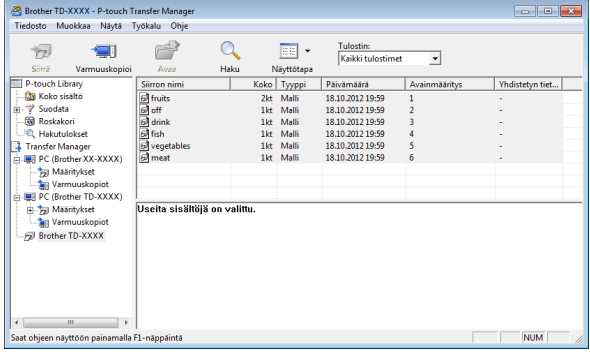

**K.** Miksi mallia ei voi siirtää tulostimeen (malli siirrettiin, mutta päivämäärää ei päivitetty automaattisesti)?

**V.** Tulostinohjainta ei ehkä ole asennettu oikein. Kokeile asentaa ohjain uudelleen ja siirtää malli sitten uudelleen.

Jos päivämäärää ei päivitetä, varmista, että [**Tulostettaessa**]-valintaruutu on valittuna mallin [**Ominaisuudet: Päivämäärä ja aika**] -valintaikkunassa.

Katso lisätietoja kohdasta *[Ajan ja](#page-79-0)  [päivämäärän lisääminen tarraan](#page-79-0)* sivulla 74.

### **Tuotteen tekniset tiedot <sup>10</sup>**

Koko: Noin 111 (L) × 170 (S) × 78 mm (K) Paino: 0,342 kg

### **11 Tarranpoistajan (lisävaruste: PA-LP-001) (vain TD-2125N/2135N/2125NWB/ 2135NWB) käyttäminen <sup>11</sup>**

Jos käytetään tarranpoistajaa, tulostetut tarrat voidaan automaattisesti irrottaa niiden taustapaperista, ennen kuin ne syötetään ulos tulostusmateriaalin ulostuloaukosta. Tästä on hyötyä kiinnitettäessä suuria määriä tulostettuja tarroja.

Lisää oikeaa paperia noudattamalla alla olevia ohjeita.

Lisätietoja tarrankuorijan (lisävaruste) liittämisestä on sen ohjekirjassa.

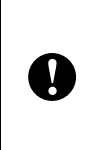

Ennen tarranpoistajan käyttämistä sen käyttämisen asetus täytyy määrittää tulostinohjaimessa. Katso lisätietoja kohdasta *[Tulostinohjainasetukset](#page-95-0)* [sivulla](#page-95-0) 90.

### **Tulostusmateriaalirullan asettaminen <sup>11</sup>**

■ Kun tarranpoistajan irrotustoimintoa käytetään irrottamaan tarrat tulostettaessa:

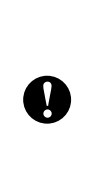

■ Suosittelemme käyttämään aitoa Brotherin tulostusmateriaalirullaa.

 Varmista, että käytät muotoonleikattuja tarroja. Älä käytä mitään muita tarroja. Katkaise virta tulostimesta painamalla virtapainiketta ( $\circlearrowleft$ ) ja pitämällä sitä alaspainettuna. Paina kummallakin puolella olevaa kannen vapautusvipua (1) ja avaa tulostusmateriaalirullalokeron yläkansi

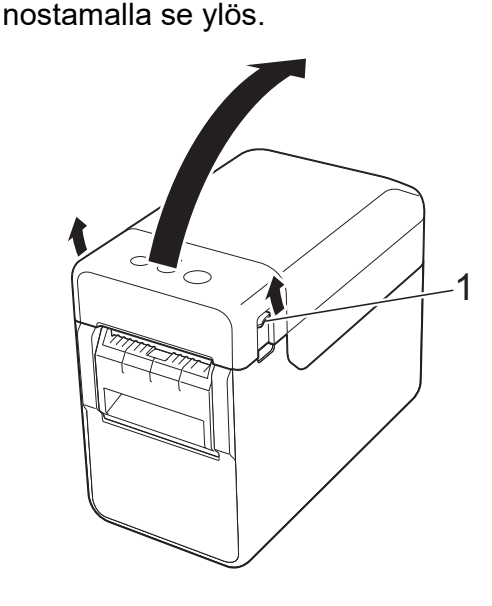

b Avaa tulostusmateriaalin ohjaimet nostamalla tulostusmateriaalin ohjaimen säätövipua (1) ja vetämällä tulostusmateriaalin ohjaimia ulospäin.

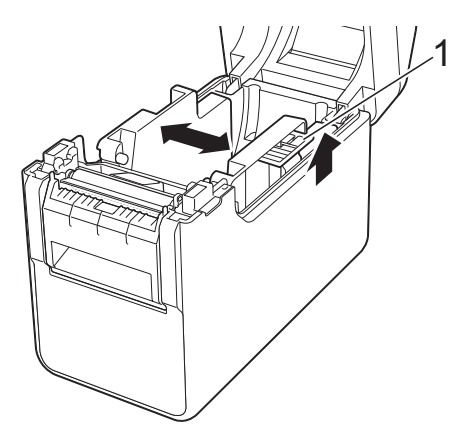

**11**

#### **HUOMAUTUS**

Tulostusmateriaalin ohjaimet ovat täysin avattuina, kun tulostin toimitetaan tehtaalta.

<span id="page-93-0"></span>3 Aseta tulostusmateriaalirulla niin, että tarrat syöttyvät tulostuspuoli ylöspäin (1) kuvan mukaisesti.

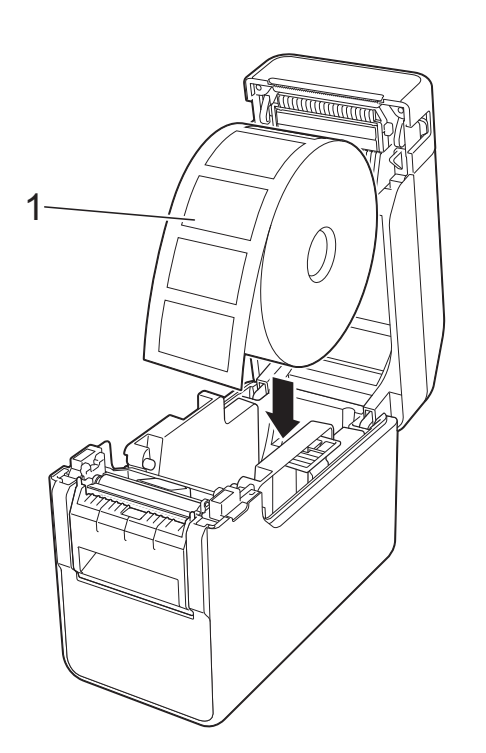

- Käytä tulostusmateriaalirullia, joiden ulkohalkaisija on enintään 127 mm. Käytä TD-sarjan tulostimille suunniteltuja tulostusmateriaalirullia. Kaikki tulostusmateriaalirullat eivät välttämättä ole käyttökelpoisia, vaikka niiden koko olisi oikea. ■ Aseta tulostusmateriaalirulla oikein Y päin. Jos tulostusmateriaalirullaa ei ole asetettu oikein, tulostin ei tulosta paperin tai tarran oikealle puolelle. Kun käytät tulostusmateriaalia, jonka tarrat ovat rullassa sisäpuolella, aseta rulla vastakkaisessa
	- suunnassa vaiheen <sup>3</sup> kuvaan verrattuna, jotta tarrojen tulostuspuoli tulee ylöspäin.

Nosta tulostusmateriaalin ohjaimen säätövipua (1) ja työnnä samalla molempia tulostusmateriaalin ohjaimia (2) sisäänpäin, jotta ne ovat paperin leveyden mukaisesti.

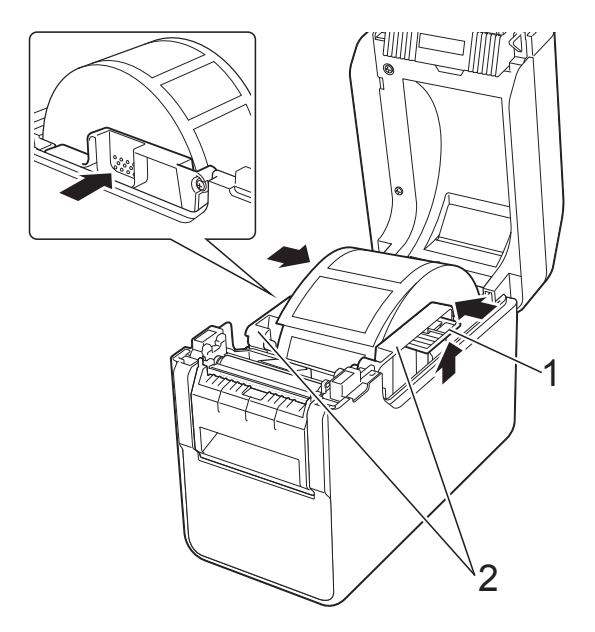

5 Syötä tulostusmateriaalirullan pää tulostusmateriaalin pään ohjainten (1) alle.

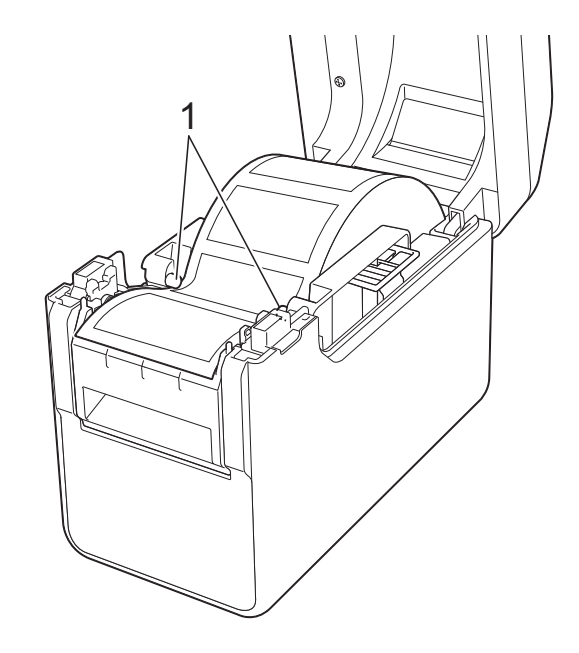

Tarranpoistajan (lisävaruste: PA-LP-001) (vain TD-2125N/2135N/2125NWB/2135NWB) käyttäminen

**6** Pitele tarranpoistajan taustapaperin ulostulosta kiinni ja avaa irrotusyksikön kansi.

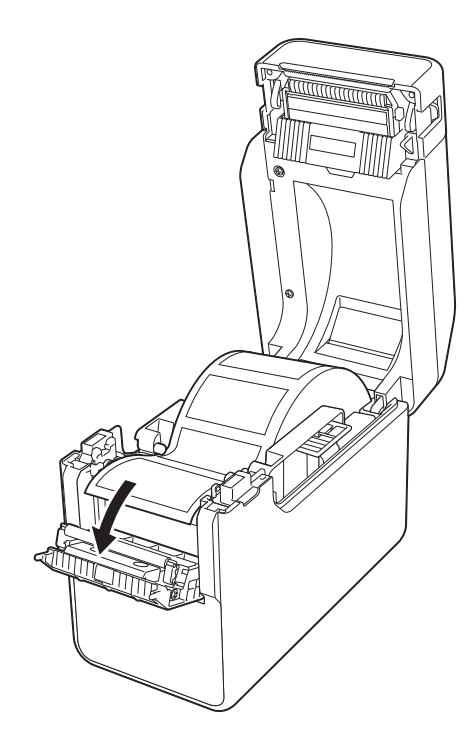

**7** Irrota taustapaperi tarrasta ja syötä se taustapaperin ulostulon kautta.

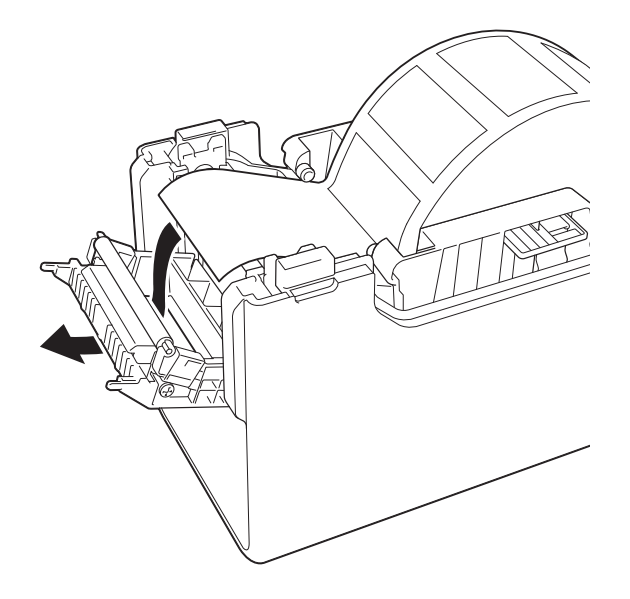

8 Sulje irrotusyksikön kansi. Sulje se niin, että se napsahtaa paikalleen.

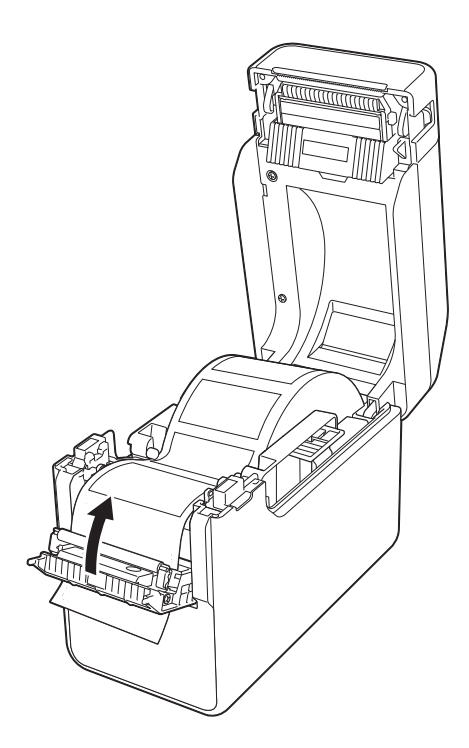

<sup>9</sup> Sulje tulostusmateriaalirullalokeron yläkansi painamalla sitä keskeltä alas, kunnes se napsahtaa paikalleen.

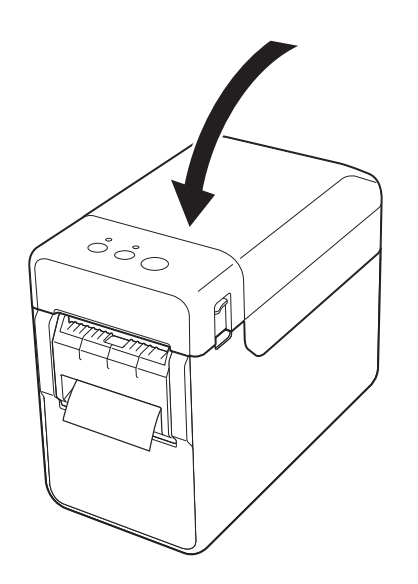

10 Poista rullan löysyys vetämällä paperia kevyesti ulos taustapaperin ulostulosta, kunnes sitä ei voi vetää enempää.

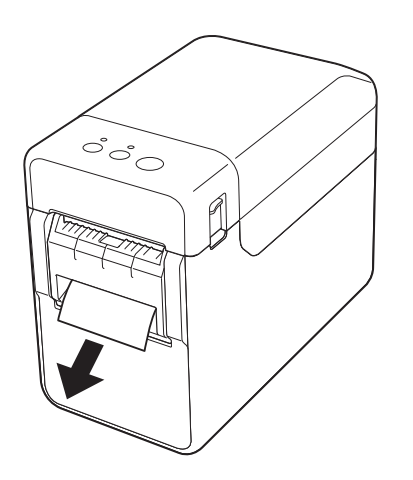

**Kytke virta tulostimeen painamalla** virtapainiketta  $($  $($ <sup>t</sup> $)$ ).

#### **HUOMAUTUS**

Jos käytettävien leikattujen tarrojen paperikokotiedot on rekisteröity tulostimeen, syöttöpainikkeen  $(f \triangle)$ painaminen sijoittaa tarran oikeaan aloituskohtaan. Katso lisätietoja kohdasta *[Paperikokotietojen rekisteröiminen](#page-8-1)  [tulostimeen](#page-8-1)* sivulla 3.

■ Tulostettaessa käyttämättä irrotustoimintoa

Kuittipaperi voidaan asentaa normaalisti ja tulostaminen voidaan suorittaa käyttämättä irrotustoimintoa, vaikka tarranpoistaja olisi asennettuna.

Lisätietoja paperin lisäämisestä on kohdassa *[Tulostusmateriaalirullan](#page-12-0)  [asentaminen ja jatkolomakkeen](#page-12-0)  [asettaminen tulostimeen](#page-12-0)* sivulla 7.

#### **HUOMAUTUS**

Kun lisäät kuittipaperia, älä syötä paperia taustapaperin ulostulon kautta.

#### <span id="page-95-0"></span>**Tulostinohjainasetukset <sup>11</sup>**

Tuo tulostimen

[**Tulostusmääritykset**]-valintaikkuna näyttöön.

**Windows 10**

Siirry [**Ohjauspaneeli**]-valikkokohtaan ja napsauta hiiren kakkospainikkeella tulostinta, jonka asetuksia haluat muuttaa, ja valitse sitten [**Tulostusasetukset**].

**Windows 8.1**

Valitse [**Sovellukset**]-näytössä [**Ohjauspaneeli**], valitse [**Laitteisto ja äänet**] - [**Laitteet ja tulostimet**], napsauta hiiren kakkospainikkeella tulostinta, jonka asetukset haluat muuttaa, ja valitse sitten [**Tulostusmääritykset**].

b Valitse [**Käytä irrotustoimintoa**] -valintaruutu [**Perusasetukset**] välilehdessä.

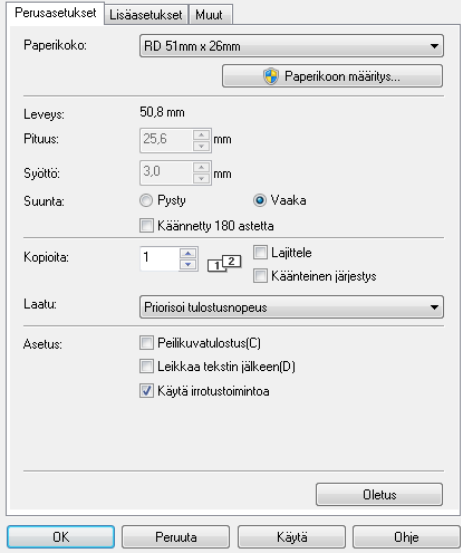

c Sulje valintaikkuna valitsemalla [**OK**].

Tarranpoistajan (lisävaruste: PA-LP-001) (vain TD-2125N/2135N/2125NWB/2135NWB) käyttäminen

### **Tulostamisen jälkeen**

Tulostetut tarrat voidaan automaattisesti irrottaa niiden taustapaperista, ennen kuin ne syötetään ulos tulostusmateriaalin ulostuloaukosta. Muista poistaa tulostettu tarra. Jos tarra jää tulostusmateriaalin ulostuloaukkoon, seuraavaa tarraa ei tulosteta.

Leikkaa ulos syötetty taustapaperi pois saksilla.

#### **HUOMAUTUS**

Kun tarranpoistajaa käytetään, anturi tunnistaa, onko tarra irrotettu vai ei, ja ohjaa asianmukaista toimintaa. Anturin tunnistusherkkyyttä voidaan säätää. Katso lisätietoja kohdasta *[Anturin säätö -välilehti](#page-36-0)* [sivulla](#page-36-0) 31.

### **Tuotteen tekniset tiedot <sup>11</sup>**

Koko: 108 (L) × 130 (S) × 28 mm (K) Paino: 0,062 kg

# brother